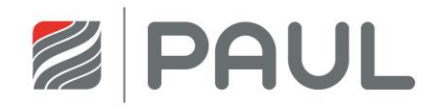

Originalbetriebsanleitung

# Wärmerückgewinnungsgerät CLIMOS F 200

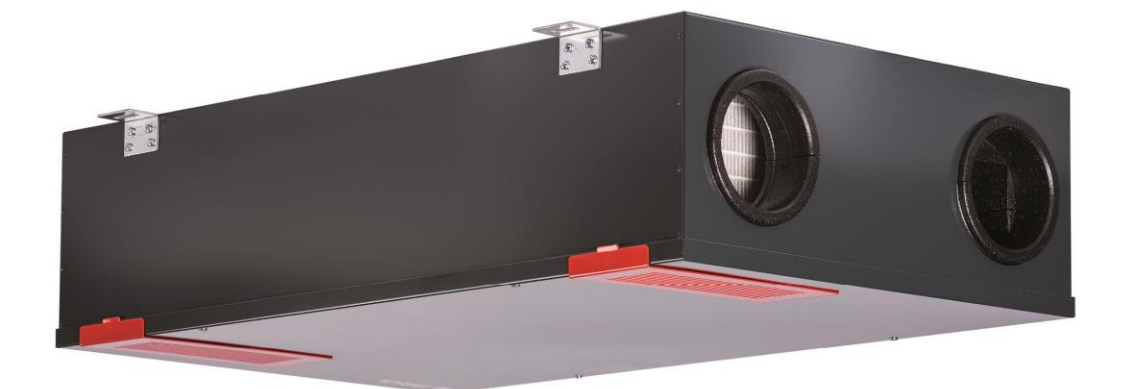

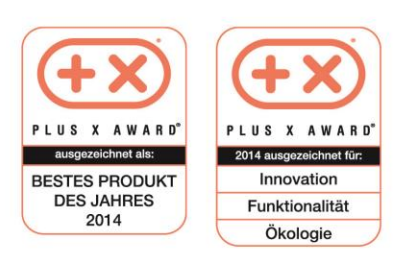

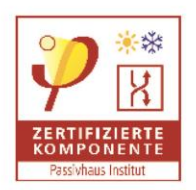

## **Vorwort**

*Wir danken Ihnen, dass Sie sich für das Wärmerückgewinnungsgerät CLIMOS F 200 entschieden haben.*

#### **Rechtliche Bestimmungen**

Alle Rechte vorbehalten.

Die Zusammenstellung dieser Betriebsanleitung ist mit größter Sorgfalt erfolgt. Dennoch haftet der Herausgeber nicht für Schäden aufgrund von fehlenden oder nicht korrekten Angaben in dieser Betriebsanleitung. Wir behalten uns jederzeit das Recht vor, ohne vorherige Anmeldung, den Inhalt dieser Anleitung teilweise oder ganz zu ändern.

Die in diesen Unterlagen enthaltenen Informationen sind Eigentum der PAUL Wärmerückgewinnung GmbH. Die Veröffentlichung, ganz oder in Teilen, bedarf der schriftlichen Zustimmung der PAUL Wärmerückgewinnung GmbH. Eine innerbetriebliche Vervielfältigung, die zur Evaluierung des Produktes oder zum sachgemäßen Einsatz bestimmt ist, ist erlaubt und nicht genehmigungspflichtig.

#### **Warenzeichen**

Alle Warenzeichen werden anerkannt, auch wenn diese nicht gesondert gekennzeichnet sind. Fehlende Kennzeichnung bedeutet nicht, eine Ware oder ein Zeichen seien frei.

© 2014 PAUL Wärmerückgewinnung GmbH. Alle Rechte vorbehalten.

#### **Gültigkeit**

Dieses Dokument gilt für folgende Geräteversionen:

- CLIMOS F 200 Basic Serie (Zehnder Climos 200 Enthalpie Serie)
- CLIMOS F 200 Comfort Serie (Zehnder Climos 200 V Enthalpie Serie)

Die Geräteversionen CLIMOS F 200 Basic und CLIMOS F 200 Comfort werden nachfolgend unter dem Produktnamen CLIMOS bezeichnet, es sei denn, Angaben dienen der Geräteunterscheidung.

Das Wärmerückgewinnungsgerät CLIMOS ist nach dem heutigen Stand der Technik und den anerkannten sicherheitstechnischen Regeln gebaut. Das Gerät ist einer ständigen Verbesserung und Weiterentwicklung unterworfen. Es kann daher vorkommen, dass Ihr Gerät geringfügig von der Beschreibung abweicht. Um einen sicheren, sachgerechten und wirtschaftlichen Betrieb des Wärmerückgewinnungsgeräts CLIMOS zu gewährleisten, beachten und befolgen Sie bitte sämtliche Angaben und Sicherheitshinweise in dieser Betriebsanleitung.

Gegenstand dieser Betriebsanleitung ist das Wärmerückgewinnungsgerät CLIMOS in den verschiedenen Ausführungsvarianten. Allfälliges Zubehör wird nur soweit beschrieben, wie dies für die sachgemäße Betreibung notwendig ist. Weitere Informationen zu Zubehörteilen entnehmen Sie bitte den jeweiligen Anleitungen.

#### **Zielgruppe**

Die Betriebsanleitung ist für Betreiber und Fachkräfte. Die Tätigkeiten dürfen nur durch entsprechend ausgebildetes und für die jeweilige Arbeit ausreichend qualifiziertes Personal durchgeführt werden.

Diese Anleitung besteht, neben dem allgemeinen Kapitel 1 Einleitung, aus:

- einem Teil für den Betreiber und Fachkräfte  $\rightarrow$  Kapitel 1 und 2
- einem Teil speziell für Fachkräfte  $\rightarrow$  Kapitel 1 und 3

## **Inhaltsverzeichnis**

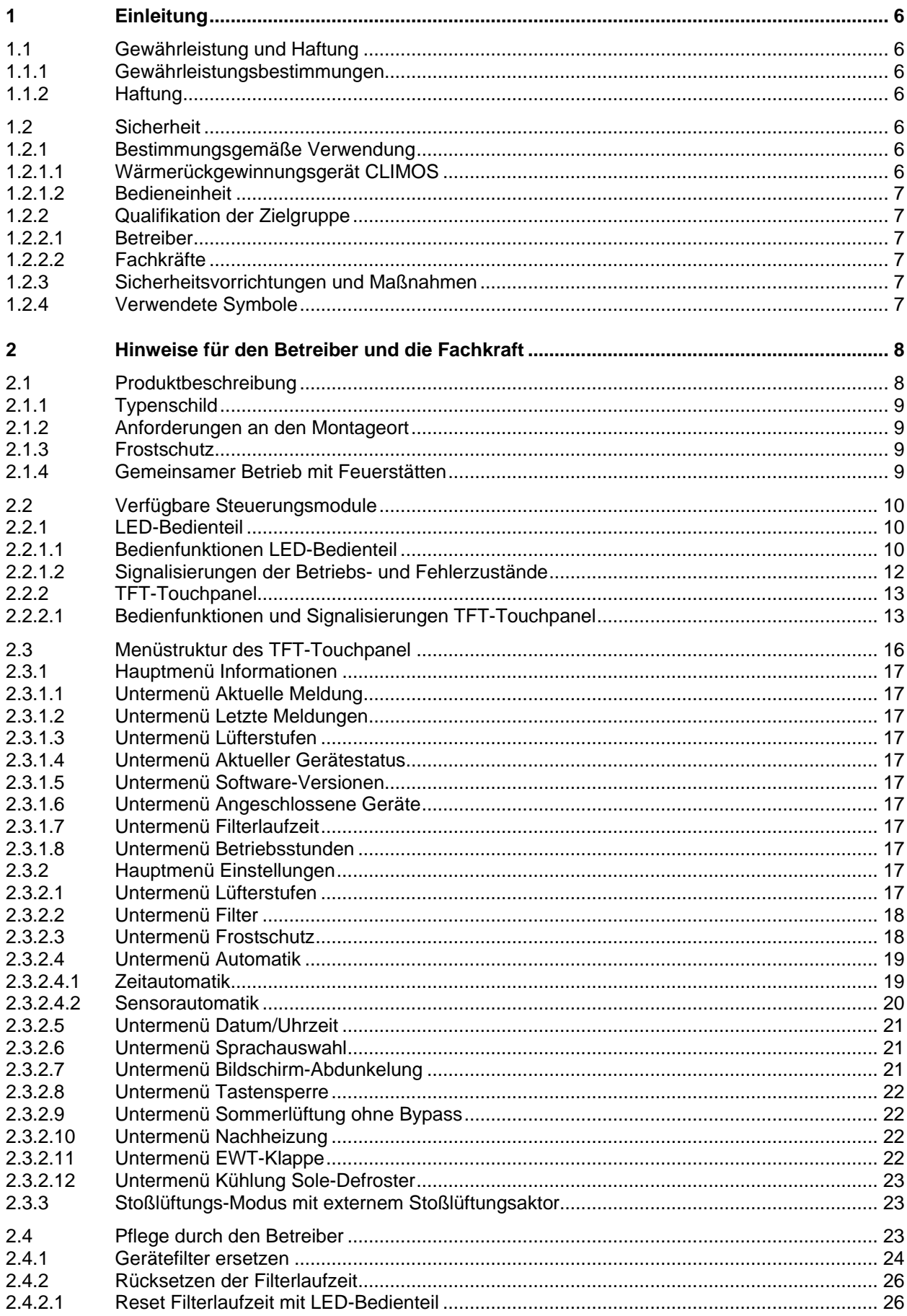

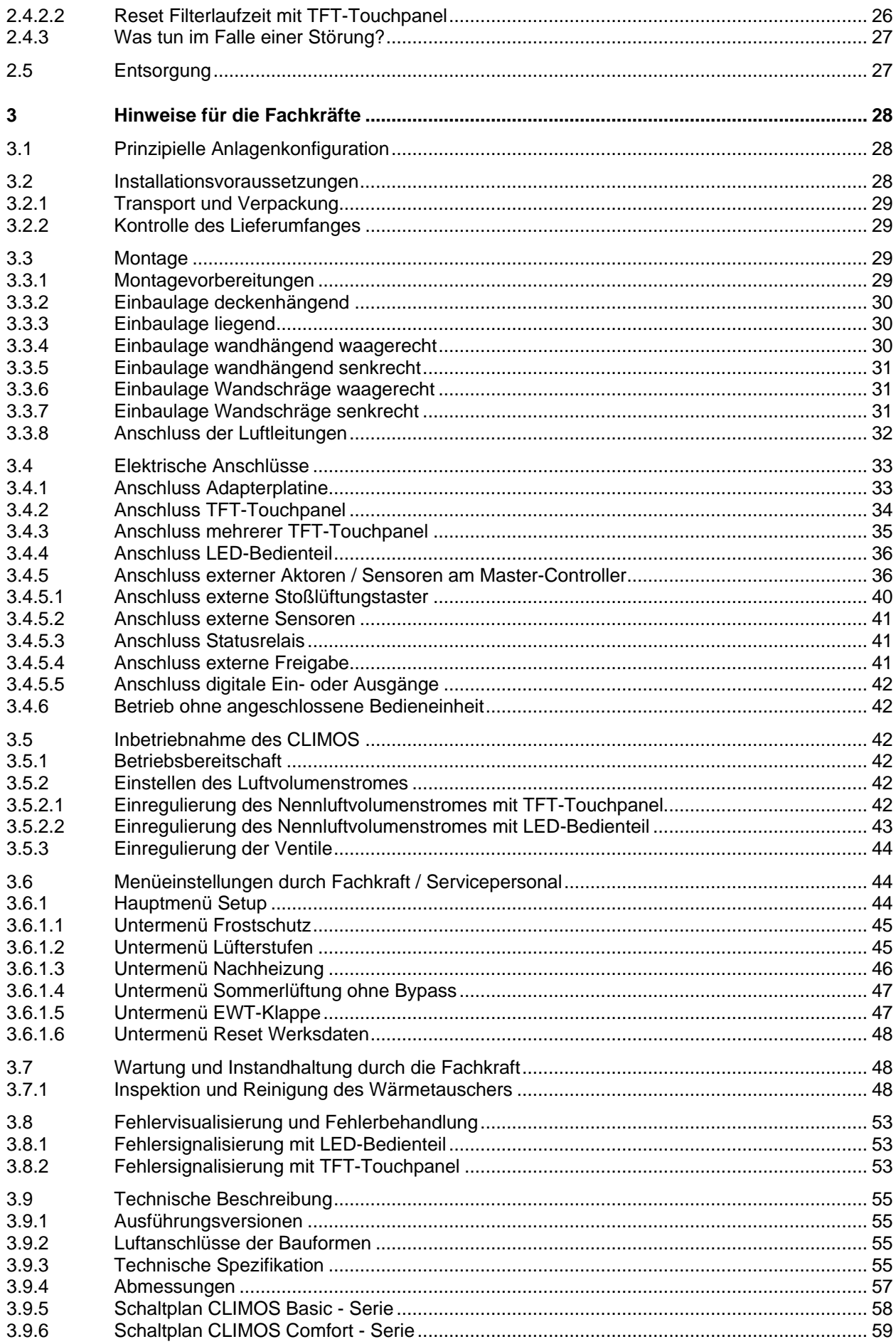

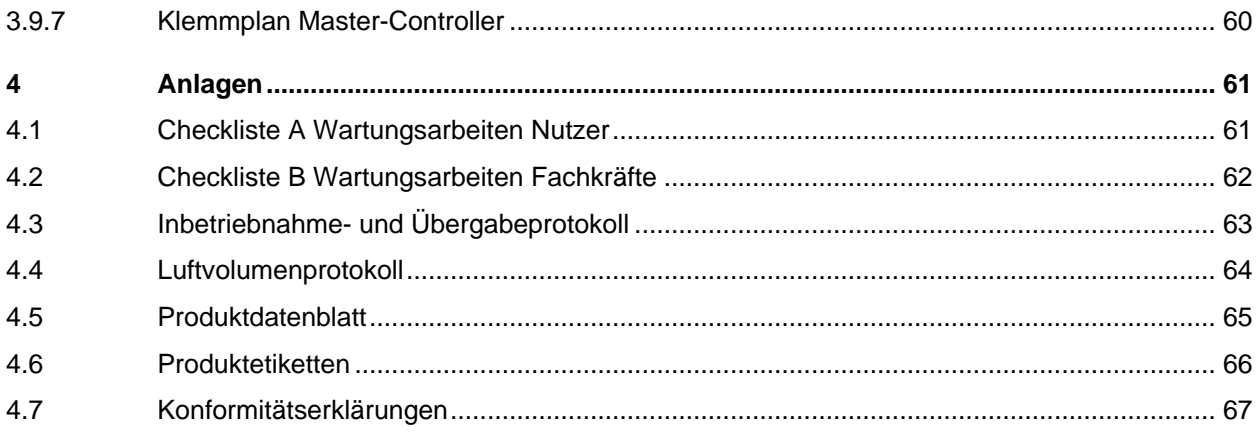

# <span id="page-5-0"></span>**1 Einleitung**

<span id="page-5-1"></span>*Dieses Kapitel enthält allgemeine Angaben zum Wärmerückgewinnungsgerät CLIMOS.*

## **1.1 Gewährleistung und Haftung**

## <span id="page-5-2"></span>**1.1.1 Gewährleistungsbestimmungen**

Für das CLIMOS gelten unsere "Allgemeinen Geschäftsbedingungen" in ihrer jeweils gültigen Fassung. Die Gewährleistung richtet sich nach den gesetzlichen Gewährleistungsbestimmungen. Diese gilt auf reinen Materialersatz und beinhaltet nicht die Dienstleistung. Sie gilt nur bei Nachweis einer durch eine Fachkraft gemäß unseren Vorschriften durchgeführten Wartung.

## **Die Gewähr erlischt, wenn:**

- der Gewährleistungszeitraum verstrichen ist;
- das Gerät ohne originale PAUL-Filter betrieben wird;
- nicht vom Hersteller gelieferte Teile eingebaut werden:
- das Gerät unsachgemäß verwendet wird:
- die Mängel infolge von nicht ordnungsgemäßem Anschluss, unsachgemäßem Gebrauch oder Verschmutzung des Systems auftreten;
- nicht genehmigte Änderungen oder Modifikationen an der Anlage vorgenommen werden.

## <span id="page-5-3"></span>**1.1.2 Haftung**

Das CLIMOS wurde für den Einsatz in so genannten Komfortlüftungssystemen entwickelt und gefertigt. Jede andere Verwendung wird als 'unsachgemäße Verwendung' betrachtet und kann zu Beschädigungen am CLIMOS oder zu Personenschäden führen, für die der Hersteller nicht haftbar gemacht werden kann. Der Hersteller haftet für keinerlei Schaden, der auf folgende Ursachen zurückzuführen ist:

- Nichtbeachtung der in dieser Anleitung aufgeführten Sicherheits-, Bedienungs- und Wartungshinweise;
- nicht vorschriftsmäßige Installation;
- Einbau von Ersatzteilen, die nicht vom Hersteller geliefert bzw. vorgeschrieben wurden;
- Mängel infolge von nicht ordnungsgemäßem Anschluss, unsachgemäßem Gebrauch oder Verschmutzung des Systems;
- normaler Verschleiß.

## <span id="page-5-4"></span>**1.2 Sicherheit**

Beachten Sie jederzeit die Sicherheitsvorschriften in dieser Betriebsanleitung. Die Nichtbeachtung der Sicherheitsvorschriften, Warnhinweise, Anmerkungen und Anweisungen kann Körperverletzungen oder Beschädigungen am CLIMOS zur Folge haben.

#### <span id="page-5-5"></span>**1.2.1 Bestimmungsgemäße Verwendung**

Dieses Gerät ist nicht dafür bestimmt, durch Personen (einschl. Kinder) mit eingeschränkten physischen, sensorischen oder geistigen Fähigkeiten oder Mangels Erfahrung und/oder mangels Wissen benutzt, gewartet oder gereinigt zu werden, es sei denn, sie werden durch eine für die Sicherheit zuständige Person beaufsichtigt oder haben von ihr Anweisungen erhalten, wie das Gerät zu nutzen, zu warten und zu reinigen ist. Kinder dürfen nicht mit dem Gerät spielen.

#### <span id="page-5-6"></span>**1.2.1.1 Wärmerückgewinnungsgerät CLIMOS**

Das Wärmerückgewinnungsgerät ist für die kontrollierte Lüftung im Wohn- und Bürobereich (mit Einschränkungen im Gewerbebereich) bei normal üblicher Raumluftfeuchte von ca. 40 – 70 % r. F., kurzzeitig bis ca. 80 % r. F., einsetzbar. Jede andere Verwendungsart, gilt als zweckentfremdet. Das Wärmerückgewinnungsgerät ist nicht dafür ausgelegt, übermäßig anfallende Luftfeuchtigkeit, insbesondere in der ersten Nutzungsphase bei Neubauten, abzutransportieren. Aus Sicherheitsgründen ist es untersagt, das Produkt zu verändern oder Bauteile einzubauen, die nicht ausdrücklich von der PAUL Wärmerückgewinnung GmbH für dieses Produkt empfohlen oder vertrieben werden. Setzen Sie das CLIMOS ausschließlich nach den Angaben der beigefügten Dokumentationen und den vor Ort gültigen Normen und Richtlinien ein:

- Das Gerät nicht in explosionsgefährdeten Räumen montieren;
- Das Gerät nicht zur Absaugung brennbarer oder explosiver Gase einsetzen;
- Innerhalb des CLIMOS treten lebensgefährliche Spannungen auf:
- Das Gerät nur mit montiertem Gehäusedeckel betreiben;

Die in diesem Dokument genannten Spezifikationen dürfen nicht geändert werden:

- Die Anweisungen für das regelmäßige Kontrollieren und Warten des Gerätes sind genau zu befolgen;
- Jegliche Modifikation des CLIMOS ist untersagt;
- Die beigefügten Dokumentationen sind Bestandteil des Produktes:
	- Die Dokumentationen lesen und beachten;
	- Die Dokumentationen jederzeit zugänglich aufbewahren.

## <span id="page-6-0"></span>**1.2.1.2 Bedieneinheit**

Mit den Bedieneinheiten TFT-Touchpanel oder LED-Bedienteil konfigurieren und bedienen Sie das System von einer zentralen Stelle. Beide Bedieneinheiten sind ausschließlich für den Einsatz im Innenbereich geeignet.

## <span id="page-6-1"></span>**1.2.2 Qualifikation der Zielgruppe**

## <span id="page-6-2"></span>**1.2.2.1 Betreiber**

Betreiber müssen von einer Fachkraft unterwiesen sein:

- Unterweisung über die Gefahren beim Umgang mit elektrischen Geräten;
- Unterweisung über den Betrieb des Systems;
- Unterweisung in der Wartung des CLIMOS;
- Kenntnis und Beachtung dieser Anleitung mit allen Sicherheitshinweisen.

## <span id="page-6-3"></span>**1.2.2.2 Fachkräfte**

Fachkräfte müssen über folgende Qualifikationen verfügen:

- Schulung im Umgang mit Gefahren und Risiken bei der Installation und Bedienung von elektrischen Geräten;
- Ausbildung für die Installation und Inbetriebnahme von elektrischen Geräten;
- Kenntnis und Beachtung der vor Ort geltenden Bau-, Sicherheits- und Installationsvorschriften der entsprechenden Gemeinden, des Wasser- und Elektrizitätswerkes und anderen behördlichen Vorschriften und Richtlinien;
- Kenntnis und Beachtung dieses Dokuments mit allen Sicherheitshinweisen.

Nur eine anerkannte Fachkraft ist, wenn in dieser Bedienungsanleitung nicht anders angegeben, berechtigt, das CLIMOS zu installieren, anzuschließen, in Betrieb zu setzen und zu warten.

## <span id="page-6-4"></span>**1.2.3 Sicherheitsvorrichtungen und Maßnahmen**

- Das Gerät nicht ohne angeschlossene Luftleitungen von mindestens 900 mm Länge betreiben;
- Das Gehäuse des CLIMOS kann nicht ohne Werkzeug geöffnet werden;
- Vor Öffnen des Gehäuses ist das Gerät von der Netzspannung zu trennen;
- Bei Arbeiten an Elektronikbauteilen des Gerätes ist das Tragen eines Antistatikbandes erforderlich.
- Austausch von Ersatzteilen und Zubehör nur durch Original des Herstellers zulässig.

## <span id="page-6-5"></span>**1.2.4 Verwendete Symbole**

In dieser Anleitung kommen folgende Hinweis- und Sicherheitssymbole vor:

*Besonderer Hinweis!*

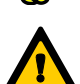

*Achtung, Gefahr von: - Beschädigungen des Gerätes oder des Systems - Beeinträchtigung des Betriebes des Gerätes, wenn die Anweisungen nicht korrekt befolgt werden.*

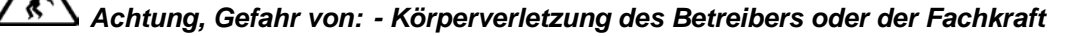

# <span id="page-7-0"></span>**2 Hinweise für den Betreiber und die Fachkraft**

<span id="page-7-1"></span>*In diesem Kapitel wird beschrieben, wie Sie das CLIMOS verwenden müssen.* 

## **2.1 Produktbeschreibung**

Beim CLIMOS handelt es sich um ein Lüftungsgerät mit Wärmerückgewinnung für eine gesunde, ausgewogene und energiesparende Komfortlüftung. Bei einem Komfortlüftungssystem wird verbrauchte, geruchsbelastete Luft beispielsweise aus Küche, Badezimmer, WC(s) abgesaugt und eine gleiche Menge Frischluft in Wohn-, Schlaf- und Kinderzimmer eingeleitet.

Zur Wärmerückgewinnung dient im CLIMOS ein Membran-Feuchte-Wärmetauscher (Enthalpie-Tauscher), der auf Grund der physikalischen Eigenschaften neben Wärme auch Feuchtigkeit übertragen kann. Der Einsatz von Feuchtesensoren zur Grenzwertüberwachung in Räumen mit hohem Feuchteaufkommen wird empfohlen.

Das Gehäuse besteht aus pulverbeschichtetem Blech, in der Farbgebung anthrazit. Die aus hochwertigen Polypropylen hergestellte Innenauskleidung sorgt für die notwendige Wärmedämmung und den Geräteschallschutz.

Die Version CLIMOS Comfort ist gegenüber der Version CLIMOS Basic zusätzlich mit einer integrierten Defrosterheizung ausgestattet. Beide Ausführungsversionen sind in den Bauformen Typ A oder Typ B verfügbar. Auf dem Typenschild sind u.a. die Ausführungsversion und die Bauformtypen angegeben.

Das CLIMOS hat zwei wartungsfreie 230 VAC Radialventilatoren mit integriertem Netzteil und elektronischer Kommutierung. Die volumenstromkonstanten Ventilatoren halten bei jeder gewählten Ventilator-Drehzahl die Luftmenge konstant. Die Luftmenge wird auch nicht durch verschmutzte Filter beeinflusst. Im Gerät sind je ein Filter für die Außenluft und die Abluft eingesetzt. Diese bestehen aus einem synthetischen Filtervlies mit einem Rahmen aus Polypropylen. Optional können Filter der Filterklasse F7 in Pollenfilterqualität für die Außenluft eingesetzt werden.

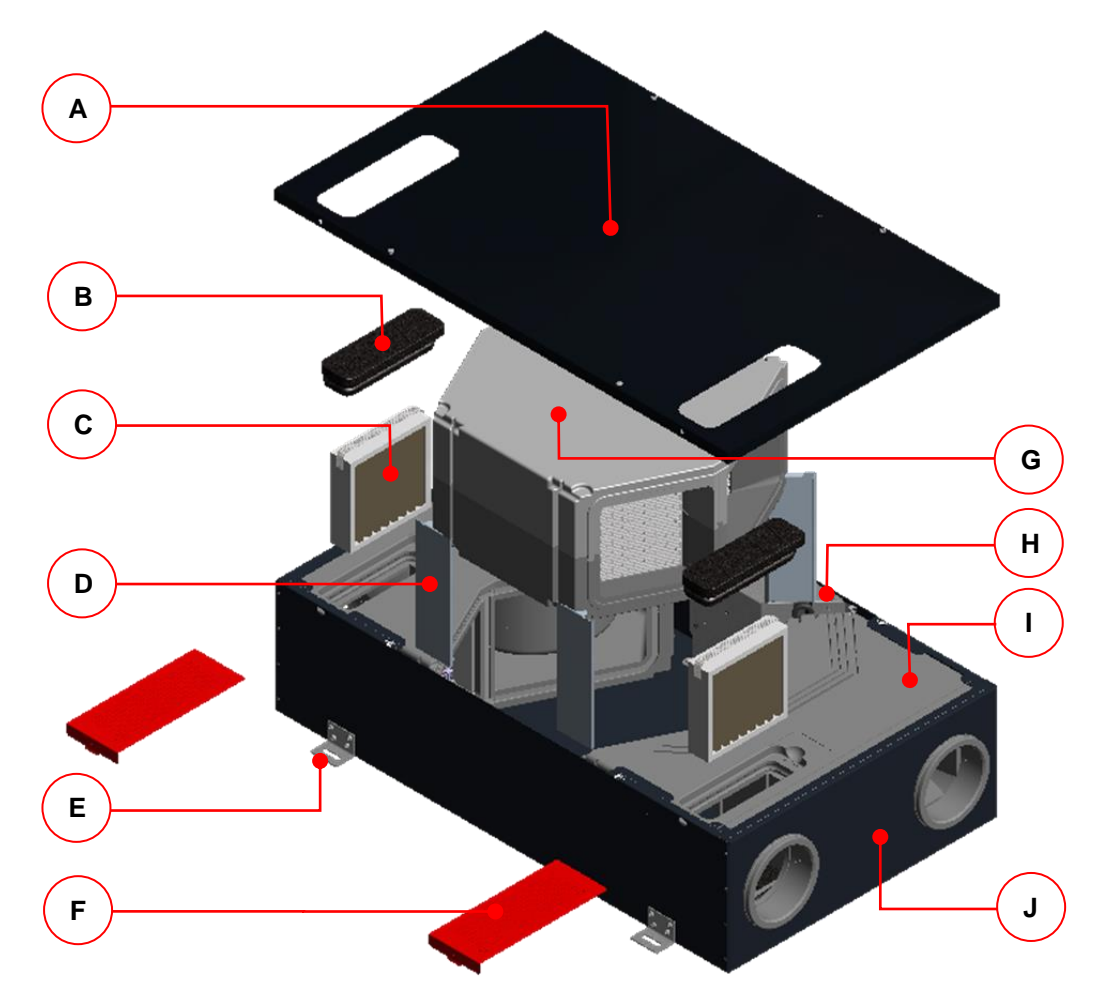

*Abb. 1: Hauptkomponenten des Wärmerückgewinnungsgerätes CLIMOS*

| <b>Position</b> | <b>Bezeichnung</b>                           |
|-----------------|----------------------------------------------|
| A               | Gehäusedeckel mit Vierteldrehverschluss (4x) |
| В               | EPP-Filterabdeckung (2x)                     |
| C               | Filter $(2x)$                                |
| D               | Halteklammer (4x)                            |
| Е               | Montagewinkel (4x)                           |
| F               | Design-Filterabdeckung (2x), Option          |
| G               | Wärmetauscher-Box                            |
| H               | Gerätesteuerung                              |
|                 | Ventilator-Box (2x)                          |
| J               | Gehäuse                                      |
|                 |                                              |

*Tab. 1: Hauptkomponenten CLIMOS*

## <span id="page-8-0"></span>**2.1.1 Typenschild**

Das Typenschild identifiziert das Produkt eindeutig. Das Typenschild befindet sich auf der Gehäuseseite neben den elektrischen Anschlüssen. Die Angaben auf dem Typenschild benötigen Sie für den sicheren Gebrauch des Produkts und bei Servicefragen. Das Typenschild muss dauerhaft am Produkt angebracht sein.

| <b>图 PAUL</b><br>PAUL Wärmerückgewinnung GmbH<br>August-Horch-Straße 7<br>08141 Reinsdorf<br>Wärmerückgewinnungsgerät |       |                |       | $F$ $F$ $G$ $G$<br><b>Made in Germany</b> |
|----------------------------------------------------------------------------------------------------|-------|----------------|-------|-------------------------------------------|
| CLIMOS F 200 Basic                                                                                                    |       | rechts (Typ A) |       | 230 V                                     |
| CLIMOS F 200 Comfort                                                                                                  |       | links (Typ B)  |       | 50 Hz                                     |
| Serien-Nummer:                                                                                                    | $-02$ |                |       | IP 30                                     |
| Baujahr:                                                                                                    |       |                | 25 kg | $0,6 - 3,3A$                              |

*Abb. 2: Typenschild CLIMOS*

## <span id="page-8-1"></span>**2.1.2 Anforderungen an den Montageort**

Das Wärmerückgewinnungsgerät ist für eine Montage im frostfreien Innenbereich geeignet. Die raumklimatischen Umgebungsbedingungen dürfen 70 % r. F. bei 22 °C nicht dauerhaft überschreiten.

## <span id="page-8-2"></span>**2.1.3 Frostschutz**

Das CLIMOS ist mit einem automatischen Frostschutz ausgestattet, der verhindert, dass der Wärmetauscher bei zu geringer Außenlufttemperatur einfriert. Je nach eingestelltem Frostschutz-Modus werden. bei Schwellwertunterschreitung der geräteseitigen Außenluft-Grenztemperatur die Ventilatoren vorübergehend abschaltet. Bei der Serie CLIMOS Comfort mit integriertem Defroster wird ein PTC-Heizregister bei Schwellwertunterschreitung der geräteseitigen Außenluft-Grenztemperatur aktiviert. Sollte es trotz der zugeführten Wärmemenge durch den integrierten Defroster zu einer Schwellwertunterschreitung kommen, werden die Ventilatoren ebenfalls vorübergehend abschaltet. Der automatische Frostschutz zur Überwachung der Zulufttemperatur dient dem Einfrierschutz eines optional nachgeschalteten hydraulischen Heizregisters und schaltet bei Schwellwertunterschreitung der Grenztemperatur für die Zuluft die Ventilatoren vorübergehend ab.

## <span id="page-8-3"></span>**2.1.4 Gemeinsamer Betrieb mit Feuerstätten**

Bei gleichzeitigem Betrieb mit Feuerstätten, z.B. Kamin, sind die entsprechenden Normen und Vorschriften durch die Fachkraft einzuhalten. Der gemeinsame Betrieb von raumluftabhängigen Feuerstätten und Lüftungsanlagen erfordert eine geeignete Sicherheitseinrichtung (Differenzdruckwächter) oder eine anlagentechnische Maßnahme, wenn während des Betriebes ein

gefährlicher Unterdruck im Aufstellraum der Feuerstätte entstehen kann. Das CLIMOS ist für den gemeinsamen Betrieb mit Feuerstätten vorbereitet.

## <span id="page-9-0"></span>**2.2 Verfügbare Steuerungsmodule**

Das CLIMOS kann mit folgenden Steuerungsmodulen betrieben werden:

- Bedieneinheit LED-Bedienteil im Design *PEHA*-Schalterprogramm (B x H x T in mm: 80 x 80 x 12)
- Bedieneinheit TFT-Touchpanel (B x H x T in mm:  $102 \times 78 \times 14$ )
- Externe Stoßlüftungstaster, (Anzahl beliebig, potentialfrei)
- Externe Sensoren mit Sensorsignal 0-10 V oder 4-20 mA

In den folgenden Abschnitten werden diese Steuerungsmodule näher erläutert.

## <span id="page-9-1"></span>**2.2.1 LED-Bedienteil**

Das LED-Bedienteil verfügt über 7 symbolisierte Kurzhubtasten. Durch Drücken einer Taste oder einer Tastenkombination werden die entsprechenden Bedienfunktionen ausgelöst. Der aktive Betriebs-Modus wird je Bedienfeld mittels grüner oder roter LED signalisiert. Das LED-Bedienteil im Design des *PEHA*-Schalterprogrammes kann sowohl Auf- als auch Unterputz installiert werden. Im Falle einer Aufputzinstallation ist eine *PEHA*-Aufputzdose erforderlich.

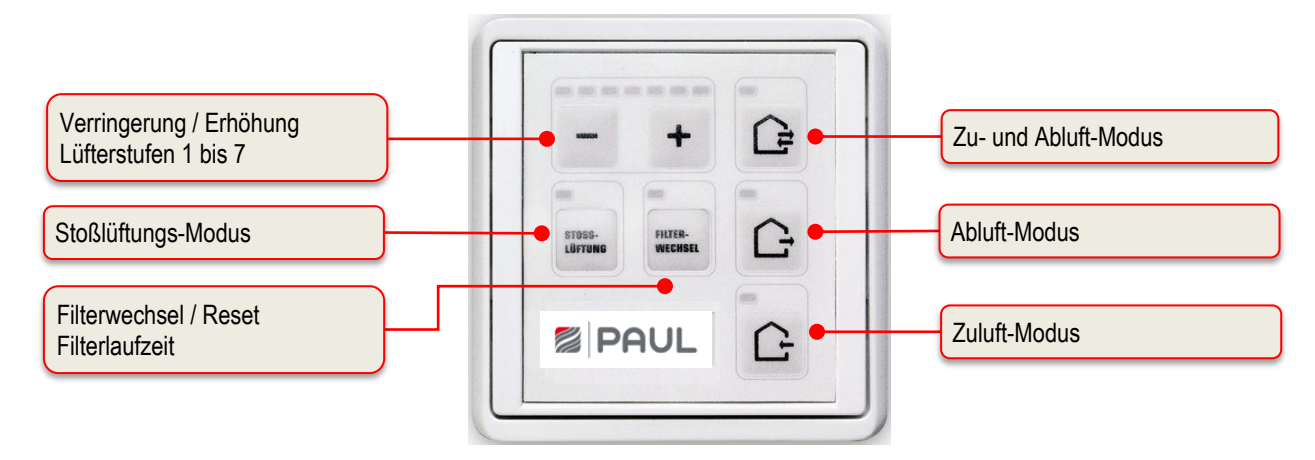

*Abb. 3: Bedien- und Informationsfelder LED-Bedienteil*

## <span id="page-9-2"></span>**2.2.1.1 Bedienfunktionen LED-Bedienteil**

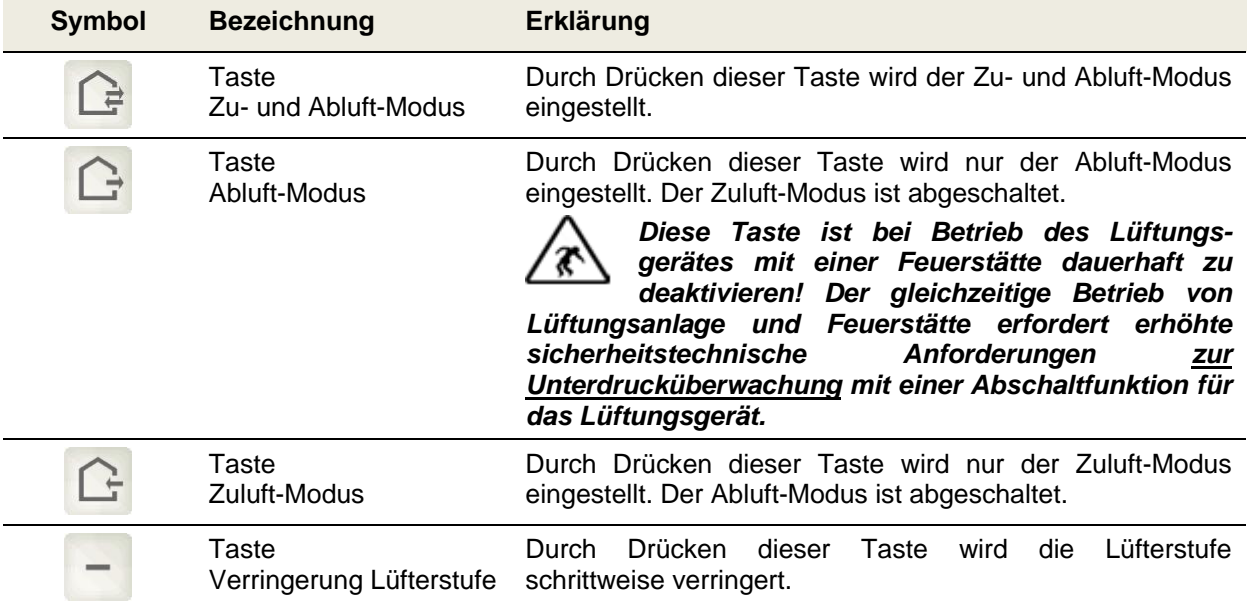

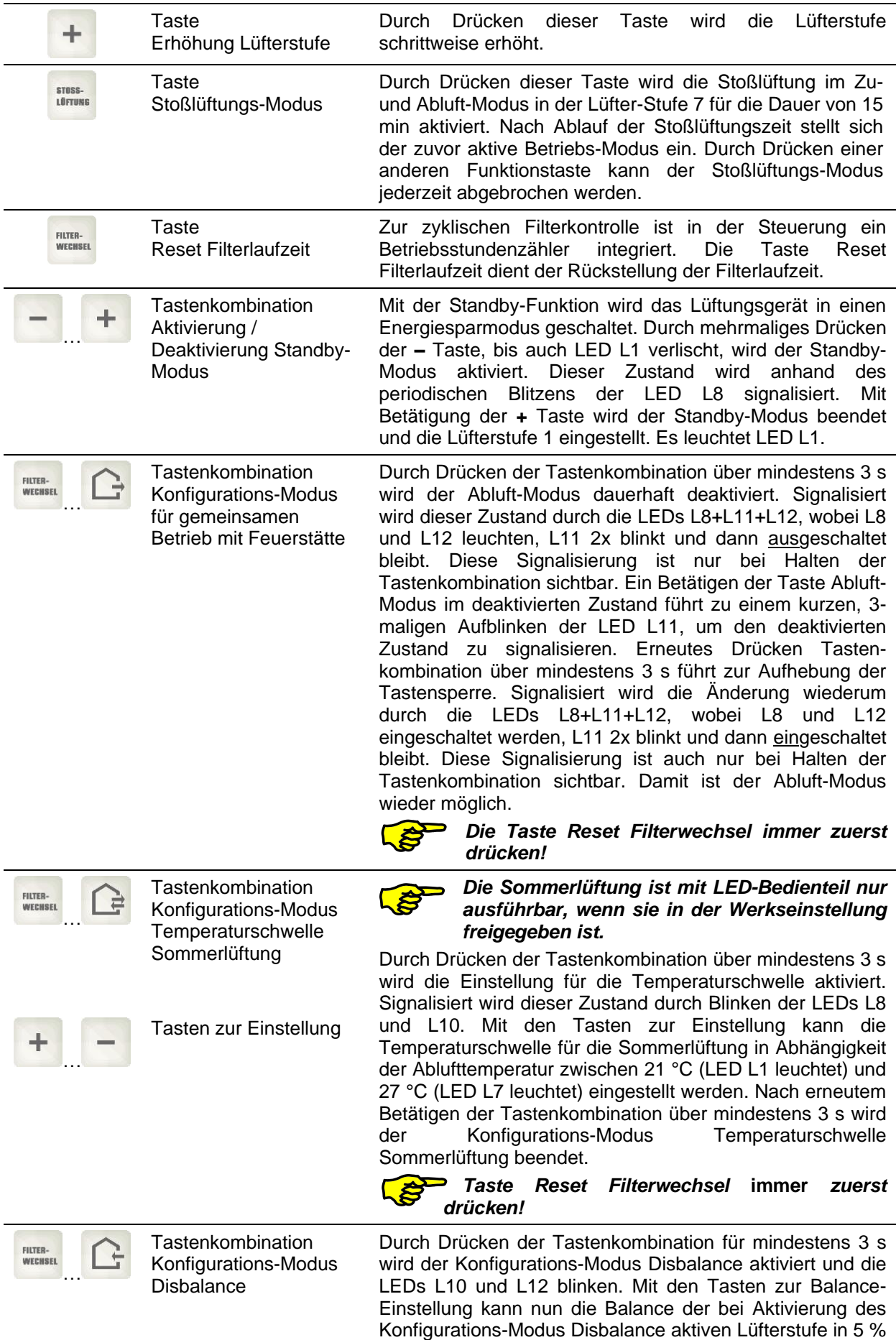

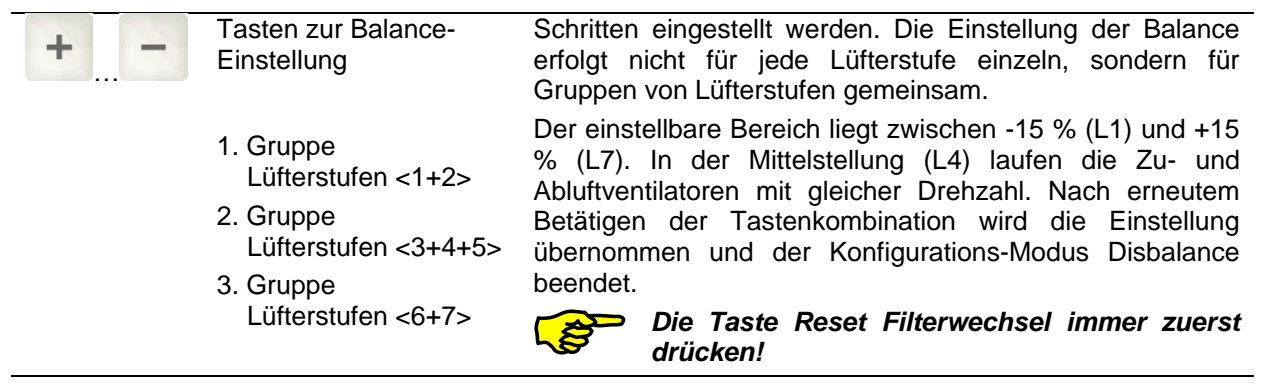

*Tab. 2: Bedienfunktionen LED-Bedienteil*

<span id="page-11-0"></span>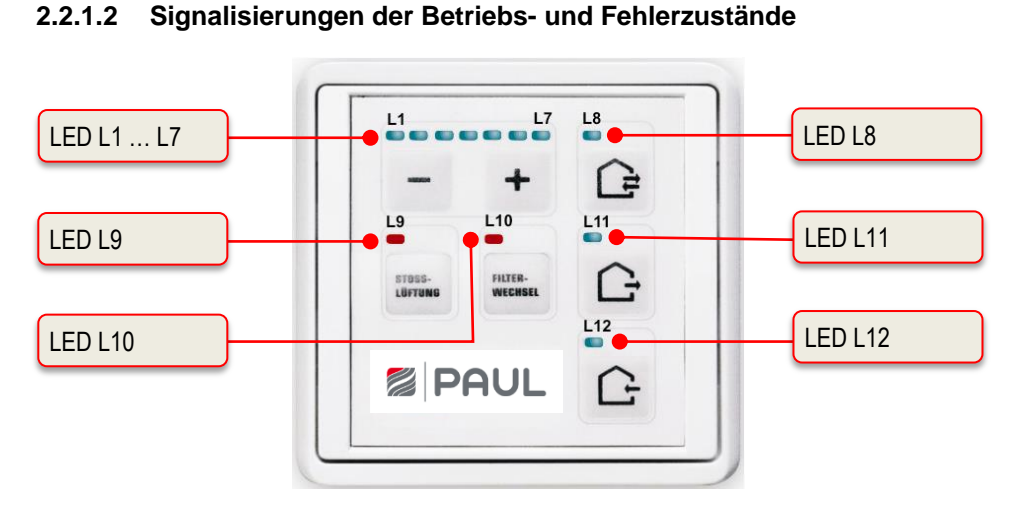

*Abb. 4: LED-Signalisierungen LED-Bedienteil*

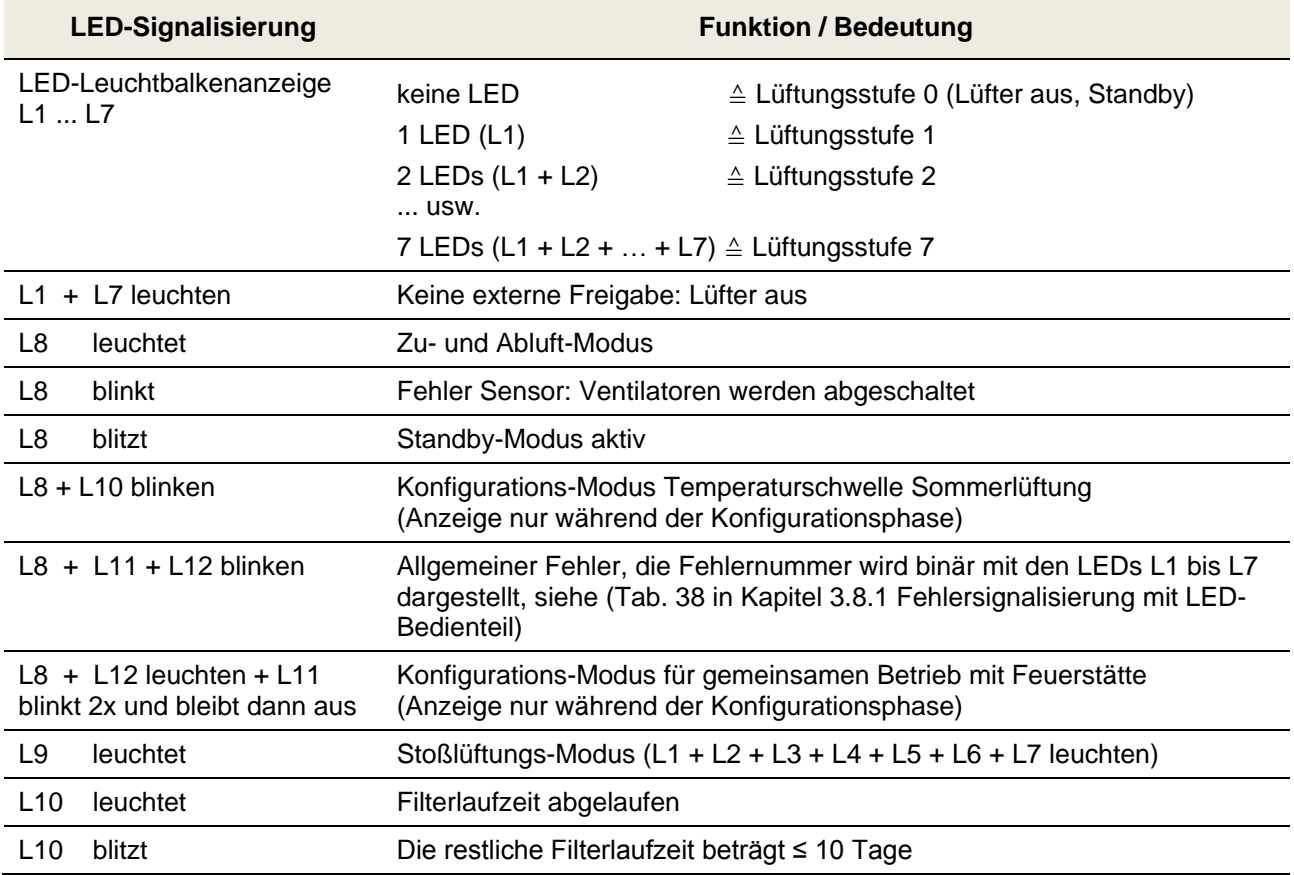

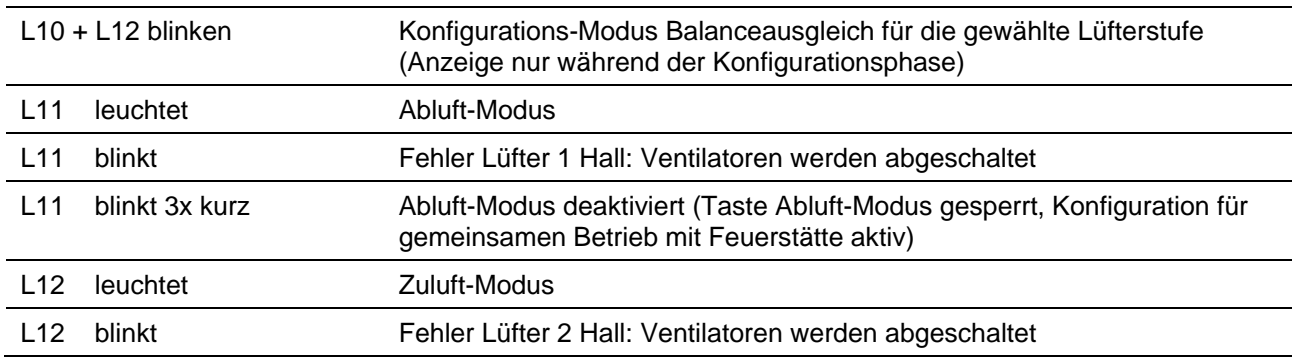

*Tab. 3: Funktionsbelegung der LED-Signalisierungen*

## <span id="page-12-0"></span>**2.2.2 TFT-Touchpanel**

**25** 

Das 3,5"-TFT-Display des Touchpanels wird durch Berührung der symbolisierten Schaltflächen mit den Fingern bedient. Die Anzeige des aktiven Betriebs-Modus und die zugehörige Schaltfläche werden farbig signalisiert. Die Bedieneinheit kann in einer Standard-Unterputzdose montiert werden.

*Das Lüftungsgerät kann mit bis zu drei TFT-Touchpanel oder auch ohne Bedieneinheit betrieben werden. Das System arbeitet dann im zuletzt eingestellten Betriebs-Modus.*

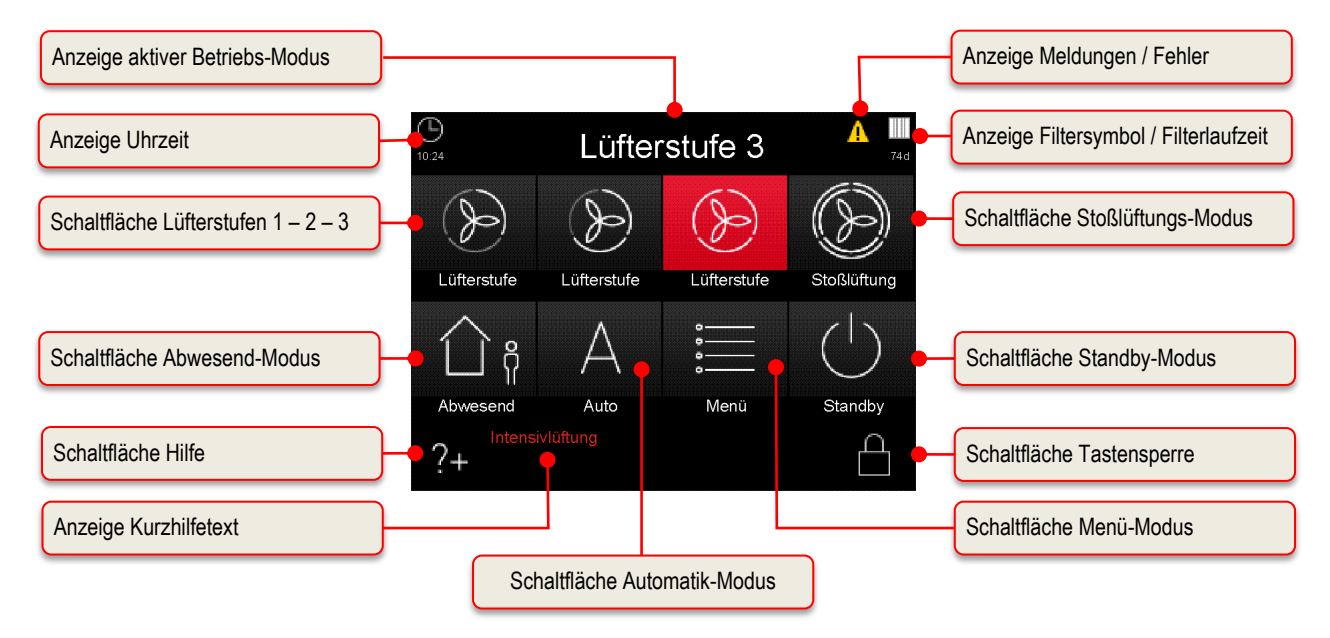

*Abb. 5: Schalt- und Informationsflächen des Touchpad*

#### <span id="page-12-1"></span>**2.2.2.1 Bedienfunktionen und Signalisierungen TFT-Touchpanel**

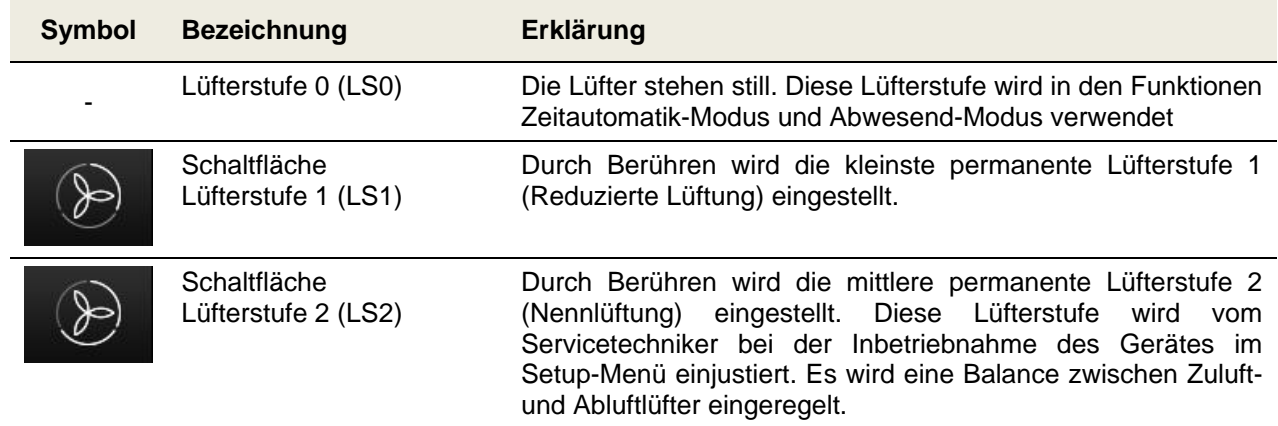

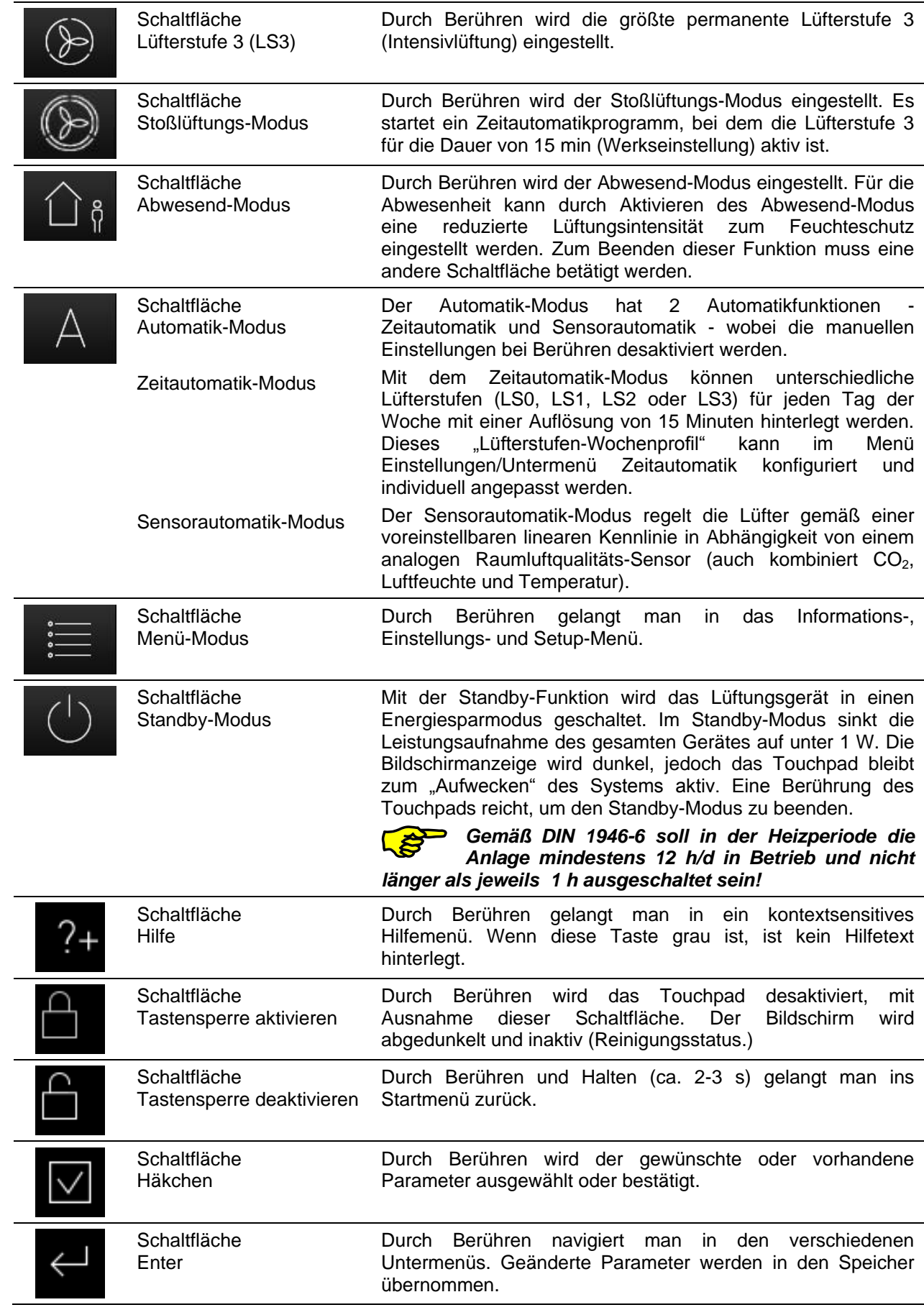

|         | Schaltfläche<br>Abbruch / zurück                | Durch Berühren wechselt man aus einem Menü in die nächst<br>höherer<br>Menüebene ohne<br>geänderte<br>etwa<br>Daten<br>zu<br>übernehmen.                                                                                                    |
|---------|-------------------------------------------------|----------------------------------------------------------------------------------------------------|
|         | Signalisierung<br>Meldungen                     | Ein blinkendes gelbes Warndreieck am rechten oberen Rand<br>symbolisiert eine Information oder einen Fehler. Eine<br>Information wird im Menü Information/Aktuelle Meldung und<br>ein Fehler im Menü Information/Letzte Meldungen registriert.                                                                                                    |
|         | Signalisierung<br>Filtersymbol / Filterlaufzeit | Zur zyklischen Filterkontrolle ist in der Steuerung ein<br>Betriebsstundenzähler integriert. Von der voreingestellten<br>Filterlaufzeit werden die Betriebsstunden rückwärtszählend<br>subtrahiert und in Tagen unter dem Filtersymbol angezeigt.<br>Die Filtersymbolfarbe wechselt von weiß nach gelb wenn<br>Filterlaufzeit ≤ 10 d und von gelb nach rot bei abgelaufener<br>Filterlaufzeit.<br>Bei abgelaufener Filterlaufzeit wird die Meldung "Filter<br>wechseln" erzeugt. |
|         | Schaltflächen<br>$+$ / -                        | Durch Berühren können in den Menüs Werte geändert werden<br>(z.B. Lüfterstufen in 1%-Schritten oder die Uhrzeit in Minuten-<br>oder Stundenschritten).                                                                                                    |
|         |                                                 | Die Daten werden stets erst übernommen, wenn<br>die Schaltfläche Enter berührt wird!                                                                                                    |
| $\,>\,$ | Schaltflächen<br>Navigation                     | Durch Berühren der Schaltflächen Navigation links/rechts und<br>hoch/runter navigiert man in den Menüs, um den gewünschten<br>Parameter in der jeweiligen Menüebene zu wählen. Sind in<br>einem Menü mehrere Werte einstellbar (z.B. bei Datum und<br>Uhrzeit: Tag, Monat, Jahr, Stunden, Minuten) kann man mit<br>den Schaltflächen Navigation die einzelnen zu verstellenden<br>Werte selektieren und dann mit + / - verändern.                                                |
|         |                                                 |                                                                                                    |

*Tab. 4: Bedienfunktionen und Signalisierungen TFT-Touchpanel*

## <span id="page-15-0"></span>**2.3 Menüstruktur des TFT-Touchpanel**

Die Menüstruktur setzt sich aus dem Startmenü und drei Hauptmenüs (Informationen, Einstellungen und Setup) zusammen. Beim Aktivieren des TFT-Touchpanel wird das Startmenü angezeigt. Die Hauptmenüs sind jeweils in Untermenüs gegliedert, die den Zugriff auf Informationen oder Parameteränderungen ermöglichen.

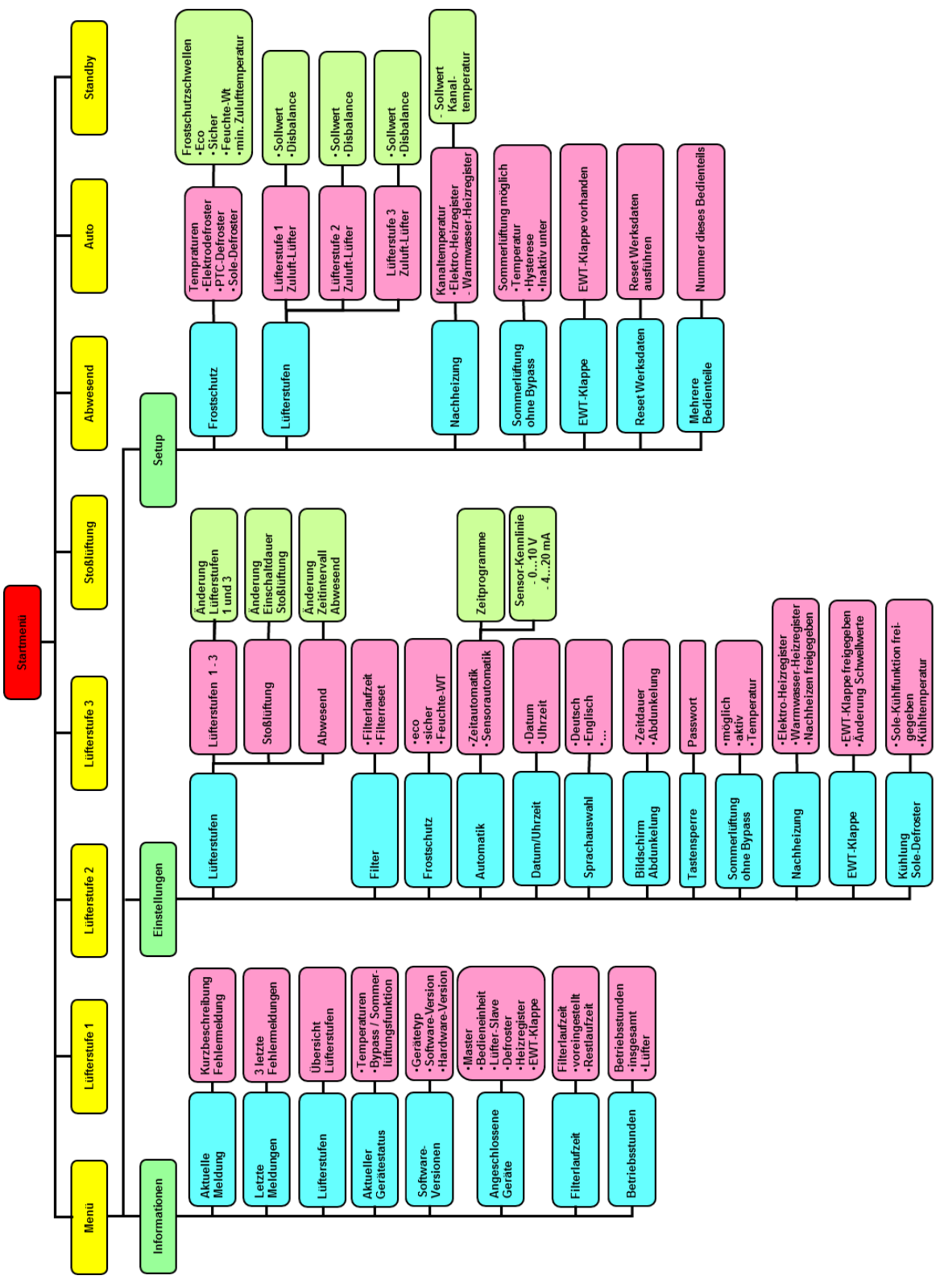

*Abb. 6: Menüstruktur des TFT-Touchpanels*

## <span id="page-16-0"></span>**2.3.1 Hauptmenü Informationen**

Das Hauptmenü *Informationen* ist in acht Untermenüs gegliedert. In den Untermenüs werden Information zum aktuellen Gerätestatus sowie ausgewählte Werksvoreinstellungen (z.B. Gerätetyp) visualisiert. Mit den Schaltflächen Navigation wird das jeweilige Untermenü ausgewählt und mit Enter aufgerufen.

## <span id="page-16-1"></span>**2.3.1.1 Untermenü Aktuelle Meldung**

Hier werden eine Information (z. B. Filter wechseln) oder ein Fehler (z. B. Sensorbruch) als aktuelle Meldung angezeigt. Zusätzlich zu dieser Anzeige blinkt ein gelbes Warndreieck am rechten oberen Bildschirmrand. Nur Fehlermeldungen führen generell zum Abschalten der Ventilatoren.

## <span id="page-16-2"></span>**2.3.1.2 Untermenü Letzte Meldungen**

Hier werden die letzten drei aufgetretenen Fehler mit Datum und Uhrzeit ereigniskonform registriert. Zusätzlich zu dieser Anzeige blinkt ein gelbes Warndreieck am rechten oberen Bildschirmrand.

#### <span id="page-16-3"></span>**2.3.1.3 Untermenü Lüfterstufen**

Hier werden die prozentualen Einstellungen der drei Lüfterstufen 1, 2 und 3 (LS1, LS2 und LS3) sowie die voreingestellten Zeiten für Abwesend-Modus und Stoßlüftungs-Modus angezeigt.

#### <span id="page-16-4"></span>**2.3.1.4 Untermenü Aktueller Gerätestatus**

Hier werden die aktuelle, geräteseitige Zulufttemperatur und Außenlufttemperatur sowie der Bypasss-Status (geschlossen / offen) für Geräte mit Bypassklappe oder der Sommerlüftung-Status (inaktiv / aktiv) für Geräte ohne Bypassklappe angezeigt.

## <span id="page-16-5"></span>**2.3.1.5 Untermenü Software-Versionen**

Hier werden der Gerätetyp sowie Hard- und Softwarestände der an der Steuerung beteiligten Controller angezeigt.

## <span id="page-16-6"></span>**2.3.1.6 Untermenü Angeschlossene Geräte**

Hier werden mittels Häkchen-Symbolen dargestellt, welche Geräte tatsächlich am geräteinternen BUS angeschlossen sind und erkannt wurden.

#### <span id="page-16-7"></span>**2.3.1.7 Untermenü Filterlaufzeit**

Hier werden die voreingestellte Filterlaufzeit sowie die aktuelle Filterrestlaufzeit angezeigt. Die Filterrestlaufzeit wird bei Betrieb des Lüftungsgerätes kalendertäglich heruntergezählt. Zusätzlich wird bei Überschreitung der voreingestellten Filterlaufzeit um mehr als "0" Tage die Meldung "Filterlaufzeit um xxx Tage überschritten" angezeigt.

#### <span id="page-16-8"></span>**2.3.1.8 Untermenü Betriebsstunden**

Es werden angezeigt:

- Gesamtbetriebsstunden (Zeit, die das Gerät unter Netzspannung steht)
- Lüfter-Betriebsstunden (Zeit, die die Lüfter in Betrieb sind)

## <span id="page-16-9"></span>**2.3.2 Hauptmenü Einstellungen**

Im Hauptmenü *Einstellungen* sind Änderungen durch den Benutzer möglich, die vornehmlich der individuellen Anpassung an den eigenen Komfort dienen. Mit den Schaltflächen Navigation wird das jeweilige Untermenü ausgewählt und mit Enter aufgerufen, wobei nur Untermenüs mit rot hinterlegtem Text parametrierbar sind.

# LS

#### *Die Einstellungen in den Untermenü werden erst übernommen, wenn die Schaltfläche Enter berührt wird!*

## <span id="page-16-10"></span>**2.3.2.1 Untermenü Lüfterstufen**

Hier können mit den Schaltflächen Navigation ausgewählt und eingestellt werden:

- Lüfterstufe 1 und Lüfterstufe 3 (in 1 %-Schritten)
- Dauer der Stoßlüftung (in 5 min-Schritten)
- Lüftungsintensität für die Abwesenheit (LS1 in min/h-Schritten)

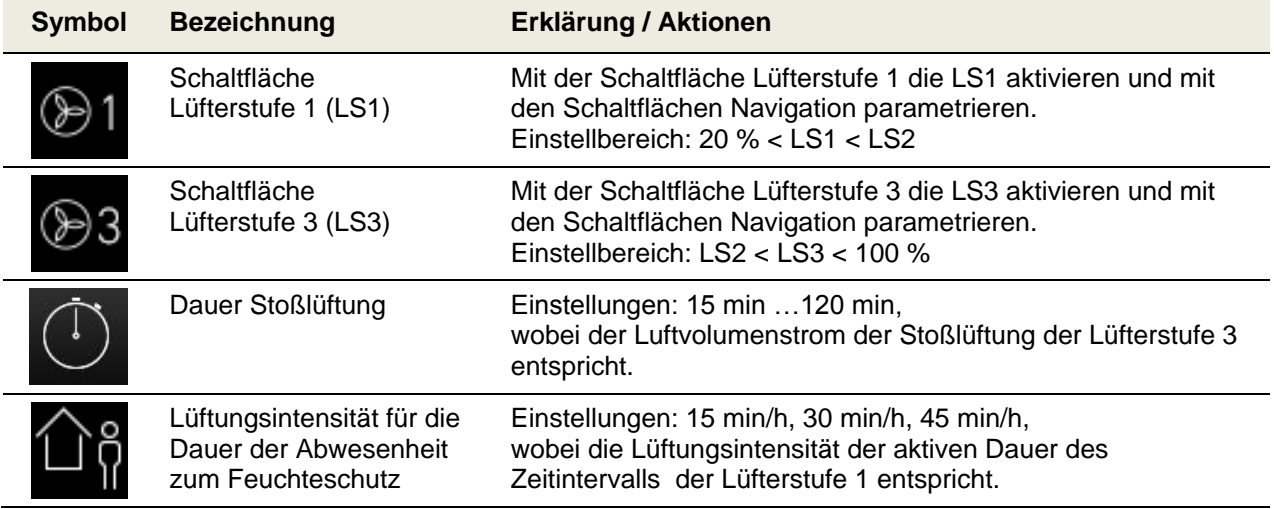

*Tab. 5: Parametrierung Untermenü Lüfterstufen*

## <span id="page-17-0"></span>**2.3.2.2 Untermenü Filter**

Hier können eingestellt / abgelesen werden:

- Filterlaufzeit in 10-Tages-Schritten
- Aktuelle Filterrestlaufzeit
- Rücksetzen Filterlaufzeit und des Zählers für Überschreiten der Filterlaufzeit

| Symbol | <b>Bezeichnung</b>                       | Erklärung / Aktionen                                                                                                    |
|--------|------------------------------------------|----------------------------------------------------------------------------------------------------|
|        | Dauer der Filterlaufzeit                 | Einstellungen: 30 d  180 d, mit den Schaltflächen Navigation<br>wobei eine maximale Filterlaufzeit von 90 Tagen empfohlen<br>wird. |
|        | Filterrestlaufzeit                       | Anzeige der aktuellen Filterrestlaufzeit                                                                                           |
|        | Anzeigefeld<br>Rücksetzen Filterlaufzeit | Mit der Schaltfläche Häkchen und Enter kann die Filterlaufzeit<br>auf den voreingestellten Wert rückgesetzt werden.                |

*Tab. 6: Parametrierung Untermenü Filter*

## <span id="page-17-1"></span>**2.3.2.3 Untermenü Frostschutz**

Hier kann der Frostschutz-Modus mit den Schaltflächen Navigation eingestellt werden:

- $e$  eco
- sicher
- Feuchte-WT (Enthalpie-Tauscher) mit eigener Frostschutzschwelle

| <b>Symbol</b> | <b>Bezeichnung</b>                             | Erklärung / Aktionen                                                                                                    |
|---------------|------------------------------------------------|----------------------------------------------------------------------------------------------------|
|               | Anzeigefeld<br>Frostschutz-Modus eco           | Im Modus "eco" kann unter extremen Bedingungen ein<br>Standard-Wärmetauscher einfrieren.<br>Für CLIMOS nicht zutreffend.                                           |
|               | Anzeigefeld<br>Frostschutz-Modus sicher        | Im Modus "sicher" wird das Einfrieren eines Standard-<br>Wärmetauschers grundsätzlich verhindert.<br>Für CLIMOS nicht zutreffend.                                  |
|               | Anzeigefeld<br>Frostschutz-Modus<br>Feuchte-WT | Im Modus Feuchte-WT wird das Einfrieren eines Enthalpie-<br>Tauscher (Membran-Feuchte-Wärme-Tauscher) grundsätzlich<br>verhindert. Für CLIMOS Standardeinstellung. |

*Tab. 7: Parametrierung Untermenü Frostschutz*

## <span id="page-18-0"></span>**2.3.2.4 Untermenü Automatik**

Es sind zwei Betriebsarten im Automatik-Modus vorgesehen:

- Zeitautomatik
- Sensorautomatik

Die gewünschte Betriebsart des Automatik-Modus wird mit den Schaltflächen Navigation (roter Texthintergrund) und Setzen des Häkchens ausgewählt und mit Enter bestätigt.

## <span id="page-18-1"></span>**2.3.2.4.1 Zeitautomatik**

| <b>Symbol</b> | <b>Bezeichnung</b>       | Erklärung / Aktionen                                                                                                    |
|---------------|--------------------------|----------------------------------------------------------------------------------------------------|
| MO            | Schaltfläche<br>Kalender | Durch Berühren kann ein Wochentag (MoSo) oder eine Gruppe<br>von Wochentagen (Mo-Fr; Sa-So) angewählt werden, um zeitlich<br>Lüfterstufen zuzuordnen.                                        |
|               | Schaltfläche LS0         | Die Lüfter stehen still.                                                                                                    |
|               | Schaltfläche LS1         | Reduzierte Lüftung                                                                                                    |
|               | Schaltfläche LS2         | Nennlüftung                                                                                                    |
|               | Schaltfläche LS3         | Intensivlüftung                                                                                                    |
|               | Cursor                   | Der Cursor markiert die Zeit im 1/4-Stunden-Bereich. Mit den<br>Schaltflächen Navigation wird der Cursor über das Zeitfenster<br>navigiert, in der die gewählte Lüfterstufe aktiv sein soll. |

*Tab. 8: Parametrierung Zeitautomatik*

Durch Auswahl einer Gruppe von Tagen (z.B. Mo-Fr) werden die Änderungsdaten auf jeden Tag der Gruppe übertragen. Die Einstellungen für die Gruppe "Mo-Fr" sind dann also identisch der Tage "Mo", "Di"... "Fr" (bzw. Gruppe "Sa-So" identisch Tage "Sa", "So"). Um die Anlage mit tagesverschiedenen Lüfterstufen- und Zeitprofilen zu betreiben, muss das Profil des jeweiligen Tages ("Mo"... "So") geändert werden. Eventuell erneute Änderungen in den Gruppen "Mo-Fr" bzw. "Sa-So" überschreiben die zuvor getroffenen Einstellungen der einzelnen Tage wieder!

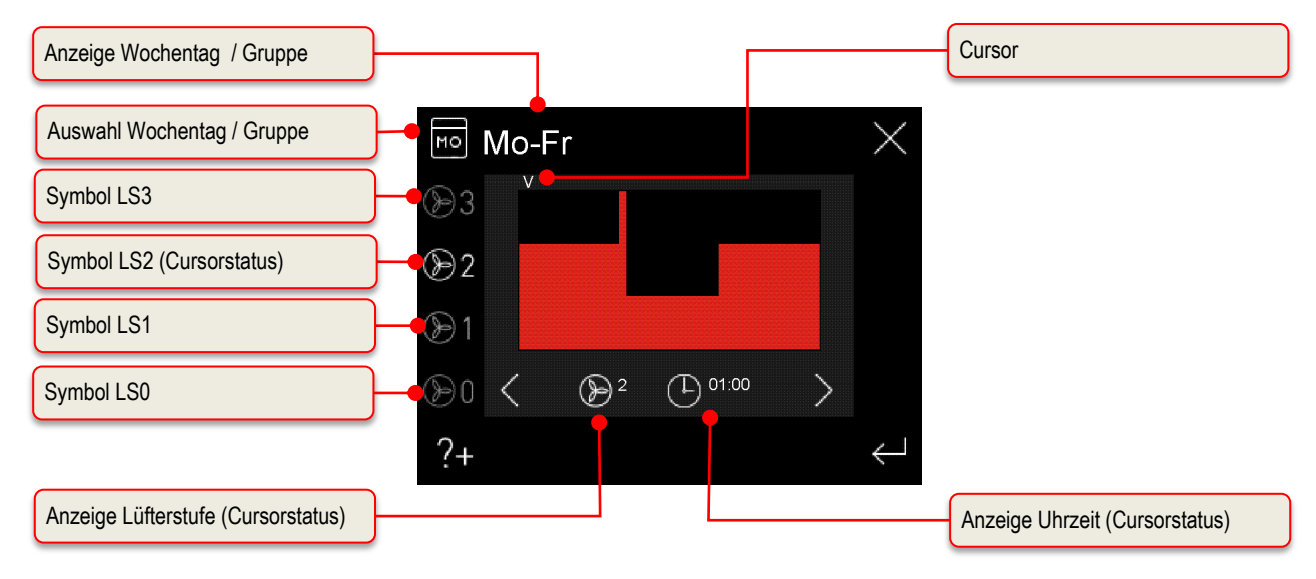

*Abb. 7: Zeitautomatik Werkseinstellung, Gruppe Wochentage Mo-Fr*

| Lüfterstufe     | Zeitfenster (Uhrzeit 0 <sup>00</sup> - 24 <sup>00</sup> ) |                   |                    |                     |
|-----------------|-----------------------------------------------------------|-------------------|--------------------|---------------------|
| LS1             |                                                           |                   | $8^{30} - 16^{00}$ |                     |
| LS <sub>2</sub> | $0^{00} - 8^{00}$                                         |                   |                    | $16^{00} - 24^{00}$ |
| LS <sub>3</sub> |                                                           | $R^{00} - R^{30}$ |                    |                     |

*Tab. 9: Zeitfenster Werkseinstellung, Gruppe Wochentage Mo-Fr*

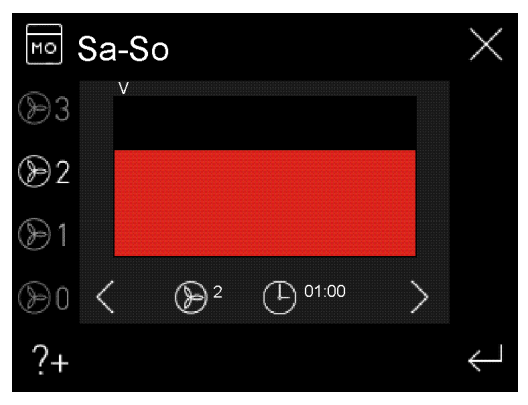

*Abb. 8: Zeitautomatik Werkseinstellung, Gruppe Wochentage Sa-So*

| $0^{00}$ - 24 <sup>00</sup><br>LS2 |  |
|------------------------------------|--|
|                                    |  |

*Tab. 10: Zeitfenster Werkseinstellung, Gruppe Wochentage Sa-So*

## *Die Werkseinstellung der Zeitautomatik kann nur über das Hauptmenü Setup reaktiviert werden.*

Wenn im Automatik-Modus die Betriebsart "Zeitautomatik" aktiv ist, wird auf dem Startmenü zusätzlich zum Icon Automatik-Modus die aktive Lüfterstufe (nur LS 1-3) gemäß Zeitfenster grau visualisiert.

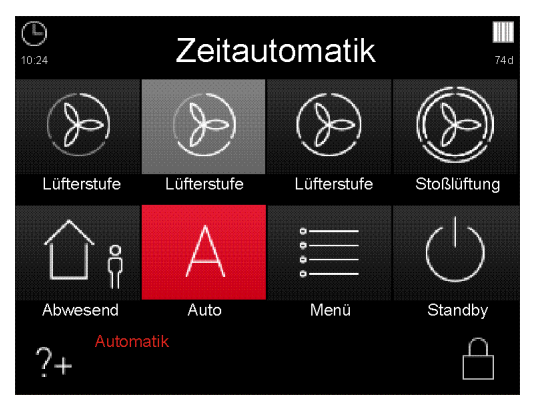

*Abb. 9: Automatik-Modus Zeitautomatik mit aktiver Lüfterstufe LS2*

#### <span id="page-19-0"></span>**2.3.2.4.2 Sensorautomatik**

Die Betriebsart **Sensorautomatik** des Automatik-Modus setzt den Anschluss eines externen Luftgüte- / CO<sub>2</sub>- oder Feuchtesensoren an die Steuerung des Lüftungsgerätes voraus. Das Analogsignal des Sensors wird als Steuersignal für die Lüfterdrehzahl des Lüftungsgerätes interpretiert. Bei der Applikation mehrerer Sensoren in einer Lüftungsanlage wird das Ausgangssignal eines Maximalwertmoduls zur Steuerung des Lüftungsgerätes genutzt.

Zunächst wird mit den Schaltflächen Navigation (roter Texthintergrund) und Setzen des Häkchens ausgewählt, ob der Sensor über einen Strom- oder Spannungsausgang (Strom: 4…20 mA, Spannung: 0…10 V) verfügt, und mit Enter bestätigt. Anschließend werden der untere Punkt (Kennlinien-Startwert p1) und der obere Punkt (Kennlinien-Endwert p2) einer dazwischen als linear angenommenen Kennlinie

für die Lüfterdrehzahl zwischen 17 % und 100 % parametriert. Mit den Schaltflächen Navigation können die zu parametrierenden Kenngrößen (roter Texthintergrund) ausgewählt und mit den Schaltflächen + / die Werte eingestellt werden.

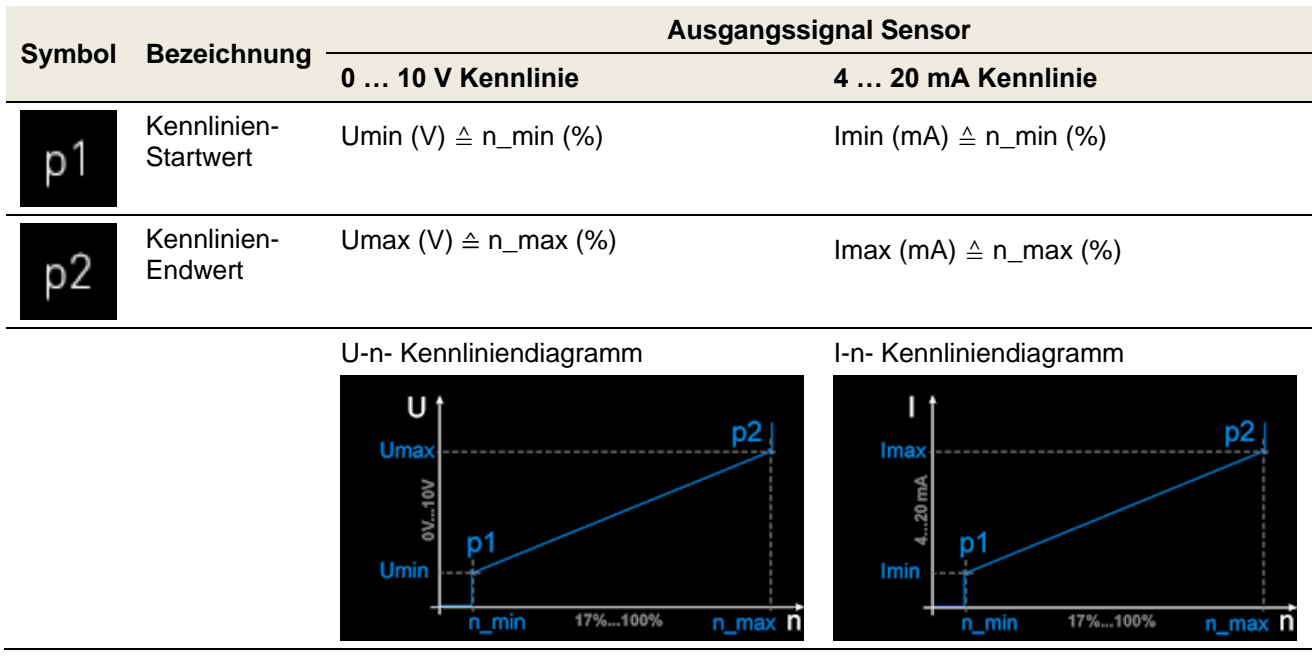

*Tab. 11: Parametrierung Sensorautomatik*

## **Plausibilitätsprüfung für Sensoren mit Stromausgang:**

- Betrifft Eingänge AI1 am Master-Controller (Konfiguration als 4…20 mA Eingang)
- Fehlermeldung, wenn am Eingang länger als 1 s ein Wert von 0…3 mA anliegt
- Rücksetzung des Fehlers, wenn I > 3,5 mA für mindestens 1 s

## <span id="page-20-0"></span>**2.3.2.5 Untermenü Datum/Uhrzeit**

In diesem Menü werden das Datum und die Uhrzeit eingestellt. Mit den Schaltflächen Navigation können die zu parametrierenden Kenngrößen (roter Texthintergrund) ausgewählt und mit den Schaltflächen + / die Werte eingestellt werden.

## <span id="page-20-1"></span>**2.3.2.6 Untermenü Sprachauswahl**

In diesem Menü kann die Ländersprache für das TFT-Touchpanel mit den Schaltflächen Navigation ausgewählt werden.

## <span id="page-20-2"></span>**2.3.2.7 Untermenü Bildschirm-Abdunkelung**

In diesem Menü können eine individuelle Bildschirmhelligkeit und die Zeitdauer bis Eintritt der Abdunkelung nach Nicht-Bedienung mit den Schaltflächen Navigation eingestellt werden.

- Dauer bis zur Abdunkelung in 1 min-Schritten
- Abdunkelung in 5 %-Schritten

| <b>Symbol</b> | <b>Bezeichnung</b>           | Erklärung / Aktionen                                                                                                    |
|---------------|------------------------------|----------------------------------------------------------------------------------------------------|
|               | Dauer bis zur<br>Abdunkelung | Einstellungen: 1 min 10 min,<br>bis Aktivierung der Abdunkelung nach letzter Bedienung des<br><b>TFT-Touchpanels</b>                               |
| $\frac{0}{0}$ | Grad der<br>Abdunkelung      | Einstellungen: 5 % 95 %,<br>bezogen auf die Grundhelligkeit bei aktiven Bildschirm                                                                 |
| 人<br>人        | Schaltfläche<br>Glühbirne    | Mit dieser Schaltfläche kann die eingestellte Abdunkelung<br>getestet werden. Der Bildschirm wird für 5 Sekunden gemäß<br>Einstellung abgedunkelt. |

*Tab. 12: Parametrierung Sensorautomatik*

## <span id="page-21-0"></span>**2.3.2.8 Untermenü Tastensperre**

Die Bedienoberfläche des TFT-Touchpanel kann mit einer passwortgeschützten Tastensperre deaktiviert werden.

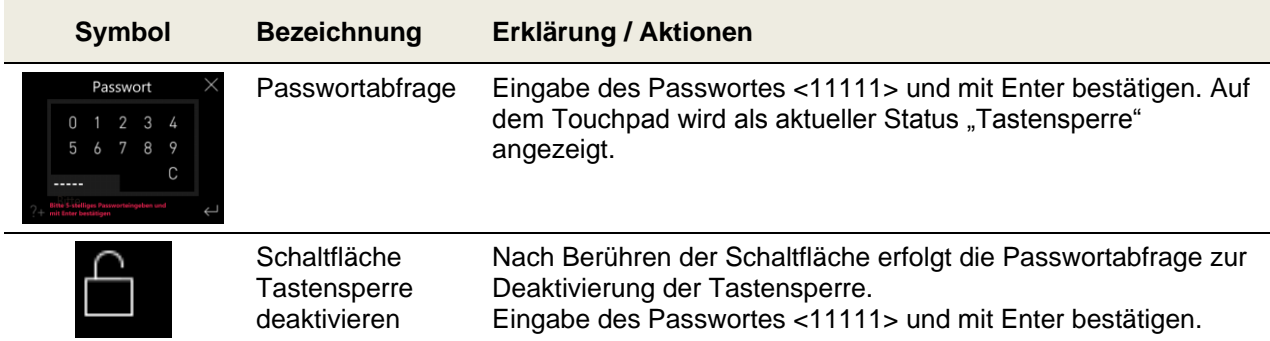

*Tab. 13: Aktivierung / Deaktivierung Tastensperre*

## <span id="page-21-1"></span>**2.3.2.9 Untermenü Sommerlüftung ohne Bypass**

Die Sommerlüftung ohne Bypass dient in Lüftungsanlagen mit Geräten ohne Bypass-Klappe zur freien Kühlung. Bei Aktivierung wird der Fortluftventilator abgeschaltet und somit eine Wärmeübertragung der Abluft auf die Zuluft vermieden. Um die Temperaturbedingungen auf Plausibilität zu prüfen, wird der Fortluftventilator für 2 min je Stunde in der aktuell aktiven Lüfterstufe zugeschaltet.

In diesem Menü wird angezeigt, ob eine Sommerlüftung ohne Bypass möglich ist. Der Betriebsmodus Sommerlüftung ohne Bypass kann freigegeben oder nicht freigegeben werden Die Freigabe der Sommerlüftungsfunktion wird mit den Schaltflächen Navigation (roter Texthintergrund) und Setzen des Häkchens ausgewählt und mit Enter bestätigt. Es kann weiterhin die Temperatur-Schwelle für das Aktivieren der Sommerlüftungsfunktion mit Schaltflächen Navigation (roter Texthintergrund) ausgewählt und mit den Schaltflächen + / - eingestellt werden.

Bei Auslösen des Stoßlüftungs-Modus während der aktiven Phase wird die Sommerlüftung für die Zeit der Stoßlüftungsdauer unterbrochen.

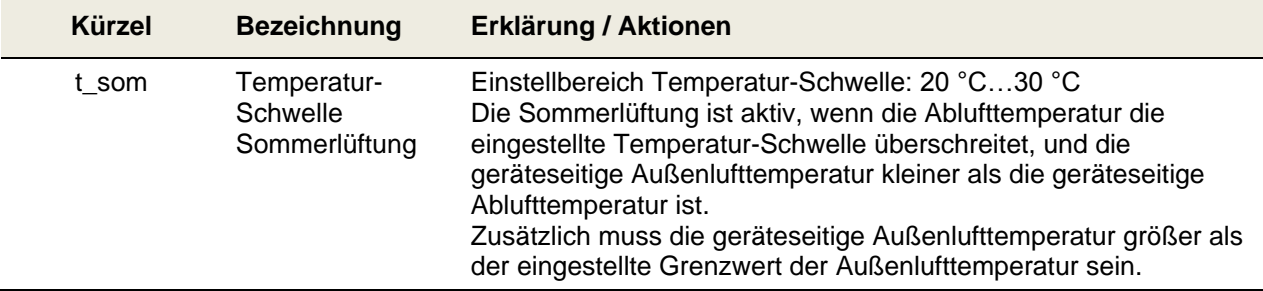

*Tab. 14: Parametrierung Temperatur-Schwelle Sommerlüftung ohne Bypass*

*Zur Vermeidung von Zugerscheinungen durch eine zu niedrige Zulufttemperatur bleibt die Sommerlüftung unterhalb einer Außenluftgrenztemperatur inaktiv. Der Grenzwert der minimalen Außenlufttemperatur kann im Hauptmenü Setup zwischen 12 °C ... 20 °C eingestellt werden (Werkseinstellung: 13 °C).* 

#### <span id="page-21-2"></span>**2.3.2.10 Untermenü Nachheizung**

In diesem Menü wird ein optional vorhandenes Nachheizmodul (Elektroheizregister oder Warmwasser-Heizregister) angezeigt. Die Funktion der Nachheizung kann aktiviert oder deaktiviert werden. Die Freigabe Nachheizen wird mit den Schaltflächen Navigation (roter Texthintergrund) und Setzen des Häkchens ausgewählt und mit Enter bestätigt.

## <span id="page-21-3"></span>**2.3.2.11 Untermenü EWT-Klappe**

In diesem Menü wird eine optional vorhandene EWT-Klappe (Erd-Wärme-Tauscher-Klappe) angezeigt. Die Funktion der EWT-Klappe kann aktiviert oder deaktiviert werden. Die Freigabe EWT-Klappe wird mit den Schaltflächen Navigation (roter Texthintergrund) und Setzen des Häkchens ausgewählt und mit Enter bestätigt. Es können weiterhin die Temperatur-Schwellen für das Umschalten der EWT-Klappe mit den Schaltflächen Navigation (roter Texthintergrund) ausgewählt und mit den Schaltflächen + / - eingestellt werden.

LS

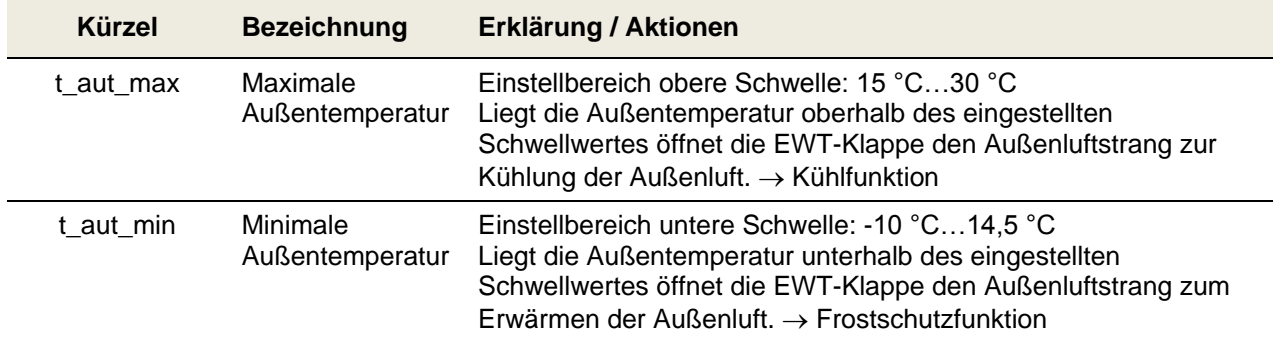

*Tab. 15: Parametrierung Temperatur-Schwellen EWT-Klappe*

## <span id="page-22-0"></span>**2.3.2.12 Untermenü Kühlung Sole-Defroster**

#### **18** *Nur für Geräteversion CLIMOS F 200 Basic ohne integrierten Defroster!*

In diesem Menü wird ein optional vorhandener Sole-Defroster angezeigt. Die Kühlfunktion des Sole-Defroster kann aktiviert oder deaktiviert werden. Die Freigabe des Sole-Defroster wird mit den Schaltflächen Navigation (roter Texthintergrund) und Setzen des Häkchens ausgewählt und mit Enter bestätigt. Es kann weiterhin die Temperatur-Schwelle für die Kühlfunktion mit den Schaltflächen Navigation (roter Texthintergrund) ausgewählt und mit den Schaltflächen + / - eingestellt werden.

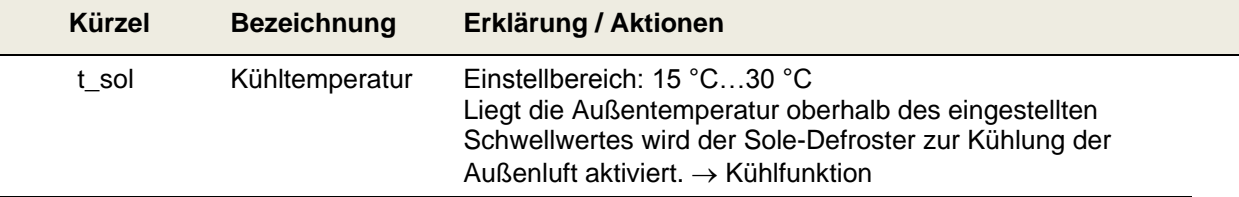

*Tab. 16: Parametrierung Temperatur-Schwelle Sole-Defroster*

#### <span id="page-22-1"></span>**2.3.3 Stoßlüftungs-Modus mit externem Stoßlüftungsaktor**

Stoßlüftungsaktoren, wie z.B. Taster oder Schwellwertschalter (Hygrostat), werden zumeist in Ablufträumen wie Bädern, WC oder Küche montiert, um Vorort in diesen Räumen eine zeitlich begrenzte Maximallüftung zu schnellen Abfuhr von erhöhter Feuchtigkeit und Gerüchen zu aktivieren.

Bei Betätigung dieses Steuerungsmoduls werden die für den Stoßlüftungs-Modus mit LED-Bedienteil bzw. TFT-Touchpanel beschriebenen Funktionseigenschaften und Visualisierungen generiert. Der Stoßlüftungs-Modus wird bei jeder Aktivierung erneut gestartet und unterbricht für die eingestellte Dauer den aktuelle Betriebs-Modus. Danach wechselt das Gerät wieder in den vorher aktiven Betriebs-Modus zurück. Ein manueller Wechsel des Betriebs-Modus mittels angeschlossener Bedieneinheiten stoppt die Stoßlüftungsfunktion.

## <span id="page-22-2"></span>**2.4 Pflege durch den Betreiber**

Die Wartung des Lüftungsgerätes und der -anlage für den Betreiber beschränkt sich darauf, periodisch die Filter zu wechseln und die Zu- und Abluftventile zu reinigen. Eine Filterkontrolle soll alle 3 Monate durchgeführt werden. Ein Filterwechsel soll bei Bedarf, jedoch spätestens alle 6 Monate, vorgenommen werden.

Kontrollieren Sie in diesem Zusammenhang auch weitere in der Lüftungsanlage vorhandene Filter und wechseln Sie diese bei Bedarf aus. Ein Austausch oder eine Reinigung der Filtermatten an den Abluftventilen (z.B. Bad, Küche, WC) sollte alle 2 - 3 Monate oder bei Prüfung des Verschmutzungsgrades nach eigenem Ermessen erfolgen.

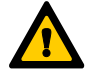

## *Werden die Wartungsarbeiten nicht regelmäßig durchgeführt, beeinträchtigt dies langfristig gesehen die Funktionsweise der Komfortlüftung!*

## <span id="page-23-0"></span>**2.4.1 Gerätefilter ersetzen**

## *Die Anlage darf nicht ohne Filter betrieben werden. Bei Filterwechsel- und Wartungsarbeiten muss das Lüftungsgerät ausgeschaltet sein!*

Im CLIMOS sind zwei hochwertige Originalfilter des Herstellers eingebaut. Die Filter im CLIMOS sind nach der entsprechenden Meldung der Bedieneinheit oder nach Visualisierung eines programmierten, digitalen Ausgangssignals zu kontrollieren. Gehen Sie dabei wie folgt vor:

- 1. Versetzen Sie das Gerät in den Standby-Modus oder trennen Sie es vom Netzanschluss.
- 2. Ziehen Sie, falls vorhanden, die rote Design-Filterabdeckung **A** aus der Halterung des Gehäusedeckels.

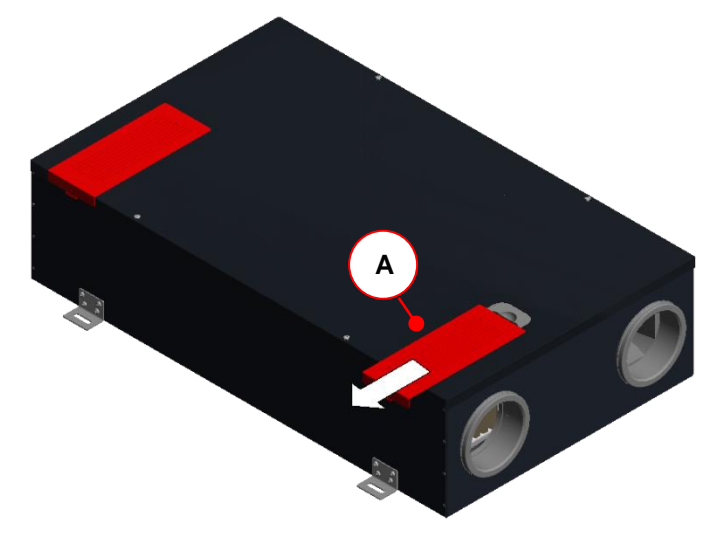

Abb. 9: Abnahme Design-Filterabdeckung *Abb. 10: Herausziehen der Design-Filterabdeckung*

3. Greifen Sie mit dem Finger in die Griffmulde **B** des Filterfaches und ziehen Sie die EPP-Filterabdeckung aus dem EPP-Gehäuse.

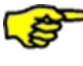

*Möglicherweise sitzen beim erstmaligen Filterwechsel die EPP-Filterabdeckungen sehr fest. Mithilfe eines stumpfen Gegenstandes (z.B. der Griff eines Löffels) lassen sich die EPP-Filterabdeckung im Bereich der Griffmulde aushebeln.* 

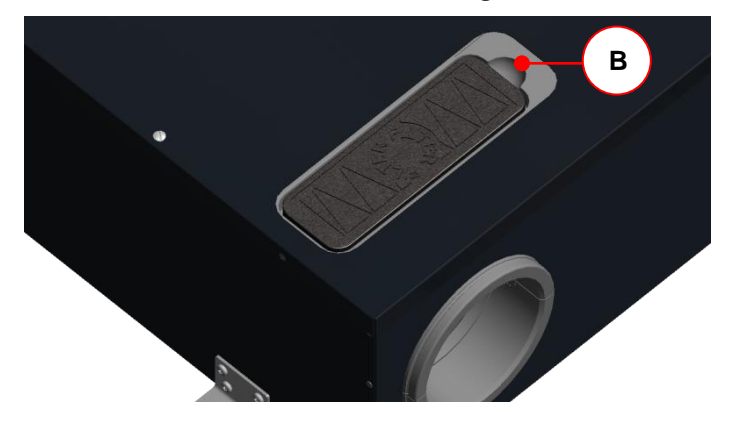

*Abb. 11: Griffmulde Filterfach*

4. Entnehmen Sie die EPP-Filterabdeckung **C**.

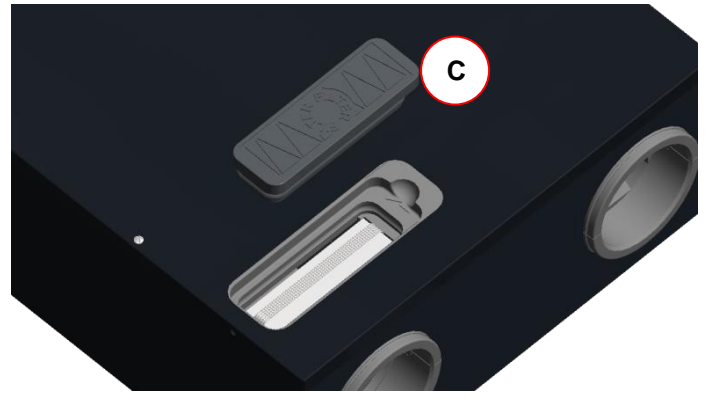

*Abb. 12: Entnahme EPP-Filterabdeckung*

5. Ziehen Sie den Filter **D** am Zugband fassend aus dem Filterfach.

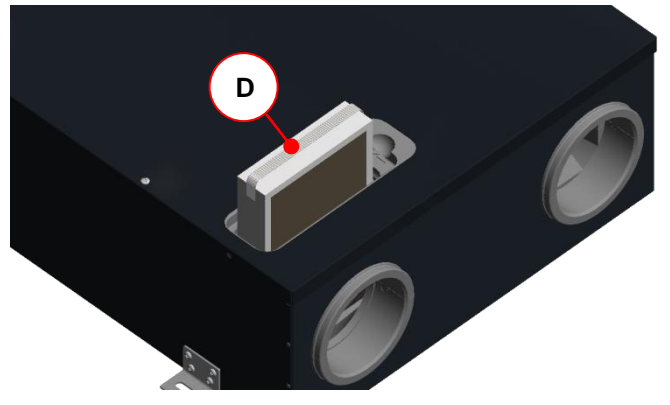

*Abb. 13: Entnahme Filter*

6. Setzen Sie den neuen Filter ein.

**23** *Der Pfeil E auf dem Filterrahmen und der im EPP-Filterfach eingeprägte Pfeil F (neben der Griffmulde) müssen in die gleiche Richtung zeigen!*

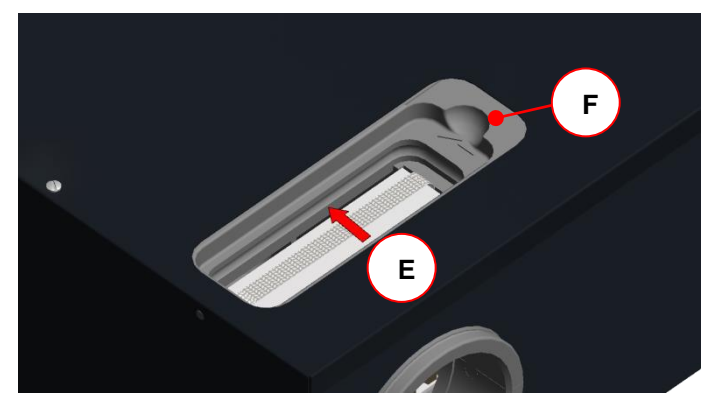

*Abb. 14: Einsetzen des neuen Filters*

*Pollenfilter sind je nach Gerätetyp gemäß Typenschild in das Filterfach des Außenluftanschlusses einzusetzen! Der Außenluftanschluss ist mit dem Symbol* 

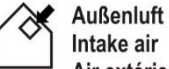

**ES** 

*auf dem Aufkleber Luftanschlüsse gekennzeichnet.*

7. Verschließen Sie alle Filterdeckungen in umgekehrter Reihenfolge.

- 8. Verfahren Sie in gleicher Weise für den anderen Gerätefilter.
- 9. Stellen Sie die Netzverbindung wieder her.

## <span id="page-25-0"></span>**2.4.2 Rücksetzen der Filterlaufzeit**

Nach erfolgtem Filterwechsel ist der Zähler für die Filterlaufzeit zurück zu setzen. Das Rücksetzen der Filterlaufzeit kann mit der jeweils angeschlossenen Bedieneinheit oder mit einem digitalen Eingangssignal (mit PC-Software als Sonderlösung programmierbar) vorgenommen werden.

## <span id="page-25-1"></span>**2.4.2.1 Reset Filterlaufzeit mit LED-Bedienteil**

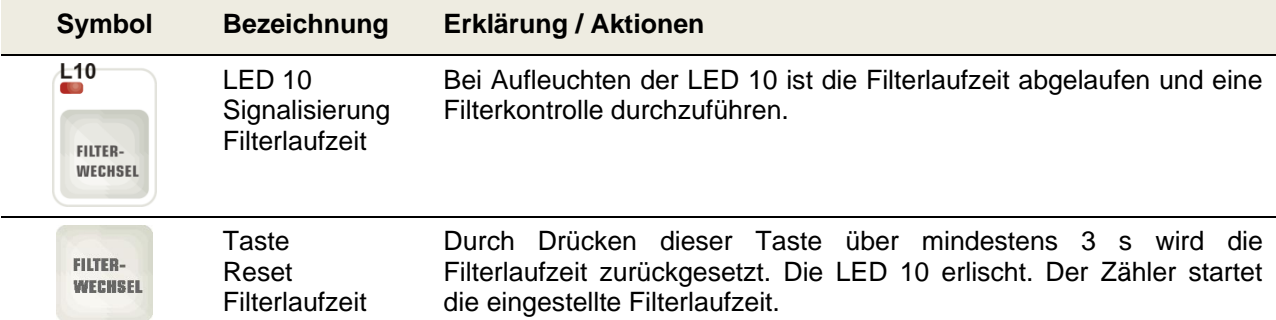

*Tab. 17: Reset Filterlaufzeit mit LED-Bedienteil*

#### <span id="page-25-2"></span>**2.4.2.2 Reset Filterlaufzeit mit TFT-Touchpanel**

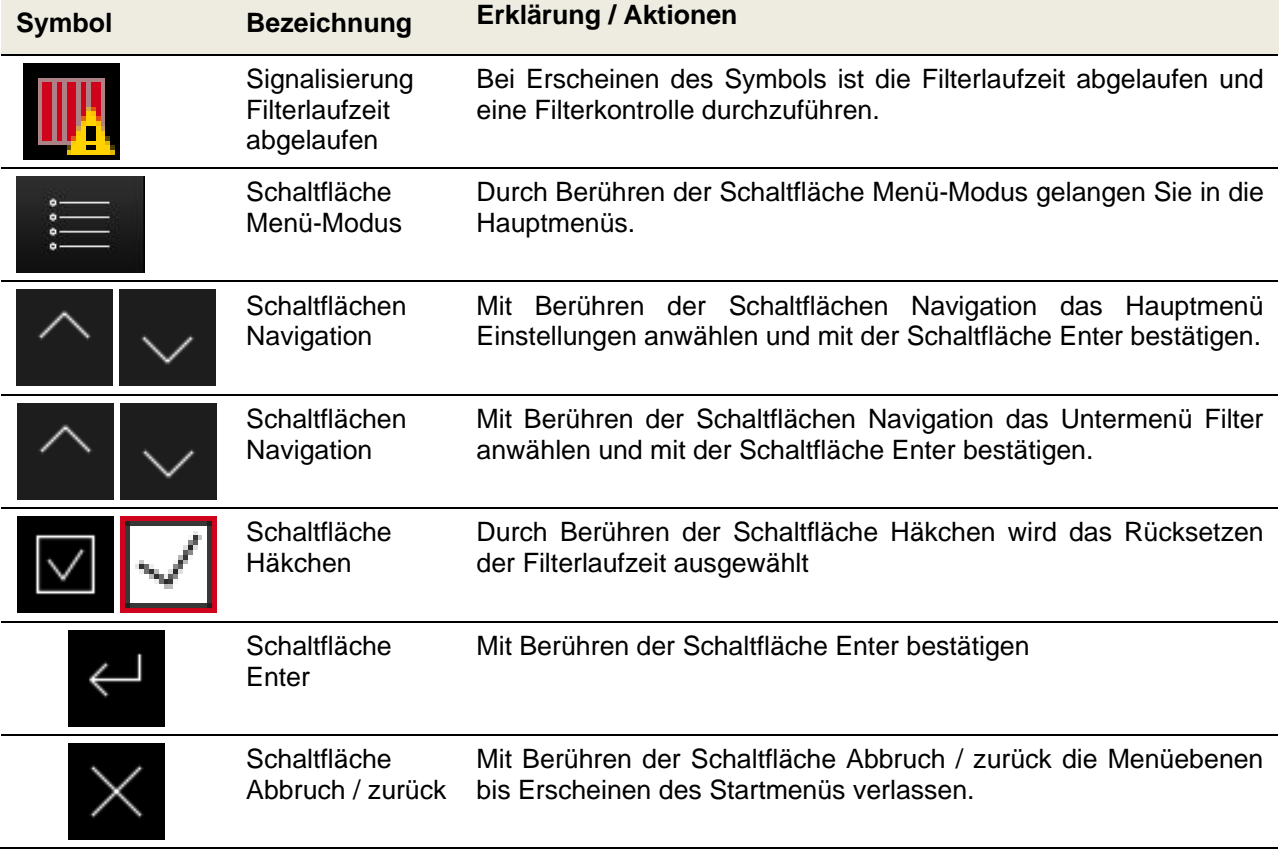

*Tab. 18: Schrittfolge Reset Filterlaufzeit mit TFT-Touchpanel*

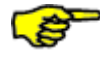

*Die durchgeführten Wartungsarbeiten in der Checkliste A dokumentieren!*

## <span id="page-26-0"></span>**2.4.3 Was tun im Falle einer Störung?**

Setzen Sie sich im Falle einer Störung mit dem Installateur in Verbindung. Notieren Sie die Fehleranzeige bzw. den Störungscode des verwendeten Bedienteiles. Notieren Sie auch den Typ Ihres CLIMOS, siehe dazu das Typenschild an der Seite des Gerätes.

Die Netzverbindung muss immer vorhanden sein, sofern das CLIMOS nicht aufgrund einer ernsthaften Störung, Wartungsarbeiten aus einem anderen zwingenden Grund außer Betrieb gesetzt werden muss.

*Sobald eine Netztrennung erfolgt, wird die Wohnung nicht mehr mechanisch belüftet. Dadurch können Feuchtigkeits- und Schimmelprobleme in der Wohnung auftreten. Das langfristige Ausschalten des CLIMOS ist also zu vermeiden!*

*Gemäß DIN 1946-6 ist die Lüftungsanlage dauerhaft in Betrieb zu belassen, ausgenommen Zeiten für Wartungs- und Reparaturarbeiten. Für die Dauer der Abwesenheit sollte die Anlage in der niedrigsten Lüfterstufe oder im Abwesend-Modus betrieben werden!*

## <span id="page-26-1"></span>**2.5 Entsorgung**

Die Fa. PAUL Wärmerückgewinnung GmbH bietet Ihnen nach Ablauf des Lebenszyklus Ihres CLIMOS eine kostenfreie Rücknahme an. Falls Sie diese Möglichkeit der Rückführung der recyclingfähigen Produktanteile in den Stoffkreislauf nicht in Anspruch nehmen, möchten wir Sie darauf aufmerksam, dass das CLIMOS nicht mit normalem Hausmüll entsorgt werden darf. Bitte erkundigen Sie sich für diese Art der Entsorgung bei Ihrer Gemeinde nach Möglichkeiten für die Wiederverwendung von Komponenten oder die umweltfreundliche Verarbeitung der Materialien.

# <span id="page-27-0"></span>**3 Hinweise für die Fachkräfte**

*In diesem Kapitel wird beschrieben, wie Sie das CLIMOS installieren, in Betrieb nehmen, Fehler analysieren und spezielle Wartungsarbeiten durchführen müssen.*

## <span id="page-27-1"></span>**3.1 Prinzipielle Anlagenkonfiguration**

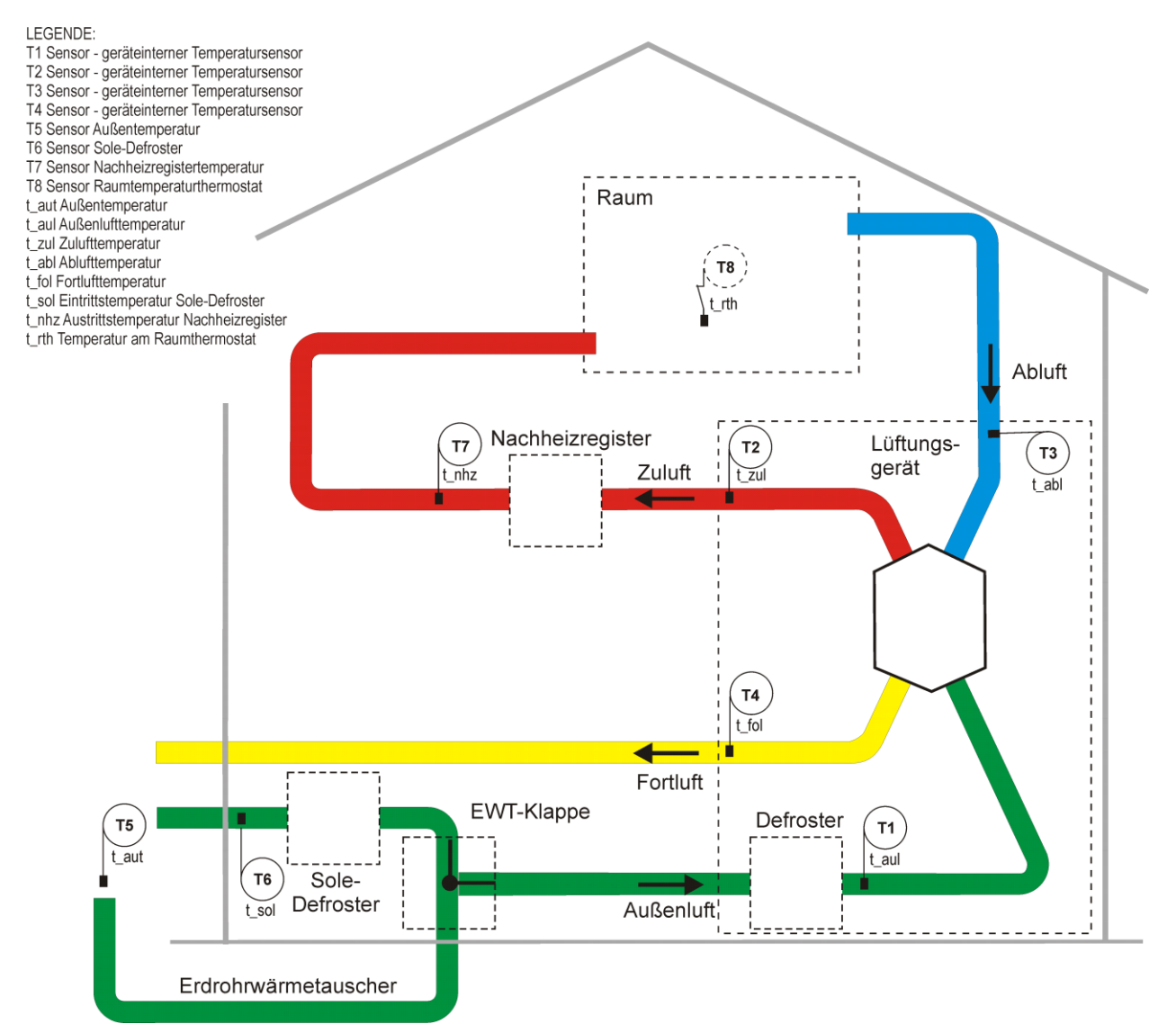

*Abb. 15: Allgemeines Anlagenschema mit WRG CLIMOS F 200 Comfort - Serie*

**CS** 

*Die prinzipielle Anlagenkonfiguration trägt allgemeingültigen Charakter und stellt nicht das Anlagenschema der projektbezogenen Lüftungsanlage dar! Sie dient der Darstellung der anlagentechnischen Systemanordnung für Sensoren und Lüftungskomponenten.* 

## <span id="page-27-2"></span>**3.2 Installationsvoraussetzungen**

Es sind folgende Voraussetzungen für eine ordnungsgemäße Installation zu gewährleisten:

- Montage gemäß den allgemeinen und vor Ort gültigen Sicherheits- und Installationsvorschriften von u. a. Elektrizitäts- und Wasserwerk sowie gemäß den Vorschriften dieser Betriebsanleitung;
- Frostfreier Raum im Innenbereich;
- Spannungsversorgung 230 VAC, 50-60 Hz;
- Ausreichend Platz für Luftanschlüsse und Wartungsarbeiten.

## <span id="page-28-0"></span>**3.2.1 Transport und Verpackung**

Gehen Sie beim Transport und Auspacken des CLIMOS vorsichtig vor.

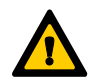

*Die Verpackung des Gerätes darf erst unmittelbar vor der Montage entfernt werden! Vor und während Montageunterbrechungen sind die Luftleitungsanschlüsse mit den Verschlusskappen der Luftanschlussstutzen gegen Eindringen von Baustaub und Feuchtigkeit zu schützen!*

## <span id="page-28-1"></span>**3.2.2 Kontrolle des Lieferumfanges**

Sollten Sie Schäden oder Unvollständigkeiten am gelieferten Produkt feststellen, setzen Sie sich unverzüglich mit dem Lieferanten in Verbindung. Zum Lieferumfang gehören:

- WRG CLIMOS, kontrollieren Sie auf dem Typenschild, ob es sich um die richtige Geräteversion (Basic / Comfort) und Bauform rechts (Typ A) / links (Typ B) handelt;
- 230 V Netzkabel mit Kaltgerätesteckverbindung, 2 m lang;
- CAT5-Netzwerkkabel, 1,5 m lang;
- Adapterplatine:
- Gehäuse Adapterplatine aus durchsichtigem Kunststoff;
- Bedieneinheit(en); Typ und Anzahl von Bestellung abhängig;
- 4 Stück Montagewinkel inklusive 16 Stück Kreuzschlitzschrauben
- Originalbetriebsanleitung:
- Set Design-Filterabdeckungen (optional).

## <span id="page-28-2"></span>**3.3 Montage**

Für das CLIMOS sind folgende Einbaulagen möglich:

- Deckenhängend oder liegend (waagerecht);
- Wandhängend (waagerecht oder senkrecht);
- Wandschräge (waagerecht oder senkrecht).

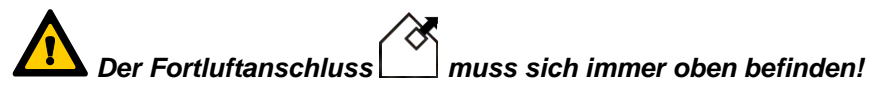

## <span id="page-28-3"></span>**3.3.1 Montagevorbereitungen**

Befestigen Sie zunächst an den Längsseiten des CLIMOS je 2 Stück der mitgelieferten Montagewinkel mit je 4 Kreuzschlitzschrauben.

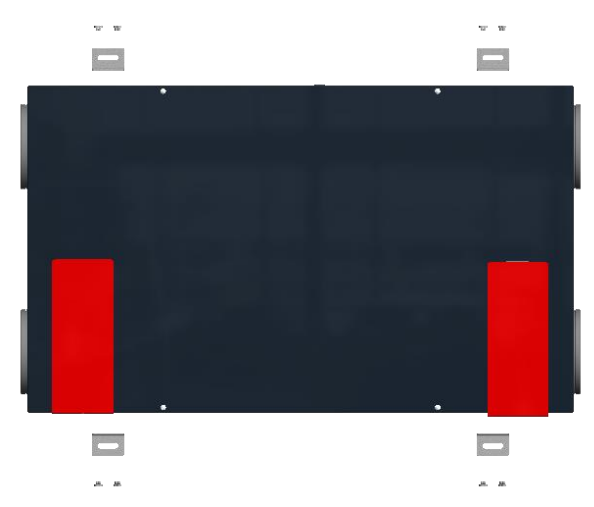

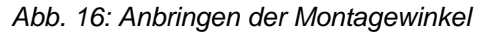

Überprüfen Sie vorab die erforderliche Tragfähigkeit der jeweiligen Befestigungsfläche (Eigengewicht des CLIMOS beträgt 25 kg) und die sichere Befestigungsmöglichkeit mittels der Montagewinkel. Wird die Befestigung an einer Holz- oder Leichtbaukonstruktion vorgenommen, empfehlen wir die Zwischengabe einer schwingungsdämpfenden Distanzscheibe je Montagewinkel.

## <span id="page-29-0"></span>**3.3.2 Einbaulage deckenhängend**

Bei der Einbaulage deckenhängend erfolgt die Montage waagerecht an der Deckenfläche in den Langlöchern (38x10 mm) der 4 Montagewinkel mit geeigneten Befestigungselementen je nach Deckenkonstruktion.

Sollte das CLIMOS in einer Zwischendecke montiert werden, empfehlen wir den Verbau der produktbezogenen Trockenbau-Revisionsklappe in der abgehängten Decke. Der Abstand zwischen Unterkante Rohdecke zu Unterkante Trockenbau-Revisionsklappe beträgt mindestens 270 mm. Das Lüftungsgerät wird in diesem Fall zentrisch im Öffnungsbereich dieser Wartungsklappe an der Rohdecke befestigt.

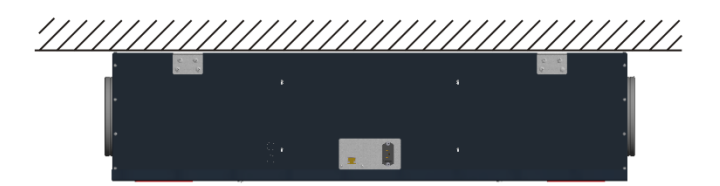

*Abb. 17: Einbaulage deckenhängend*

## <span id="page-29-1"></span>**3.3.3 Einbaulage liegend**

Bei der Einbaulage liegend erfolgt die Montage waagerecht auf der Bodenfläche in den Langlöchern (38x10 mm) der 4 Montagewinkel mit geeigneten Befestigungselementen je nach Bodenkonstruktion.

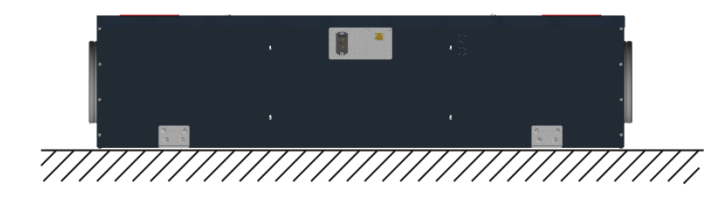

*Abb. 18: Einbaulage liegend*

## <span id="page-29-2"></span>**3.3.4 Einbaulage wandhängend waagerecht**

Bei der Einbaulage wandhängend waagerecht erfolgt die Montage waagerecht an der Wandfläche in den Langlöchern (38x10 mm) der 4 Montagewinkel mit geeigneten Befestigungselementen je nach Wandkonstruktion.

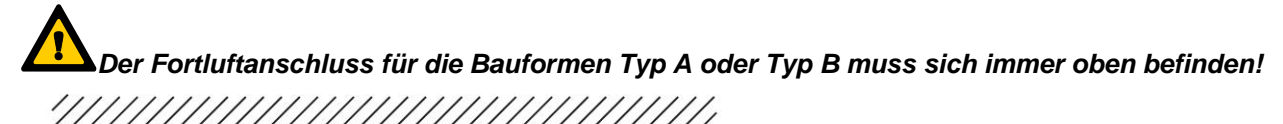

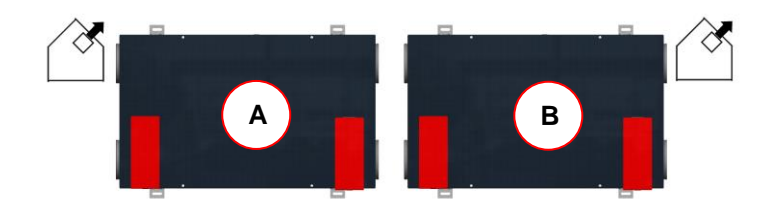

*Abb. 19: Einbaulage wandhängend waagerecht*

## <span id="page-30-0"></span>**3.3.5 Einbaulage wandhängend senkrecht**

Bei der Einbaulage wandhängend senkrecht erfolgt die Montage senkrecht an der Wandfläche in den Langlöchern (38x10 mm) der 4 Montagewinkel mit geeigneten Befestigungselementen je nach Wandkonstruktion.

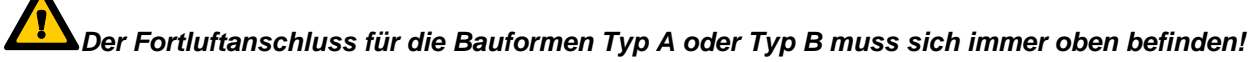

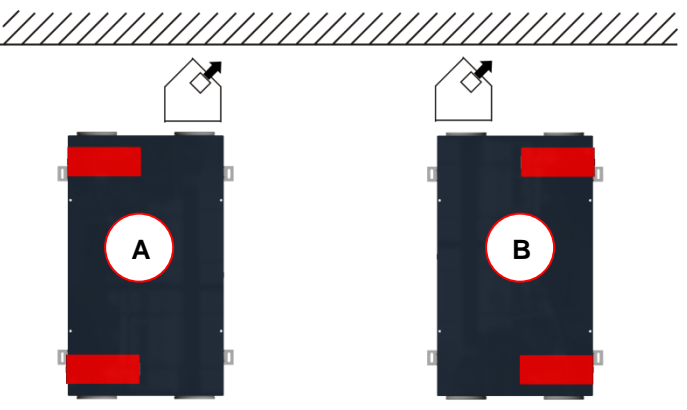

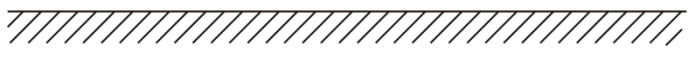

*Abb. 20: Einbaulage wandhängend senkrecht*

## <span id="page-30-1"></span>**3.3.6 Einbaulage Wandschräge waagerecht**

Bei der Einbaulage Wandschräge waagerecht erfolgt die Montage waagerecht an der geneigten Wandfläche in den Langlöchern (38x10 mm) der 4 Montagewinkel mit geeigneten Befestigungselementen je nach Wandkonstruktion.

*Der Fortluftanschluss für die Bauformen Typ A oder Typ B muss sich immer oben befinden!*

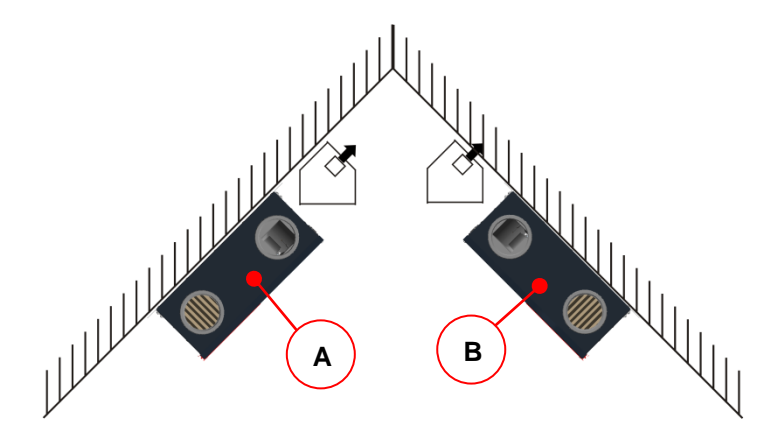

*Abb. 21:Einbaulage Wandschräge waagerecht*

## <span id="page-30-2"></span>**3.3.7 Einbaulage Wandschräge senkrecht**

Bei der Einbaulage Wandschräge senkrecht erfolgt die Montage senkrecht an der geneigten Wandfläche in den Langlöchern (38x10 mm) der 4 Montagewinkel mit geeigneten Befestigungselementen je nach Wandkonstruktion.

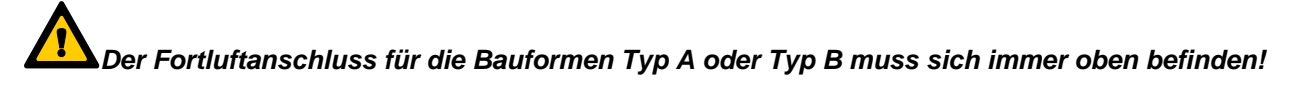

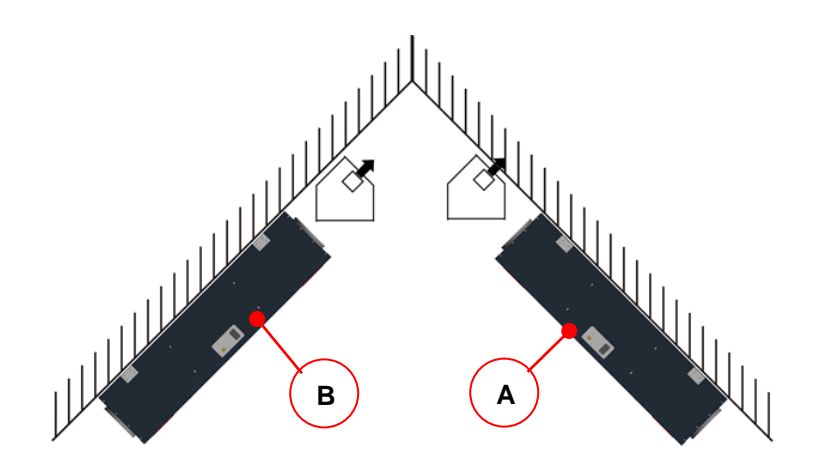

*Abb. 22: Einbaulage Wandschräge senkrecht*

## <span id="page-31-0"></span>**3.3.8 Anschluss der Luftleitungen**

Bei der Montage der Luftleitungen sind folgende Punkte zu beachten:

 Montieren Sie die Luftleitungsarten der Lüftungsanlage an die Anschlussstutzen entsprechend der vorliegenden Bauform **rechts (Typ A) / links (Typ B)** an (siehe Aufkleber Luftanschlüsse neben Typenschild);

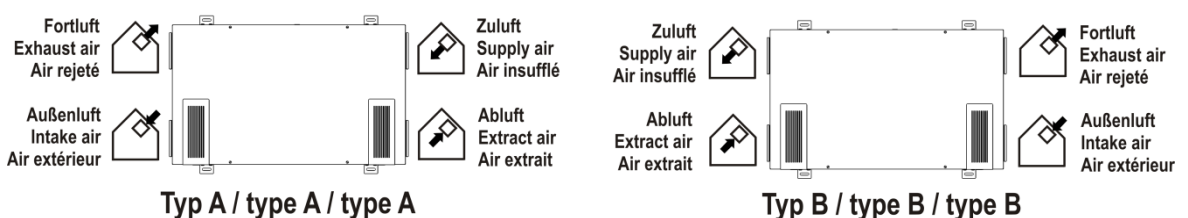

*Abb. 23: Anordnung Luftanschlüsse je nach Bauform rechts (Typ A) / links (Typ B)*

- Entfernen Sie die Verschlusskappen der Luftanschlussstutzen.
- Verwenden Sie Luftleitungsmaterial mit möglichst geringem Luftwiderstand, und verbinden Sie die lufttechnischen Komponente untereinander luftdicht;
- Die Anschlussstutzen des Gerätes sind aus EPP und besitzen ein Muffenmaß DN 125.
- Außenluft- und Fortluftleitungen müssen dampfdiffusionsdicht isoliert werden. Damit wird die Kondensatbildung an der Außenseite der Luftleitungen verhindert;
- Wenn sich bei der Verlegung der Fortluftleitung vom Fortluft-Stutzen des Gerätes bis zum Fortluftauslass ein Tiefpunkt nicht vermeiden lässt, ist dort ein Anschluss zur Kondensatableitung vorzusehen, da die Fortluft bei kalten Außentemperaturen mit Wasserdampf gesättigt ist und sich an der Innenwandung der Leitung Tröpfchen abscheiden können;
- Eine geradlinige Rohrleitungsführung der Fortluft vom Geräteanschlussstutzen bis zur Dachhaube ist zu vermeiden, da beim Abtauen möglicher Eisbildungen diese auf die Schaufeln des Fortluftventilators fallen und zu Beschädigungen derselben führen können.

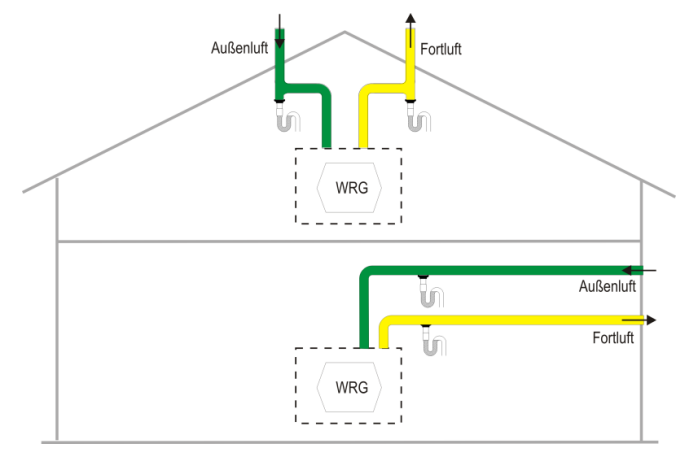

*Abb. 24: Anordnung Entwässerung der Außen- und Fortluftleitung*

- Wird am Fortluft-Stutzen ein Schalldämpfer vorgesehen, muss dieser mit einem Bogen nach oben geführt werden, um ihn vor Durchnässung von zurücklaufendem Kondensat aus der Fortluftleitung zu schützen;
- Bei Fortluftführung über Dach muss diese mit einer doppelwandigen oder isolierten Dachdurchführung versehen werden. Damit wird die Kondensatbildung zwischen der Dachschalung verhindert;
- Wir empfehlen für die Zu- und Abluftkanäle eine thermische und dampfdichte Isolierung, um unnötige Temperaturverluste sowohl im Sommer als auch im Winter zu vermeiden.

## <span id="page-32-0"></span>**3.4 Elektrische Anschlüsse**

## *Elektrische Anschlüsse sind gemäß den DIN-VDE-Normen Teil 1 und nur von Fachpersonal auszuführen!*

Der elektrische Netzanschluss des CLIMOS erfolgt über die 3-polige Kaltgerätesteckverbindung **A** mit dem Netzkabel. An die RJ45-Buchse **B** wird das CAT5-Netzwerkkabel angeschlossen. Beide Steckverbindungen befinden sich auf der Gehäuseseite des Typenschildes. Analoge und digitale Ein- / Ausgabesignale von Sensoren (z. B. Raumluftqualitätssensoren) oder Aktoren (z. B. Stoßlüftungtaster) werden an die betreffenden Klemmstellen des im Steuerungsgehäuse befindlichen Master-Controller angeschlossen. Je nach Bedarf sind die im Gehäuseblech vorgestanzten Kabeldurchführungen **C** auszubrechen und die Kabel der Sensoren / Aktoren durch Kabelverschraubungen M16 zu führen.

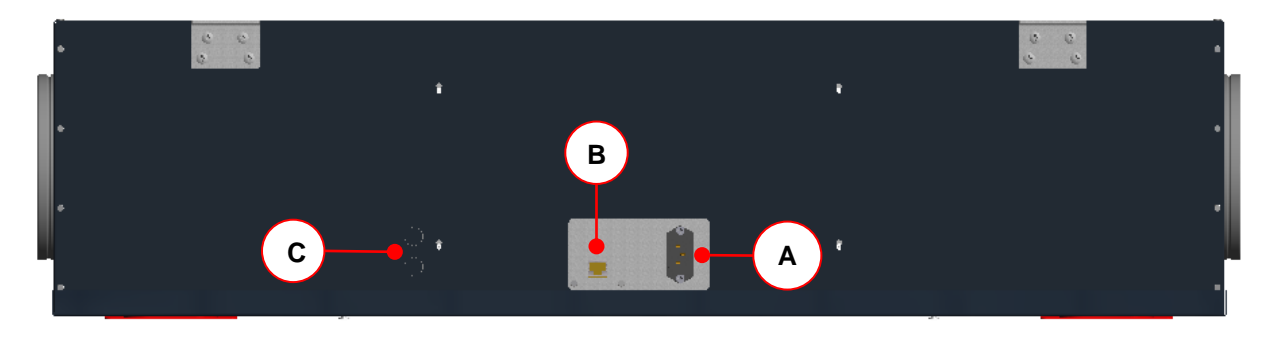

*Abb. 25: Gehäuseseite der elektrischen Anschlüsse*

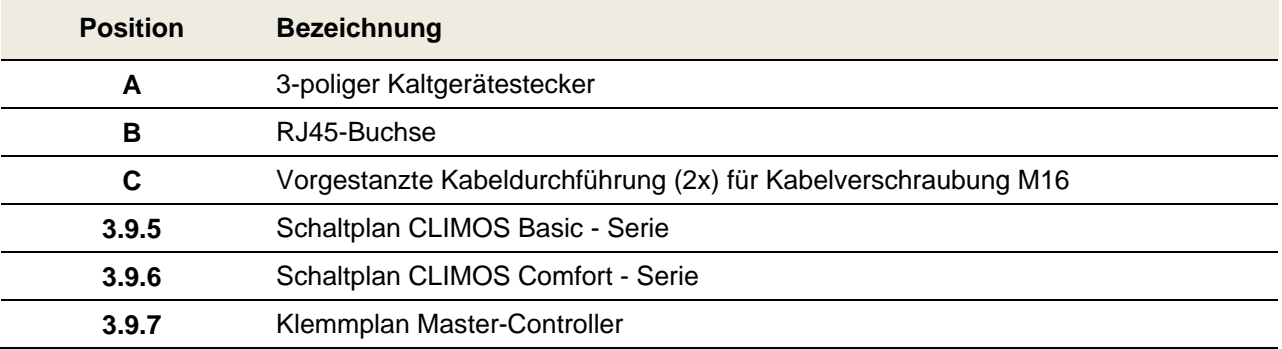

*Tab. 19: Übersicht der elektrischen Anschlüsse*

## *Die RJ45-Steckverbindungen dienen ausschließlich dem systeminternen RS485-BUS! Jede andere Verwendung führt zur Beschädigung der Steuerungs- und Bedienmodule!*

#### <span id="page-32-1"></span>**3.4.1 Anschluss Adapterplatine**

Die Adapterplatine mit der 2-fach RJ45-Steckverbindung und der 5-poligen Schraubklemme X1 dient zur Kommunikation der Module via internen RS485-BUS. Das CAT5-Netzwerkkabel stellt die interne Verbindung zwischen der RJ45-Buchse des CLIMOS und einer der beiden RJ45-Buchsen der Adapterplatine her.

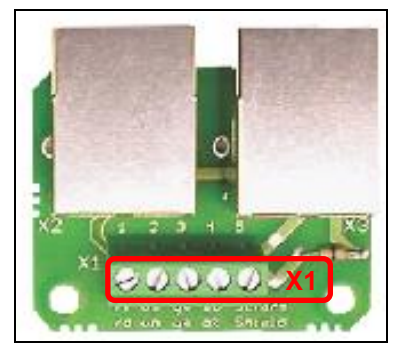

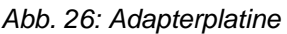

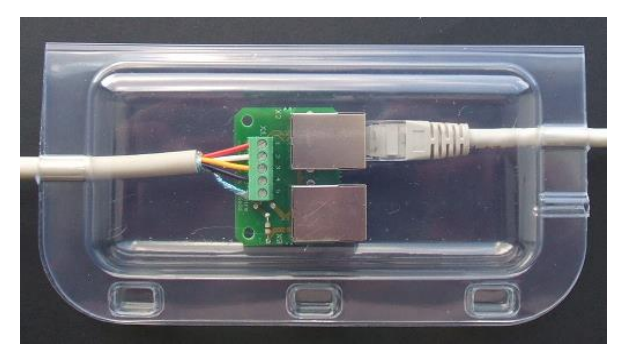

*Abb. 26: Adapterplatine Abb. 27: Gehäuse für Adapterplatine*

An die 5-polige Schraubklemme X1 der Adapterplatine wird ein geschirmtes 4-adriges Kabel angeschlossen, dass die Adapterplatine mit der 5-poligen Schraubklemme der Anschlussplatine der Bedieneinheit verbindet. Die Adapterplatine ist zum Schutz vor Fehlerspannung, Kurzschluss und Staub im Gehäuse aus durchsichtigem Kunststoff zu montieren. Die an die Adapterplatine angeschlossenen Kabel sind in die Kabelmulden des Gehäuses zu legen und werden mittels des 3-fachen Klickverschlusses des Klappdeckels fixiert. Empfohlen wird die Verwendung eines Kabels vom [Typ J-](http://www.lappkabel.de/index.php?id=611747&rel=bymh5)[Y\(ST\)Y 2x2x0,6 LG Innenkabel](http://www.lappkabel.de/index.php?id=611747&rel=bymh5) mit einer Farbkodierung nach VDE0815.

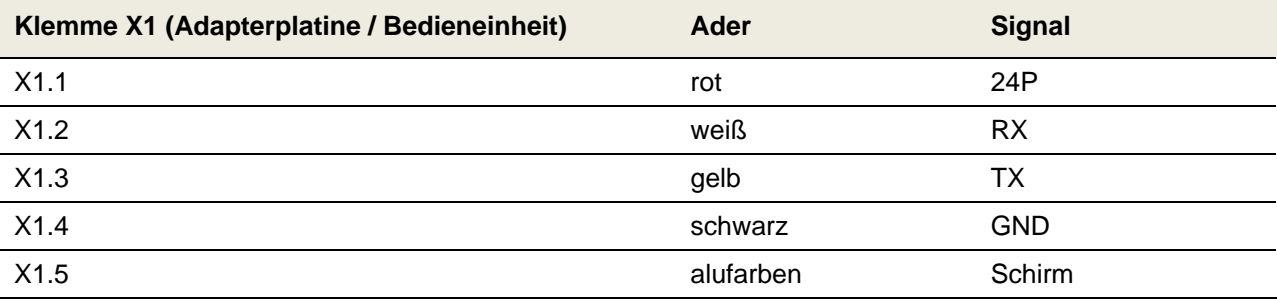

<span id="page-33-1"></span>*Tab. 20: Klemmenbelegung für Klemme X1 Adapterplatine und Klemme X1 Bedieneinheit*

## <span id="page-33-0"></span>**3.4.2 Anschluss TFT-Touchpanel**

An die Klemme X1 der Anschlussplatine ist das Kabel Typ J-Y(ST)Y 2x2x0,6 gemäß [Tab. 20](#page-33-1) anzuschließen. Das Bandkabel verbindet die Anschlussplatine mit der Platine des TFT-Touchpanel.

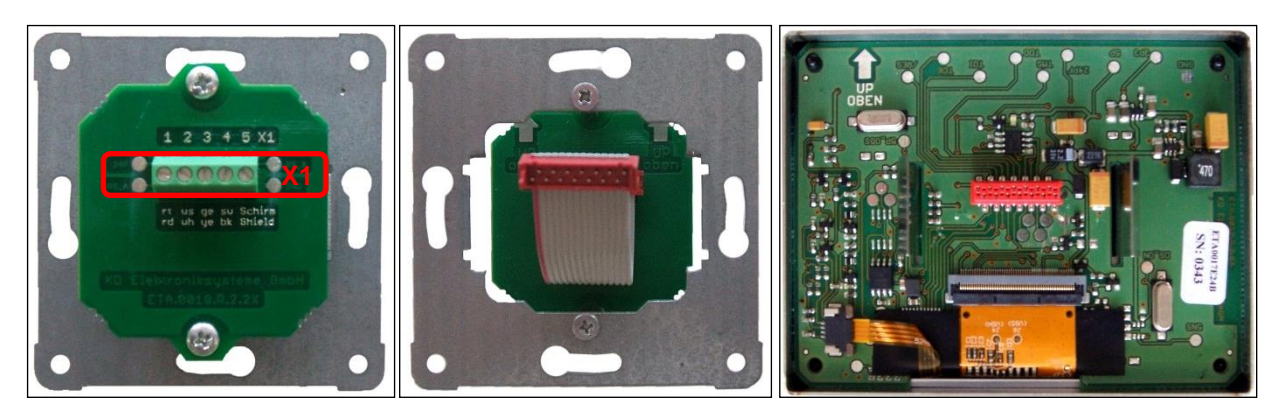

*Abb. 28: Anschlussplatine mit Klemme X1 auf UP-Tragplatte; Bandkabel der Anschlussplatine; Platine TFT-Touchpanel (von links nach rechts)*

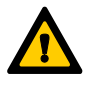

*Die polungssicheren Stecker des Bandkabels sind vorsichtig in die Buchsen der jeweiligen Platinen zu stecken!* 

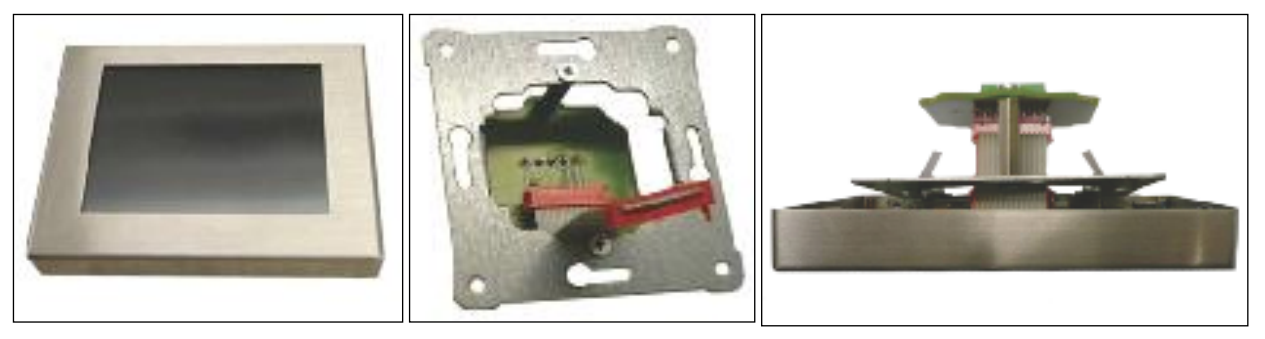

*Abb. 29: Touchpad mit Edelstahlrahmen; Bandkabel der Anschlussplatine; Touchpad mit Edelstahlrahmen in UP-Tragplatte eingerastet (von links nach rechts)*

Beim konfektionierten TFT-Touchpanel muss die schmalere Seite des Edelstahlrahmens nach oben zeigen. Dabei ist die UP-Tragplatte so zu positionieren, dass das Bandkabel der Anschlussplatine nach unten gewölbt an das TFT-Touchpanel gesteckt wird. Die rückseitig auf dem Touchpad montierten Federstahl-Klammern greifen in die UP-Tragplatte und ziehen den Edelstahlrahmen fest an die Wand.

## <span id="page-34-0"></span>**3.4.3 Anschluss mehrerer TFT-Touchpanel**

Es können bis zu drei TFT-Touchpanel als Bedieneinheiten für das Lüftungsgerät angeschlossen werden. Die TFT-Touchpanel sind hardwareseitig parallel an die Klemme X1 der Adapterplatine gemäß Aderbelegung [Tab. 20](#page-33-1) anzuschließen. Die TFT-Touchpanal sind nacheinander in Betrieb zu nehmen und neu zu adressieren (Werkseinstellung Standardadresse = 1). Die Adressierung der TFT-Touchpanel erfolgt auf Softwareebene im Setup / Untermenü Mehrere Bedienteile.

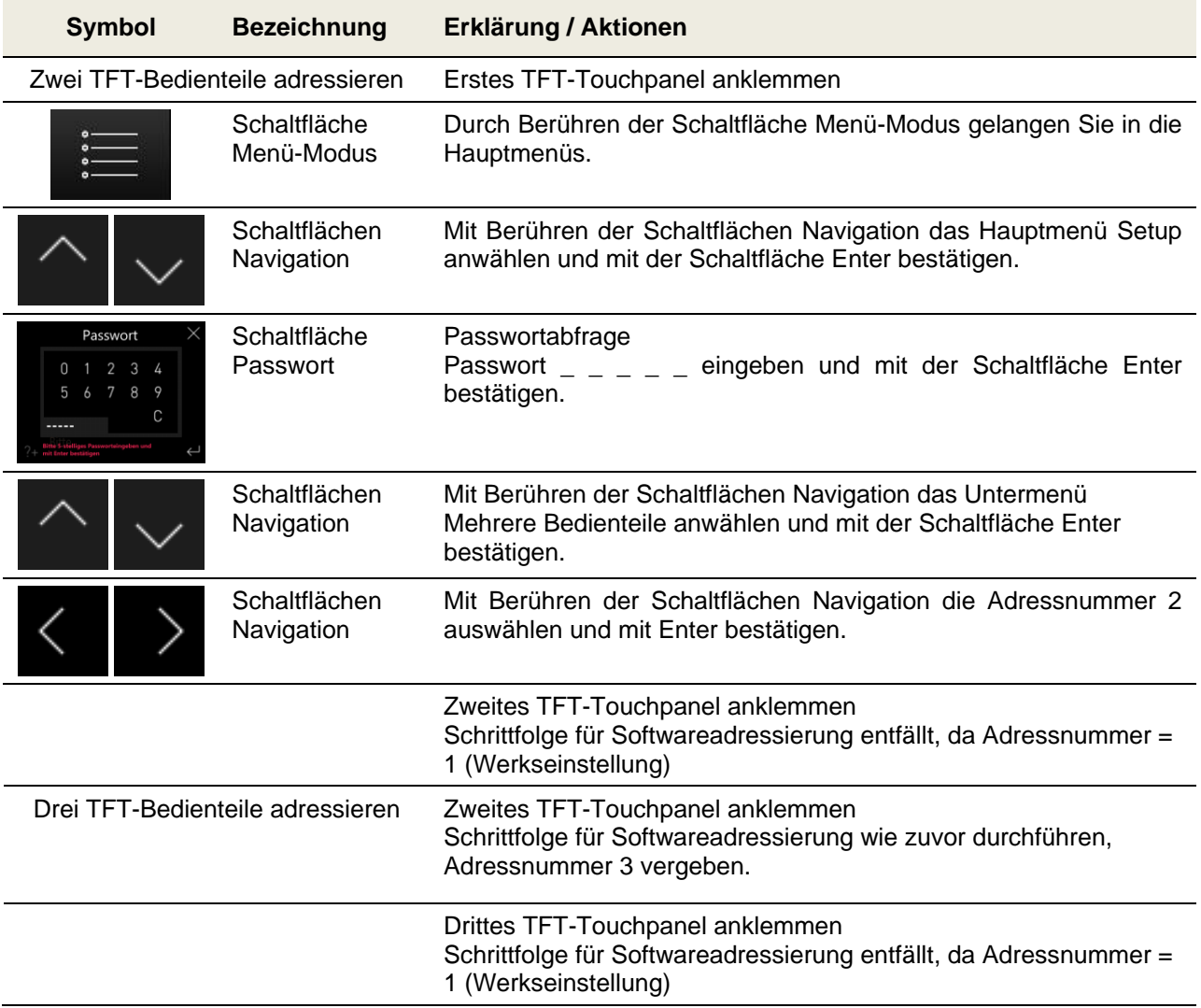

*Tab. 21: Schrittfolge Anschluss / Adressierung mehrere TFT-Bedienteile*

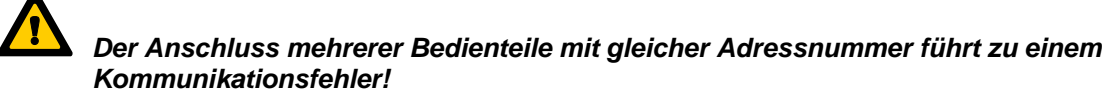

*Der Betriebs-Modus des Lüftungsgerätes richtet sich nach dem letzten Eingabebefehl an einem der angeschlossenen TFT-Touchpanel.* 

## <span id="page-35-0"></span>**3.4.4 Anschluss LED-Bedienteil**

Der Betrieb des Lüftungsgerätes ist nur mit einer Bedieneinheit Typ LED-Bedienteil möglich. An die Klemme X1 der Anschlussplatine ist das Kabel Typ J-Y(ST)Y 2x2x0,6 gemäß [Tab. 20](#page-33-1) anzuschließen. Das Bandkabel verbindet die Anschlussplatine mit der Platine der LED-Bedienfolie.

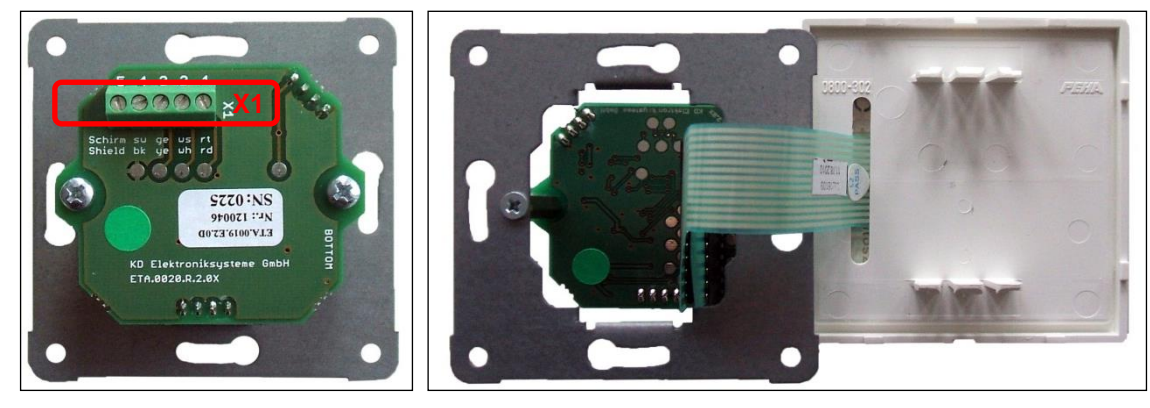

*Abb. 30: Anschlussplatine mit Klemme X1 auf UP-Tragplatte; Bandkabel der Anschlussplatine; Rückseite LED-Bedienfolie (von links nach rechts)*

*Das Bandkabel bei der Montage nicht von der Anschlussplatine abziehen, sondern LED-Bedienfolie diagonal durch den PEHA-Abdeckrahmen führen!* 

#### <span id="page-35-1"></span>**3.4.5 Anschluss externer Aktoren / Sensoren am Master-Controller**

Gehen Sie zum Anschluss der Kabel für die Aktoren / Sensoren am Master-Controller wie folgt vor:

- 1. Trennen Sie das CLIMOS vom Netzanschluss.
- 2. Ziehen Sie, falls vorhanden, die roten Design-Filterabdeckungen **A** aus der Halterung des Gehäusedeckels.

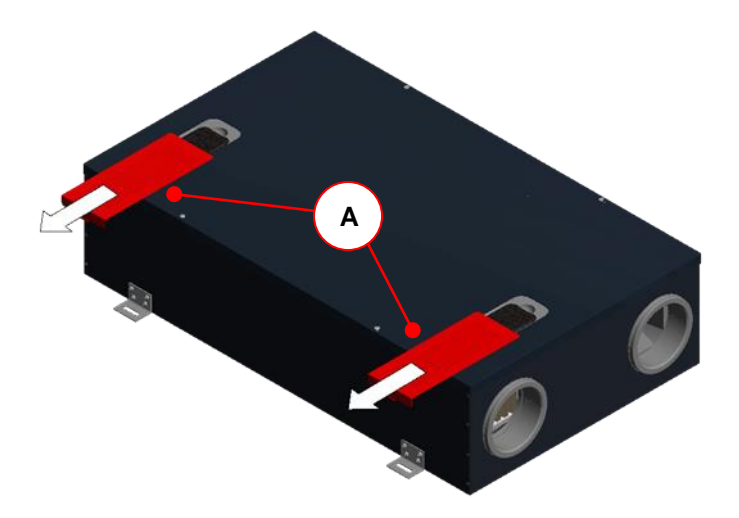

*Abb. 31: 2x Design-Filterabdeckungen A herausziehen*

58

3. Öffnen Sie die Vierteldrehverschlüsse **B** durch eine 90 °-Drehung der unverlierbaren Schraube.

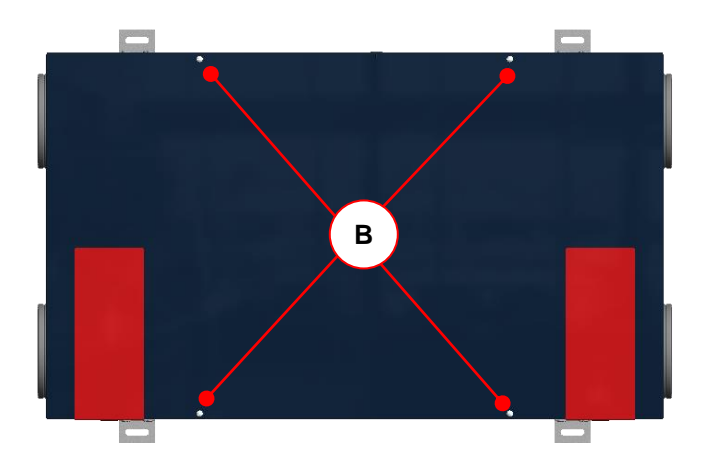

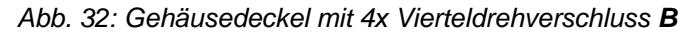

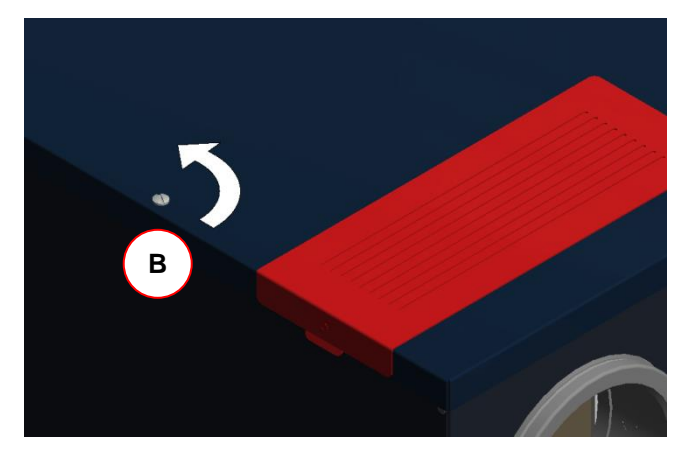

*Abb. 33: Vierteldrehverschluss mit unverlierbarer Schraube*

4. Nehmen Sie den Gehäusedeckel **C** ab und ziehen Sie das Kabel für den Potentialausgleich vom Flachstecker des Gehäusedeckels ab.

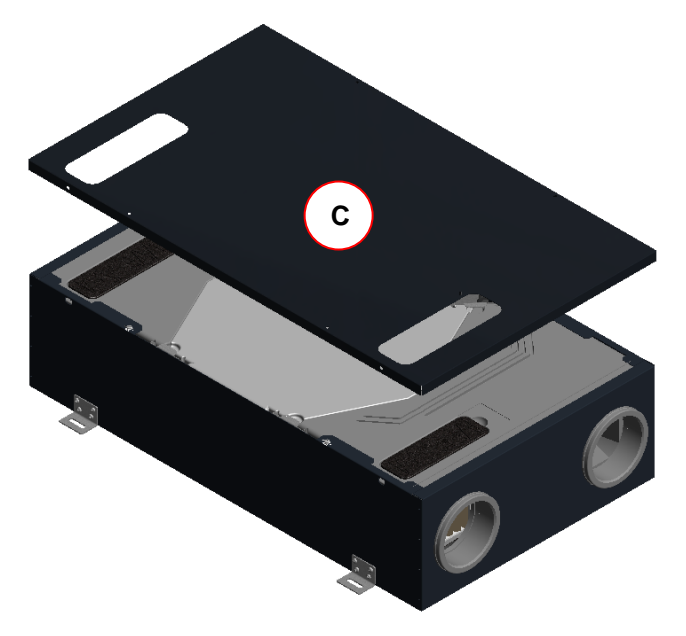

*Abb. 34: Gehäusedeckel C vom Gerät abnehmen*

5. Lösen Sie durch Linksdrehung die 2 Fixierschrauben **D** des Steuerungsgehäuses um ca. 4 - 6 mm und ziehen Sie das Kabel für den Potentialausgleich vom Flachstecker des Steuerungsgehäuses ab.

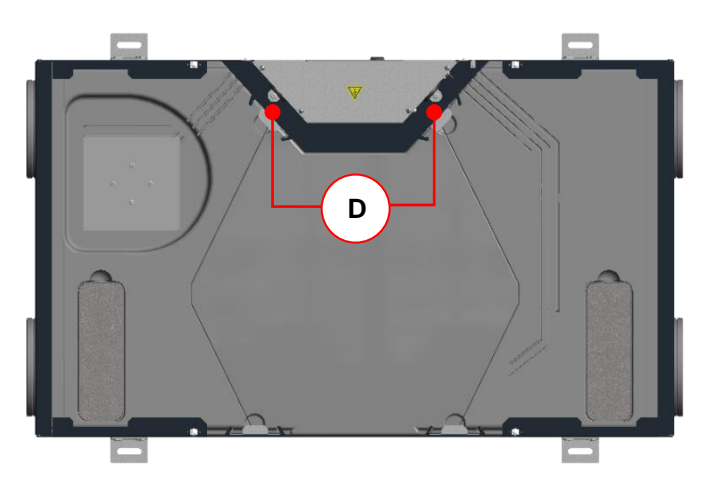

*Abb. 35: Schrauben D zur Fixierung des Steuerungsgehäuses*

6. Drücken Sie das Steuerungsgehäuse ca. 3 - 5 mm in Pfeilrichtung, so dass die Einpress-Schlüsselloch-Befestiger aus den 4 Schlüssellöchern **E** der Gehäusewand ausrasten.

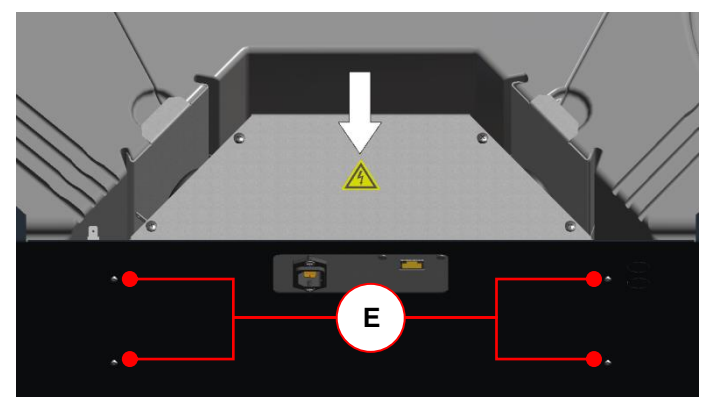

*Abb. 36: Entriegeln der Schlüssellochverbindung* 

7. Entnehmen Sie das Steuerungsgehäuse jeweils schrittweise entsprechend der Pfeilrichtungen.

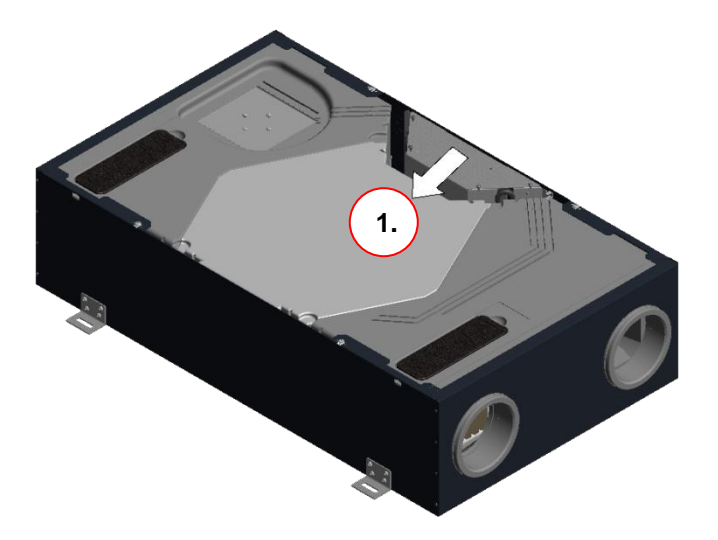

*Abb. 37: Steuerungsgehäuses in Richtung Wärmetauscher schieben*

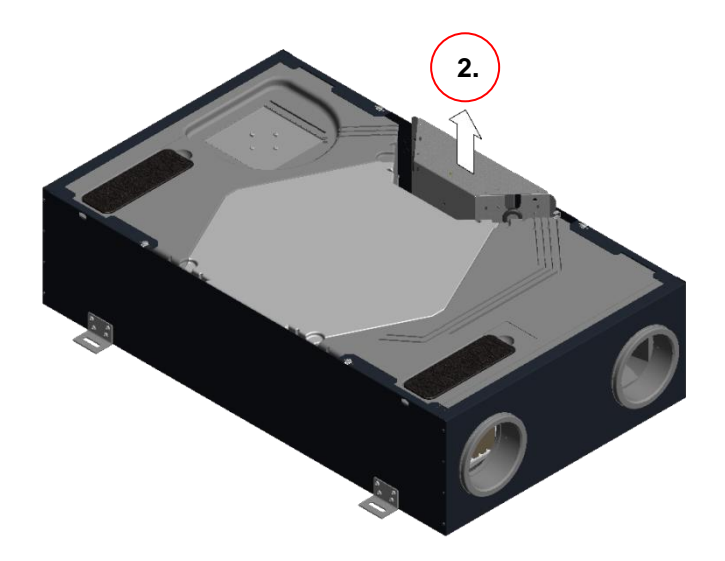

*Abb. 38: Steuerungsgehäuse nach oben herausnehmen*

8. Führen Sie das Kabel durch eine der beiden gummierten Durchführungstüllen **F** des Steuerungsgehäuses.

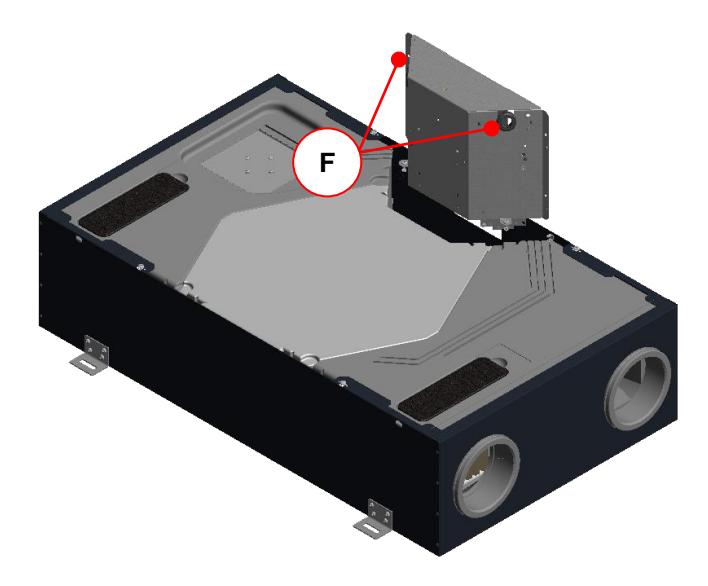

*Abb. 39: 2x Kabeltülle F am Steuerungsgehäuse*

9. Klemmen Sie das Kabel des Aktors / Sensors an die bestimmungsgemäß vorgesehenen Klemmstellen gemäß Anlage 3 Klemmplan Master-Controller an.

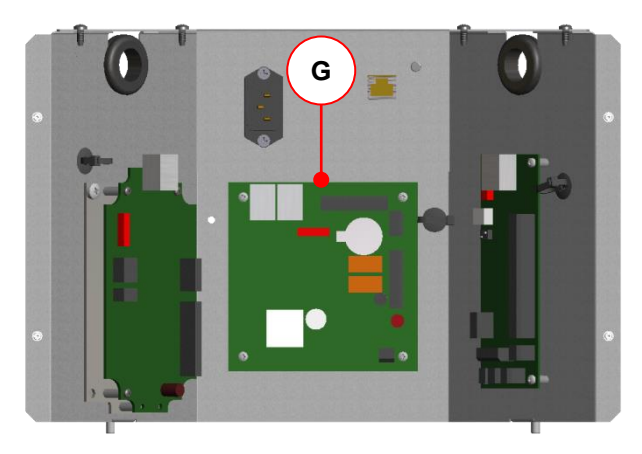

*Abb. 40: Steuerungsgehäuse mit Master-Controller G*

10.Bauen Sie das Steuerungsgehäuse in umgekehrter Reihenfolge wieder ein. Führen Sie die Einpress-Schlüsselloch-Befestiger des Steuerungsgehäuses in die Schlüssellöcher **E** ein.

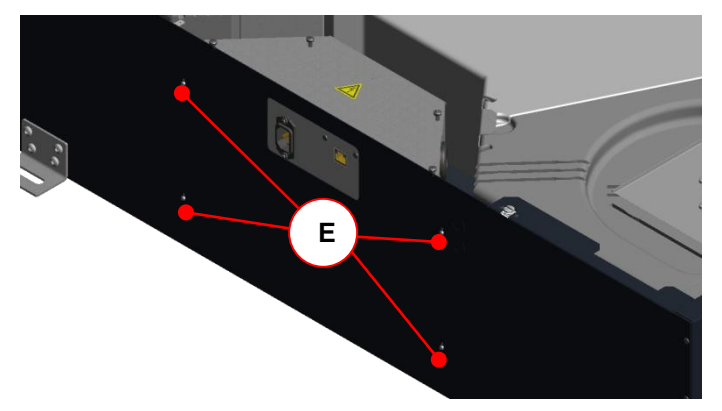

*Abb. 41: Herstellen der Schlüssellochverbindung* 

11.Legen Sie die Kabel in den Freiraum zwischen Steuerungsgehäuse und EPP-Module.

*Achten Sie darauf, dass keine Kabel unter dem Steuerungsgehäuse eingeklemmt werden!* 

12.Durch Rechtsdrehung der Fixierschrauben **D** in den Einpressmuttern wird das Steuerungsgehäuse fixiert, indem die Einpress-Schlüsselloch-Befestiger in die Verengung der Schlüssellöcher einrasten. Die Einpress-Schlüsselloch-Befestiger und damit das Steuerungsgehäuse werden dabei um ca. 3 - 5 mm in Pfeilrichtung verschoben.

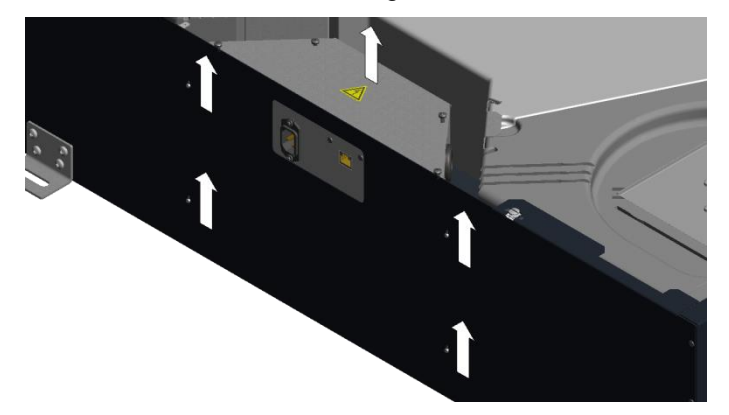

*Abb. 42: Arretierung des Steuerungsgehäuses*

- 13.Verbinden Sie die Kabel für den Potentialausgleich mit den betreffenden Flachsteckern der Gehäuseteile.
- 14.Verschließen Sie den Gehäusedeckel durch 90°-Drehung der 4 unverlierbaren Schrauben der Vierteldrehverschlüsse **B**.
- 15.Stellen Sie die Netzverbindung wieder her.

#### <span id="page-39-0"></span>**3.4.5.1 Anschluss externe Stoßlüftungstaster**

Der Stoßlüftungs-Modus kann durch Betätigen eines oder mehrerer, parallelgeschalteter Stoßlüftungstaster aktiviert werden. Die üblicherweise im Design des jeweils verwendeten Schalterprogramms installierten Taster lösen bei Betätigung den Stoßlüftungs-Modus aus. Die potentialfreie Verbindung zwischen Taster und Klemme X1 Master-Controller wird mit einem mindestens 2-adrigen Kabel (Empfehlung: Kabel Typ J-Y(ST)Y 2x2x0,6) hergestellt. Die Einführung des Kabels in das CLIMOS erfolgt in einer der vorgestanzten Kabeldurchführungen.

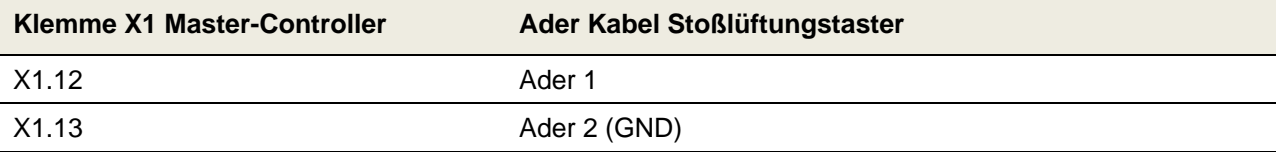

*Tab. 22: Klemmenbelegung Anschluss Stoßlüftungstaster*

#### <span id="page-40-0"></span>**3.4.5.2 Anschluss externe Sensoren**

Die Betriebsart **Sensorautomatik** des Automatik-Modus wird von einem analogen Sensorsignal gesteuert, welches von einem oder mehrerer Sensoren generiert wird. Die Verbindung zwischen Sensor-Modul und Klemme X2 Master-Controller wird mit dem für die Übertragung des Sensorsignals vorgeschrieben Kabel hergestellt. Die Einführung des Kabels in das CLIMOS erfolgt in einer der vorgestanzten Kabeldurchführungen.

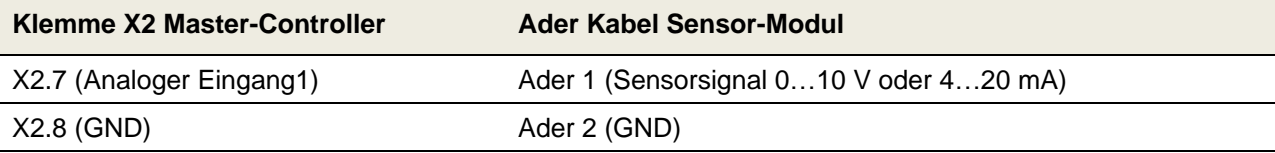

*Tab. 23: Klemmenbelegung Anschluss analoges Sensorsignal*

#### <span id="page-40-1"></span>**3.4.5.3 Anschluss Statusrelais**

Ein Statusrelais auf dem Master-Controller signalisiert den Betriebs-Status der Lüfter (Werkseinstellung). Lüfter aus: Kontakte offen

Lüfter an: Kontakte geschlossen

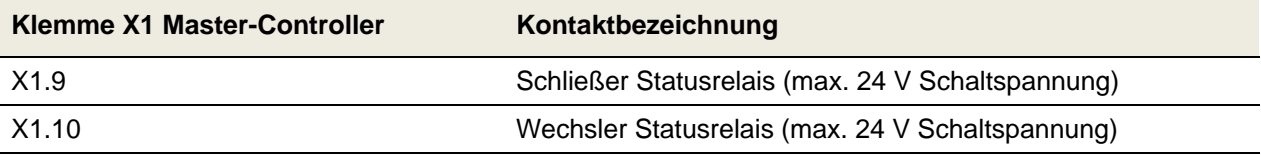

*Tab. 24: Klemmenbelegung Anschluss Statusrelais*

#### <span id="page-40-2"></span>**3.4.5.4 Anschluss externe Freigabe**

Der Betrieb des Systems kann durch ein externes Freigabesignal freigegeben oder gesperrt werden. Die potentialfreien Freigabekontakte liegen an der Klemme X1 des Master-Controller an und sind werksseitig gebrückt.

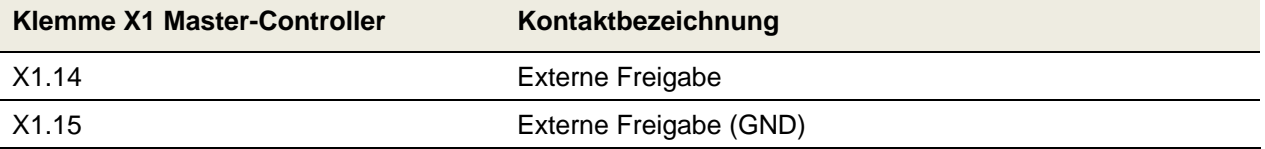

*Tab. 25: Klemmenbelegung Anschluss externe Freigabe*

Bei Entfernen der Brücke und keiner externen Freigabe werden folgende Visualisierungen generiert:

| <b>TFT-Touchpanel</b> |                                                                                        | <b>LED-Bedienteil</b> |
|-----------------------|----------------------------------------------------------------------------------------|-----------------------|
| $\odot$<br>10:24      | keine externe Freigabe                                                                 | L1 und L7 leuchten    |
|                       |                                                                                        |                       |
|                       | Das System ist momentan durch das übergeordnete<br>System gesperrt und nicht bedienbar |                       |

*Tab. 26. Visualisierung keine externe Freigabe*

## <span id="page-41-0"></span>**3.4.5.5 Anschluss digitale Ein- oder Ausgänge**

Die digitalen Ein- oder Ausgänge DIO1 und DIO2 sind nur mit der Konfigurationssoftware programmierbar. Werksseitig sind folgende Parametrierungen festgelegt:

DIO1: Automatik-Modus aktivieren (als digitales Eingangssignal)

DIO2: Meldung allgemein (als digitales Ausgangssignal)

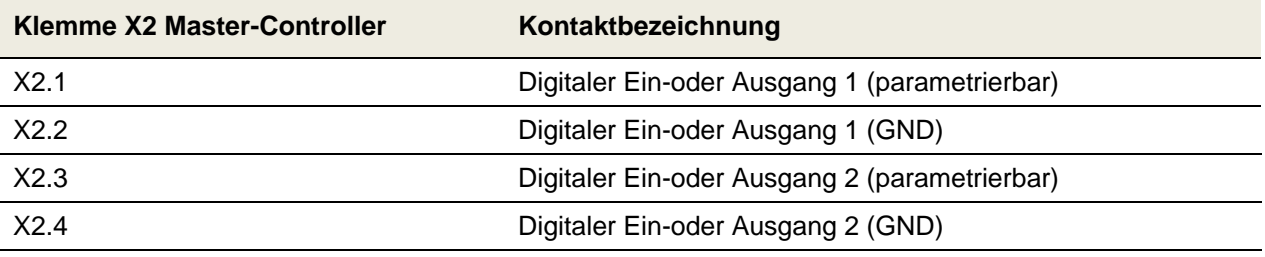

*Tab. 27: Klemmenbelegung Anschluss DIO1 und DIO2*

#### <span id="page-41-1"></span>**3.4.6 Betrieb ohne angeschlossene Bedieneinheit**

Beim Betreiben des Lüftungsgerätes ohne Bedienteil arbeitet die Steuerung nach dem zuletzt eingestellten Betriebs-Modus.

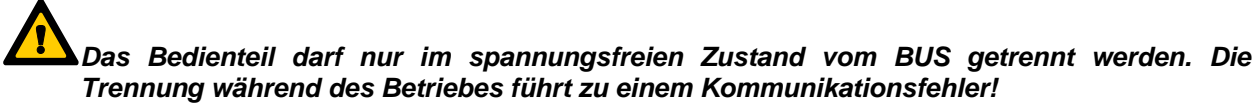

## <span id="page-41-2"></span>**3.5 Inbetriebnahme des CLIMOS**

## <span id="page-41-3"></span>**3.5.1 Betriebsbereitschaft**

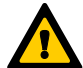

*Die Betriebsbereitschaft ist gewährleistet, wenn die Anforderungen gem. VDI 6022 und DIN 1964/6 erfüllt sind. Hierzu ist insbesondere auf Sauberkeit des Luftleitungsmaterials, auf Vorhandensein und ordnungsgemäßen Einbau und Betriebsbereitschaft aller für die Anlage vorgesehenen lufttechnischen Komponenten.* 

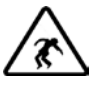

*Überprüfen Sie alle sicherheitsrelevanten Bauteile und führen Sie einen Funktionstest durch!*

#### <span id="page-41-4"></span>**3.5.2 Einstellen des Luftvolumenstromes**

Das CLIMOS kann nach der Überprüfung der Betriebsbereitschaft wie folgt in Betrieb genommen werden. Das Lüftungsgerät wird gemäß Anlagenplanung für den Gesamt-Außenluft-Volumenstrom bei Nennlüftung eingestellt. Dieser Nennluftvolumenstrom wird nach der Kennlinie Diagramm 1 [Abb. 43](#page-42-1) (mit Bedieneinheit TFT-Touchpanel) im Setup / Untermenü Lüfterstufen oder nach [Tab. 29](#page-43-3) (mit Bedieneinheit LED-Bedienteil) parametriert.

#### <span id="page-41-5"></span>**3.5.2.1 Einregulierung des Nennluftvolumenstromes mit TFT-Touchpanel**

Zur Einregulierung der Lüftungsanlage wird die Lüfterstufe 2 (LF2) für den Nennluftvolumenstrom parametriert. Dazu sind mit dem TFT-Touchpanel folgende Einstellungen vorzunehmen:

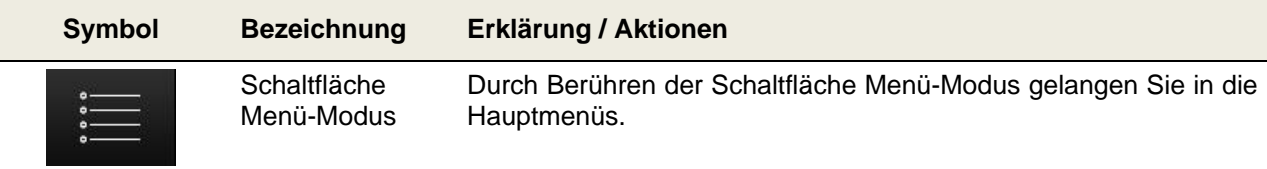

|                                                       | Schaltflächen<br>Navigation            | Mit Berühren der Schaltflächen Navigation das Hauptmenü Setup<br>anwählen und mit der Schaltfläche Enter bestätigen.        |
|-------------------------------------------------------|----------------------------------------|----------------------------------------------------------------------------------------------------|
| Passwort<br>3 <sub>4</sub><br>$\mathcal{P}$<br>8<br>C | Schaltfläche<br>Passwort               | Passwortabfrage<br>Passwort $   -$<br>eingeben und mit der Schaltfläche Enter<br>bestätigen.                                |
|                                                       | Schaltflächen<br>Navigation            | Mit Berühren der Schaltflächen Navigation das Untermenü<br>Lüfterstufen anwählen und mit der Schaltfläche Enter bestätigen. |
|                                                       | Schaltfläche<br>Lüfterstufe 2<br>(LS2) | Mit Berühren Schaltfläche Lüfterstufe 2 (LS2) diese Lüfterstufe<br>aktivieren                                               |
|                                                       | Schaltflächen<br>Navigation            | Lüfterstufe 2 (LS2) gemäß Kennlinie 1 für den<br>Nennluftvolumenstrom parametrieren                                         |
|                                                       | Schaltfläche<br>Enter                  | Mit Berühren der Schaltfläche Enter bestätigen                                                                              |
|                                                       | Schaltfläche<br>Abbruch /<br>zurück    | Mit Berühren der Schaltfläche Abbruch / zurück die Menüebenen<br>bis Erscheinen des Startmenüs verlassen.                   |

*Tab. 28: Schrittfolge Einregulierung des Nennluftvolumen mit TFT-Touchpanel*

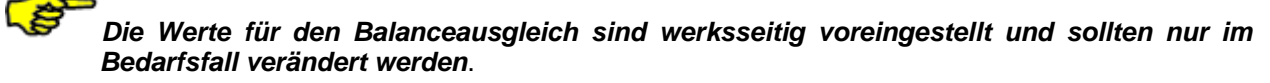

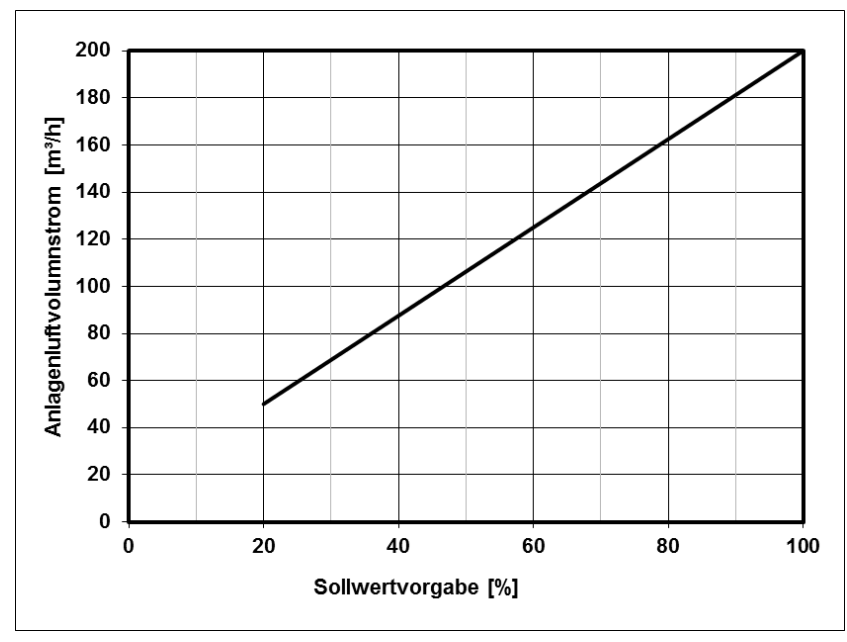

<span id="page-42-1"></span>*Abb. 43: Diagramm 1, Einstellwerte Nennluftvolumenstrom CLIMOS mit Lüfterstufe 2 (LS2)*

## <span id="page-42-0"></span>**3.5.2.2 Einregulierung des Nennluftvolumenstromes mit LED-Bedienteil**

Zur Einregulierung der Lüftungsanlage wird die dem Nennluftvolumenstrom entsprechende Stufe des LED-Bedienteiles eingestellt. Den 7 Stufen des LED-Bedienteiles sind werksseitig Sollwertvorgaben der Lüfter gemäß [Tab. 29](#page-43-3) zugeordnet. Die einzustellende Stufe für den Nennluftvolumenstrom muss der nächstliegenden Sollwertvorgabe [Abb. 43](#page-42-1) entsprechen.

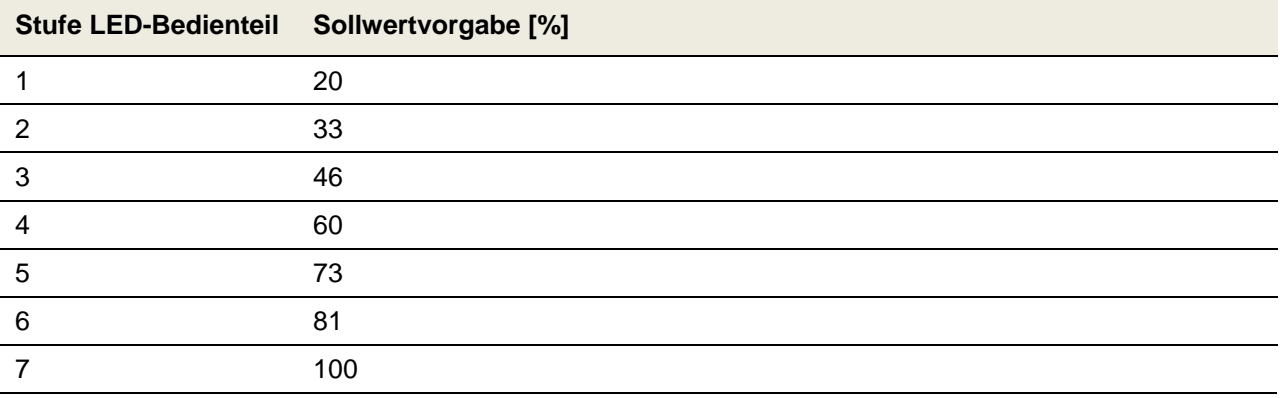

<span id="page-43-3"></span>*Tab. 29: Einstellwerte Nennluftvolumenstrom CLIMOS mit LED-Bedienteil*

## <span id="page-43-0"></span>**3.5.3 Einregulierung der Ventile**

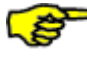

## *Achten Sie darauf, dass die Zu- und Abluftventile zu Beginn der Volumenstrommessung so weit wie möglich geöffnet sind.*

- Ventilatoren auf Nennluftvolumenstrom einstellen;
- Einregulierung der Ventile erfolgt unter Beibehaltung dieser Lüfterstufe;
- Einstellung der Ventilspaltöffnungen, Drosselklappen oder Drosselschaum-Körper vornehmen;
- Messung der Luftvolumenströme an den Auslässen mittels Volumenstromhaube und Anemometer (siehe Luftvolumenprotokoll);
- Nachregulierung der Ventile;
- Arretieren der eingestellten Ventil- Klappen- und Drosselpositionen;
- Protokollieren der eingestellten Luftmengen und aller weiteren Einstellungen in den vorgesehenen Dokumentationen.

## <span id="page-43-1"></span>**3.6 Menüeinstellungen durch Fachkraft / Servicepersonal**

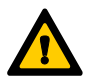

*Veränderungen der passwortgeschützten Parameter dürfen nur durch eine sachkundige Fachkraft oder Servicepersonal vorgenommen werden!* 

## <span id="page-43-2"></span>**3.6.1 Hauptmenü Setup**

Das Hauptmenü *Setup* ist in acht Untermenüs gegliedert, deren Zugang passwortgeschützt ist.

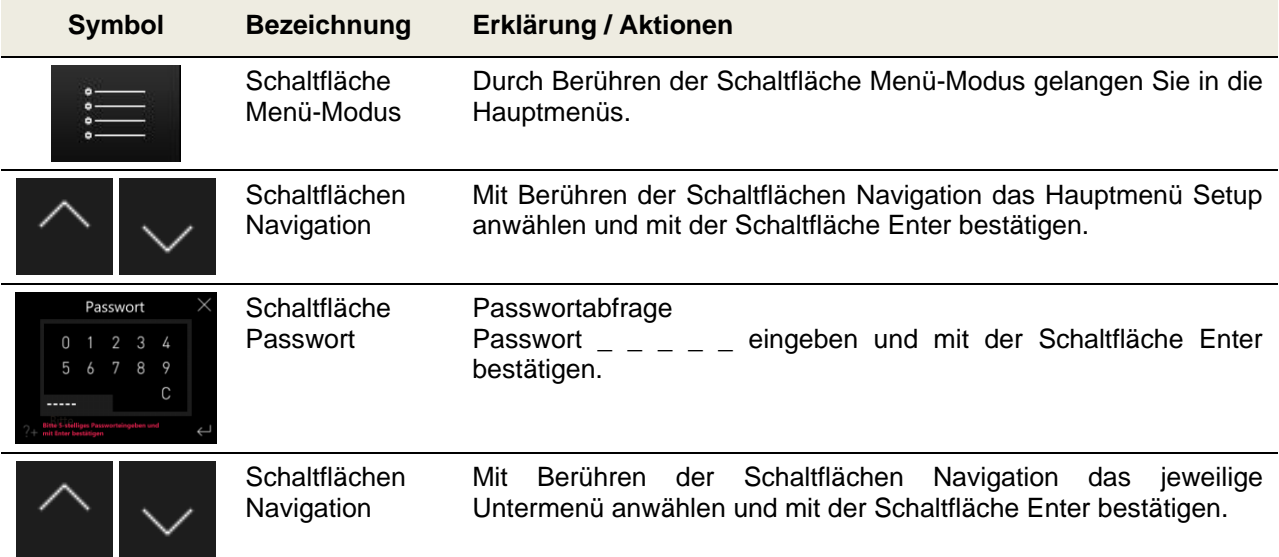

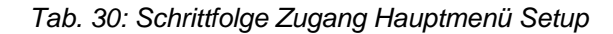

#### 58 *Die Einstellungen in den Untermenü werden erst übernommen, wenn die Schaltfläche Enter berührt wird!*

## <span id="page-44-0"></span>**3.6.1.1 Untermenü Frostschutz**

Im Untermenü Frostschutz werden folgende Einstellungen vorgenommen:

- Parametrierung der Temperaturen, () Werte Werkseinstellung:
	- o Frostschutzschwelle Außenluft eco (-3,0 °C)
	- o Frostschutzschwelle Außenluft sicher (-2,0 °C)
	- o Frostschutzschwelle Außenluft Feuchte-Wärmetauscher (-3,0 °C)
	- o Frostschutzschwelle minimale Zulufttemperatur (5,0 °C)
- Auswahl Typ Defrosterheizung, nur für Geräteversion CLIMOS F 200 Basic:
	- o Elektrodefroster
	- o PTC-Defroster
	- o Sole-Defroster

| <b>Symbol</b> | <b>Bezeichnung</b>                        | Erklärung / Aktionen                                                                                                    |
|---------------|-------------------------------------------|----------------------------------------------------------------------------------------------------|
|               | Schaltflächen<br>Navigation               | Temperaturen<br>Mit Berühren der Schaltflächen Navigation (roter Texthintergrund)<br>auswählen und mit Enter bestätigen.                                                                                         |
|               | Schaltflächen<br>Navigation               | <b>Frostschutzschwellen</b><br>Mit den Schaltflächen Navigation können die zu parametrierenden<br>Kenngrößen (roter Texthintergrund) ausgewählt und mit den<br>Schaltflächen + / - die Werte eingestellt werden. |
|               | Schaltflächen<br>Enter<br>Abbruch /zurück | Mit Berühren der Schaltfläche Enter bestätigen und mit<br>Schaltfläche Abbruch / zurück Menüebene verlassen.                                                                                                    |
|               | Schaltflächen<br>Navigation               | Auswahl Typ Defrosterheizung<br>Mit Berühren der Schaltflächen Navigation (roter Texthintergrund)<br>betreffenden Typ auswählen.                                                                                 |
|               | Schaltfläche<br>Häkchen                   | Durch Berühren der Schaltfläche Häkchen wird der Typ der<br>Defrosterheizung festgelegt.                                                                                                    |
|               | Schaltfläche<br>Abbruch /<br>zurück       | Mit Berühren der Schaltfläche Abbruch / zurück die Menüebenen<br>bis Erscheinen des Startmenüs verlassen.                                                                                                    |

*Tab. 31: Parametrierung Untermenü Frostschutz*

#### *Bei der Unterschreitung einer Frostschutzschwelle wird eine vorhandene Frostschutzkomponente aktiviert. Bleibt weiterhin die Frostschutzschwelle unterschritten, führt das zum Abschalten der Lüfter und zu einer Fehlermeldung.*

#### <span id="page-44-1"></span>**3.6.1.2 Untermenü Lüfterstufen**

Im Untermenü Lüfterstufen können Einstellungen zur Lüfterleistung und des Balanceabgleiches für alle drei Lüfterstufen vorgenommen werden. Die Zuluftlüfter werden in 1%-Schritten zwischen 20 %...100 % je Lüfterstufe separat parametriert. Ein Balanceabgleich je Lüfterstufe erfolgt im Bedarfsfall durch die Anpassung des Abluftlüfters im Bereich -50 % … +50 %. Eine unterschiedliche Lüfterleistung (Disbalance) wird vom Service-Techniker je nach Anlagenkonfiguration eingemessen und mit dem Balanceregler festgelegt.

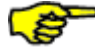

*Eine Veränderung der Lüfterleistung im Hauptmenü Einstellungen / Lüfterstufen kann insbesondere an den oberen und unteren Grenzen der Lüfterkennlinie zur Verschiebung des Balanceverhaltens führen.*

<sup>58</sup> 

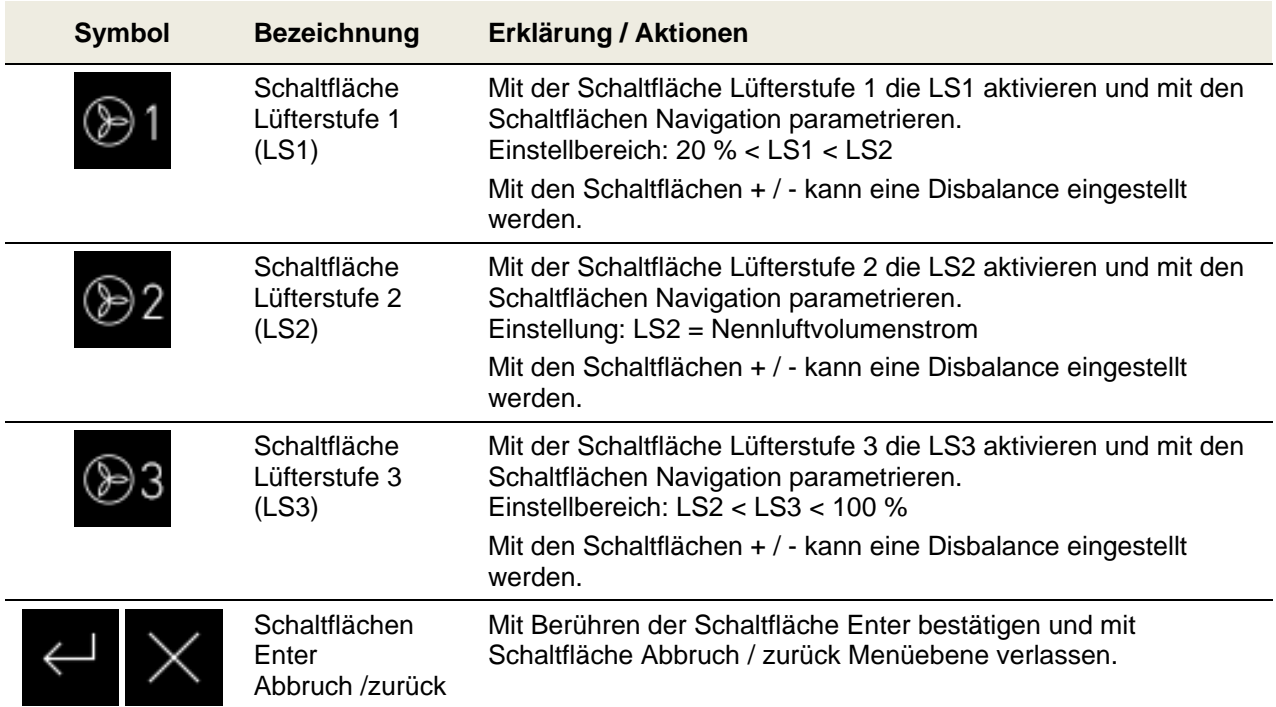

*Tab. 32: Parametrierung Untermenü Lüfterstufen* 

## <span id="page-45-0"></span>**3.6.1.3 Untermenü Nachheizung**

Im Untermenü Nachheizung werden folgende Einstellungen vorgenommen:

- Parametrierung der Kanaltemperatur (50 °C Werkseinstellung);
- Auswahl Typ Nachheizregister:
	- o Elektroheizregister
		- o Warmwasser-Heizregister

| <b>Symbol</b> | <b>Bezeichnung</b>                        | Erklärung / Aktionen                                                                                                    |
|---------------|-------------------------------------------|----------------------------------------------------------------------------------------------------|
|               | Schaltflächen<br>Navigation               | Kanaltemperatur<br>Mit Berühren der Schaltflächen Navigation (roter Texthintergrund)<br>auswählen und mit Enter bestätigen.      |
|               | Schaltflächen<br>$+/-$                    | Mit den Schaltflächen + / - die Kanaltemperatur einstellen.                                                                      |
|               | Schaltflächen<br>Enter<br>Abbruch /zurück | Mit Berühren der Schaltfläche Enter bestätigen und mit<br>Schaltfläche Abbruch / zurück Menüebene verlassen.                     |
|               | Schaltflächen<br>Navigation               | Auswahl Typ Nachheizregister<br>Mit Berühren der Schaltflächen Navigation (roter Texthintergrund)<br>betreffenden Typ auswählen. |
|               | Schaltfläche<br>Häkchen                   | Durch Berühren der Schaltfläche Häkchen wird der Typ des<br>Nachheizregisters festgelegt.                                        |
|               | Schaltfläche<br>Abbruch /<br>zurück       | Mit Berühren der Schaltfläche Abbruch / zurück die Menüebenen<br>bis Erscheinen des Startmenüs verlassen.                        |

*Tab. 33: Parametrierung Untermenü Nachheizung*

## <span id="page-46-0"></span>**3.6.1.4 Untermenü Sommerlüftung ohne Bypass**

In diesem Menü wird angezeigt, ob eine Sommerlüftung ohne Bypass möglich ist. Das Menü ist nur ausführbar, wenn kein Bypass vorhanden ist.

Es werden folgende Einstellungen vorgenommen, () Werte Werkseinstellung

- Temperatur für das Aktivieren der Funktion (25,0 °C);
- Hysterese  $(0,5 \text{ }^{\circ}\text{K})$
- Inaktiv unter  $(13,0 \degree C)$

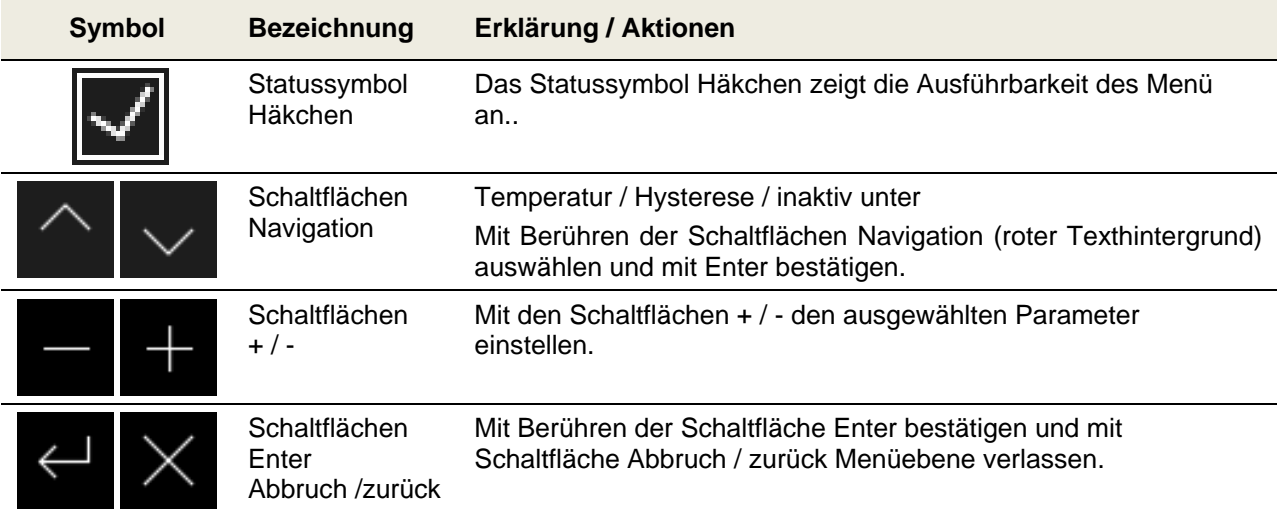

#### *Tab. 34: Parametrierung Untermenü Sommerlüftung ohne Bypass*

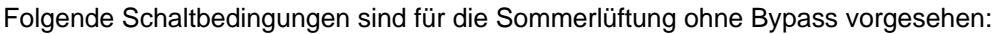

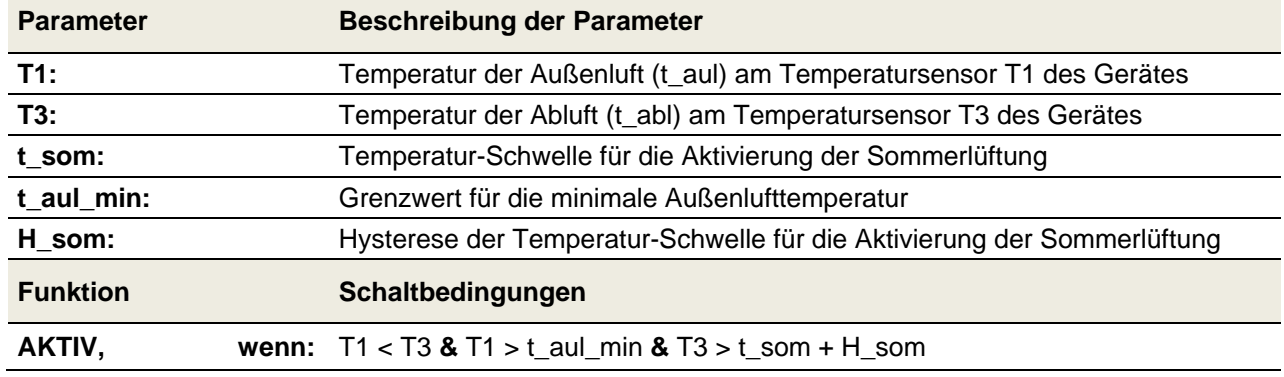

*Tab. 35: Schaltbedingungen für die Sommerlüftung*

#### <span id="page-46-1"></span>**3.6.1.5 Untermenü EWT-Klappe**

In diesem Menü wird angegeben werden, ob eine EWT-Klappe (Erd-Wärme-Tauscher-Klappe) vorhanden ist.

| <b>Symbol</b> | <b>Bezeichnung</b>                  | Erklärung / Aktionen                                                                                      |
|---------------|-------------------------------------|----------------------------------------------------------------------------------------------------|
|               | Schaltfläche<br>Häkchen             | Durch Berühren der Schaltfläche Häkchen wird eine vorhandene<br>EWT-Klappe freigegeben.                   |
|               | Schaltfläche<br>Abbruch /<br>zurück | Mit Berühren der Schaltfläche Abbruch / zurück die Menüebenen<br>bis Erscheinen des Startmenüs verlassen. |

*Tab. 36: Parametrierung EWT-Klappe*

## <span id="page-47-0"></span>**3.6.1.6 Untermenü Reset Werksdaten**

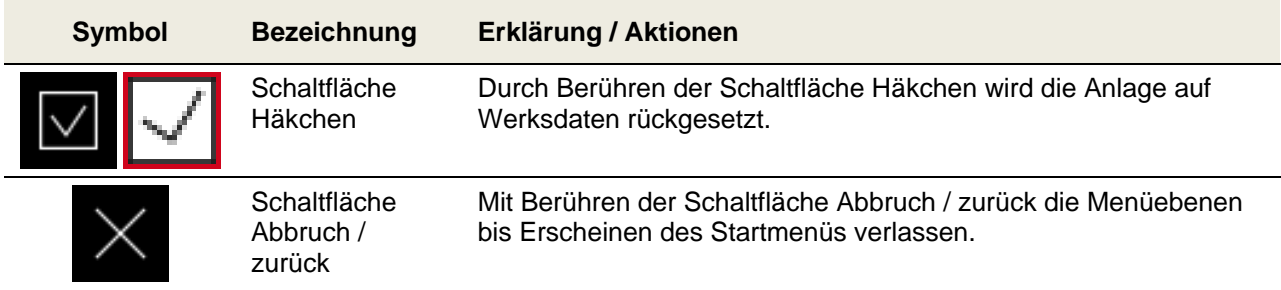

Im Untermenü Reset Werksdaten kann das Gerät auf Werksdaten rückgesetzt werden.

*Tab. 37: Reset Werksdaten*

## <span id="page-47-1"></span>**3.7 Wartung und Instandhaltung durch die Fachkraft**

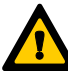

#### *Werden regelmäßige Wartungsarbeiten am CLIMOS nicht durchgeführt, beeinträchtigt dies die Funktionsweise der Komfortlüftung.*

Die Wartung und Instanthaltung durch Fachkräfte sollten von einem Wartungsdienst auf der Basis eines Wartungsvertrages durchgeführt werden. Die Wartungs- und Instanthaltungsmaßnahmen für das CLIMOS beinhalteten die Inspektion und Reinigung der Ventilatoren und des Wärmetauschers. Die Reinigung des Wärmetauschers erfolgt nach dem Verschmutzungsgrad, das Wartungsintervall sollte zwei Jahre nicht überschreiten.

#### **REP** *Die durchgeführten Wartungsarbeiten in der Checkliste B dokumentieren!*

## <span id="page-47-2"></span>**3.7.1 Inspektion und Reinigung des Wärmetauschers**

Gehen Sie dabei wie folgt vor:

- 1. Trennen Sie das CLIMOS vom Netzanschluss.
- 2. Ziehen Sie, falls vorhanden, die roten Design-Filterabdeckungen **A** aus der Halterung des Gehäusedeckels.

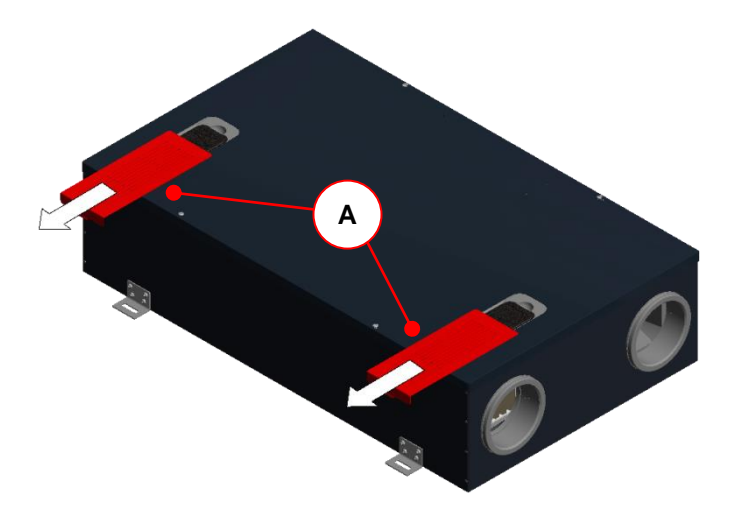

*Abb. 44: Design-Filterabdeckungen A herausziehen*

3. Öffnen Sie die Vierteldrehverschlüsse **B** durch eine 90 °-Drehung der unverlierbaren Schraube.

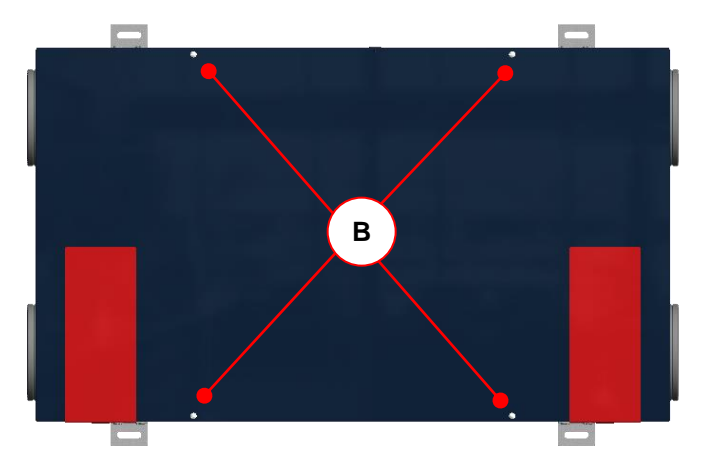

*Abb. 45: Gehäusedeckel mit 4x Vierteldrehverschluss B*

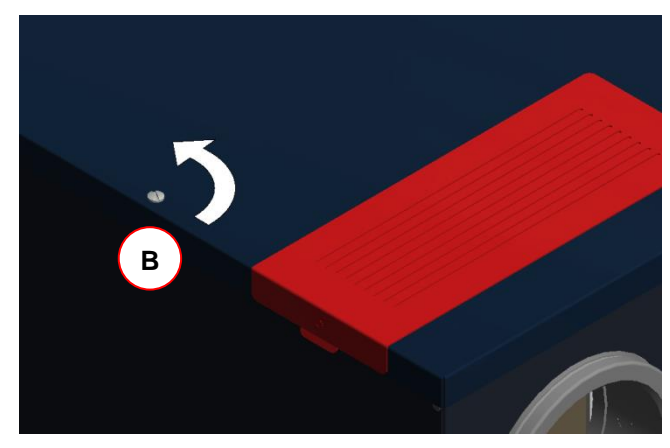

*Abb. 46: Vierteldrehverschluss mit unverlierbarer Schraube*

4. Nehmen Sie den Gehäusedeckel **C** ab und ziehen Sie das Kabel für den Potentialausgleich vom Flachstecker des Gehäusedeckels ab.

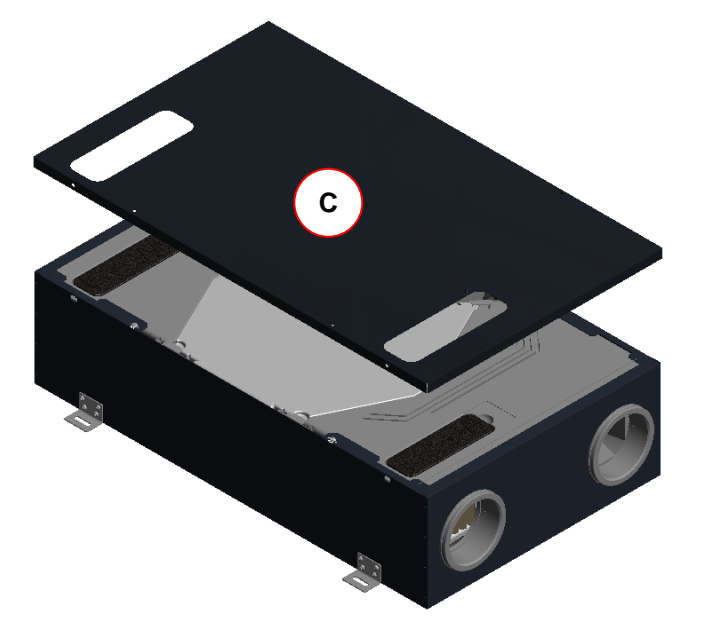

*Abb. 47: Gehäusedeckel C vom Gerät abnehmen*

5. Ziehen Sie die Halteklammern **D** (4x) senkrecht aus den EPP-Schaummodulen.

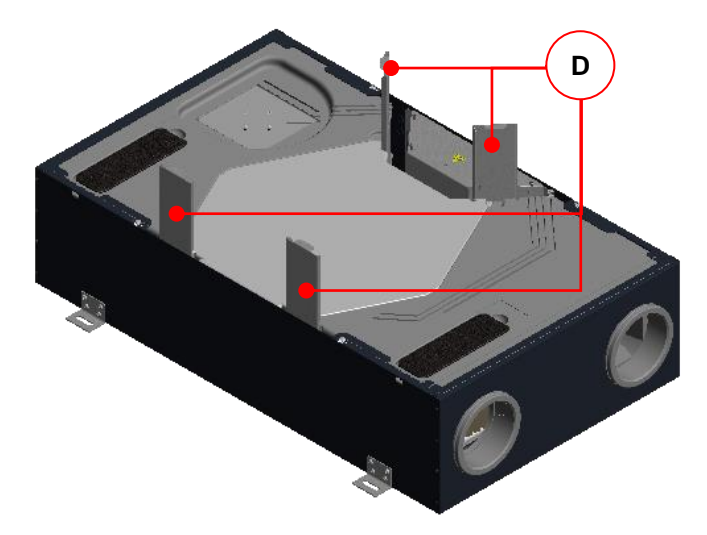

*Abb. 48. Halteklammern D zur formschlüssigen Fixierung der EPP-Schaummodule*

6. Schieben Sie jede Ventilator-Box **F** ca. 3 - 4 mm in Richtung der Luftleitungsanschlüsse, so dass die Wärmetauscher-Box **G** aus der Nut-Feder-Verbindung entriegelt ist.

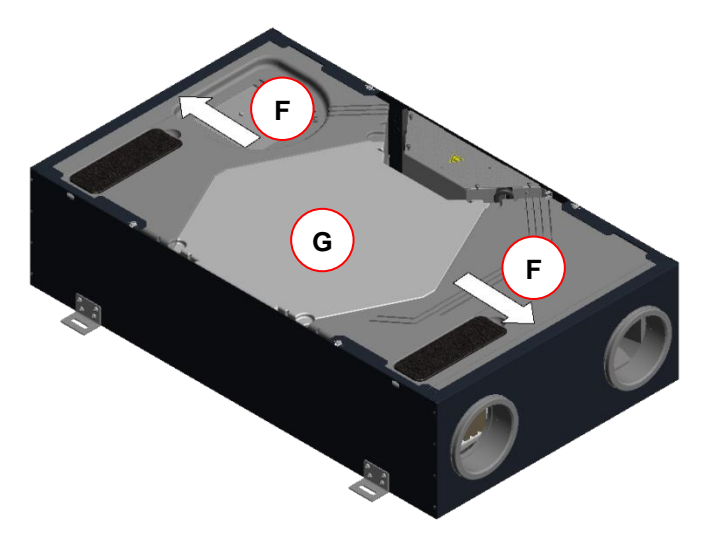

*Abb. 49: Entriegelung der Wärmetauscher-Box G durch Verschieben der Ventilator-Boxen F*

گج *Falls sich die Ventilator-Boxen F nicht verschieben lassen, müssen die Luftleitungsanschlussstutzen der Ventilator-Boxen F gekürzt werden!*

Schneiden Sie in der umlaufenden Rille **H** (Soll-Trennstelle) die EPP-Anschlussstutzen durch.

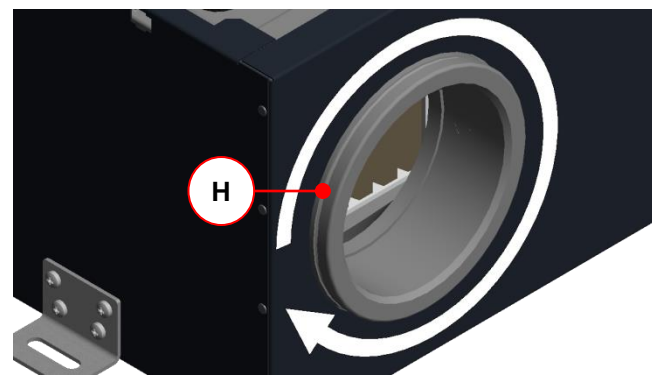

*Abb. 50: Kürzen des EPP-Anschlussstutzens an der Soll-Trennstelle der umlaufenden Rille*

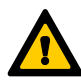

*Nach Abschluss der Wartungsarbeiten sind alle getrennten Luftleitungen wieder luftdicht an das Wärmerückgewinnungsgerät anzuschließen. An den Trennstellen der Außen- und Fortluftanschlussstutzen ist eine dampfdichte und thermische Isolierung herzustellen!*

7. Ziehen Sie Wärmetauscher-Box **G** senkrecht heraus.

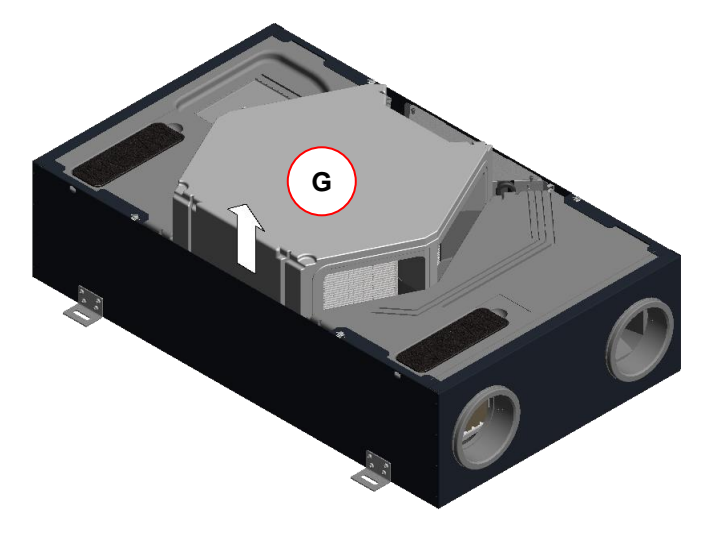

*Abb. 51: Entnahme Wärmetauscher-Box G*

8. Reinigen Sie den innenliegenden Wärmetauscher **I** der Wärmetauscher-Box **G** bei Bedarf.

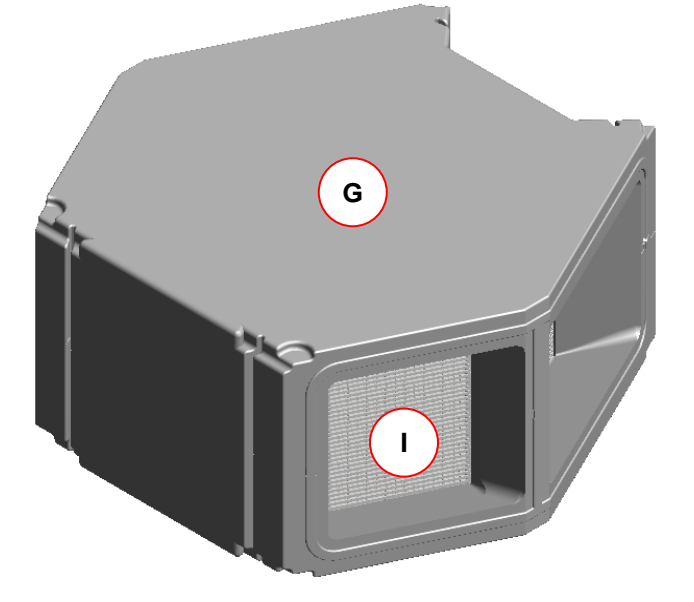

*Abb. 52: Wärmetauscher I in der Wärmtauscher-Box G*

Gehen Sie dabei wie folgt vor:

- Tauchen Sie den Wärmetauscher dazu einige Male in warmes Wasser (max. 40 °C).
- Spülen Sie den Wärmetauscher anschließend gründlich mit warmem Leitungswasser ab (max. 40°C).

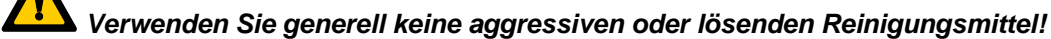

- Stellen Sie zum Trocknen den Wärmetauscher so auf, dass vorhandenes Restwasser aus den Öffnungen laufen kann.
- Lassen Sie den Wärmetauscher vollständig austrocknen, bevor Sie ihn wieder einbauen.

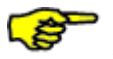

# *Hinweise zur fachgerechten Reinigung finden Sie auch auf der Hersteller-Webseite!*

9. Saugen Sie vorsichtig mit einem Staubsauger die beiden Ansauggehäuse **J** der Ventilator-Boxen aus und, falls es sich um die Geräteversion CLIMOS Comfort handelt, saugen Sie die PTC-Heizelemente des integrierten Defroster mit einer geeigneten Saugdüse ab.

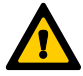

*Berühren Sie keine Teile des Defrosters mit der Hand, und beschädigen Sie beim Reinigen den Temperaturfühler nicht!* 

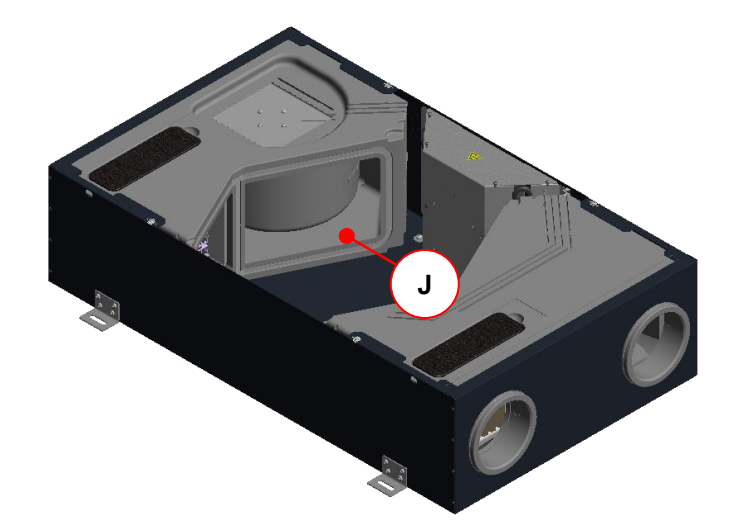

*Abb. 53: Ansauggehäuse Ventilator-Box J (2x)*

10.Montieren Sie nach Inspektion alle Teile in umgekehrter Reihenfolge.

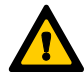

*Achten Sie beim Einbau der Wärmetauscher-Box auf die korrekte Arretierung mit den Ventilator-Boxen mittels der Nut- Feder-Verbindung!*

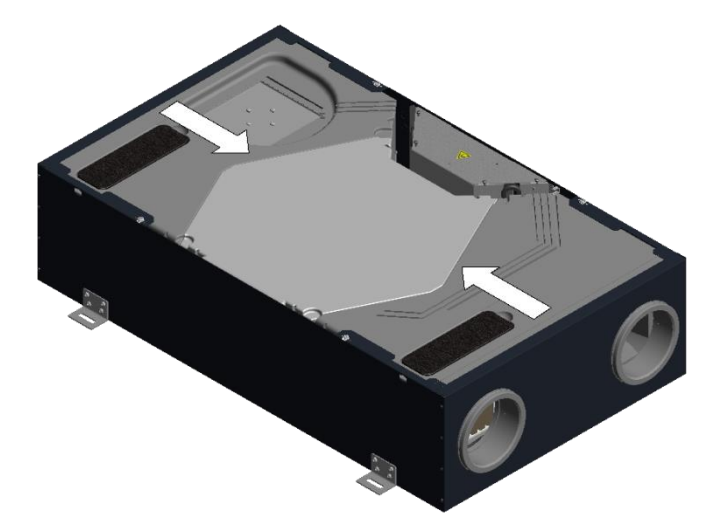

*Abb. 54: Schubrichtung der Ventilator-Boxen zur Arretierung mit der Wärmetauscher-Box* 

- 11.Verbinden Sie das Kabel für den Potentialausgleich mit dem Flachstecker des Gehäusedeckels.
- 12.Verschließen Sie den Gehäusedeckel durch 90°-Drehung der 4 unverlierbaren Schrauben der Vierteldrehverschlüsse.
- 13.Stellen Sie die Netzverbindung wieder her.

## <span id="page-52-0"></span>**3.8 Fehlervisualisierung und Fehlerbehandlung**

Die Gerätesteuerung ist mit einem internen System zur Fehlererkennung ausgerüstet. Die Visualisierung der Fehlermeldungen und der Fehlerprognose erfolgt entsprechend der Darstellungsmöglichkeiten des angeschlossenen Bedienteiles.

Als Reaktion auf einen Fehlerzustand werden die Ventilatoren abgeschaltet.

## <span id="page-52-1"></span>**3.8.1 Fehlersignalisierung mit LED-Bedienteil**

Die Visualisierung von Fehlern mit dem LED-Bedienteil erfolgt anhand Punkt [2.2.1.2.](#page-11-0) Zusätzlich zur Signalisierung der Fehlerzustände wird mittels der LED L1…L7 eine LED-Codierung generiert, die binär die Bedeutung des Fehlers darstellt. Hinweise zur Kontrolle / Maßnahme für eine mögliche Beseitigung des Fehlerzustandes werden in [Tab. 39](#page-53-0) gegeben.

Folgende mit "x" gekennzeichnete LED-Kombinationen zur Darstellung der Fehlercodierung gelten:

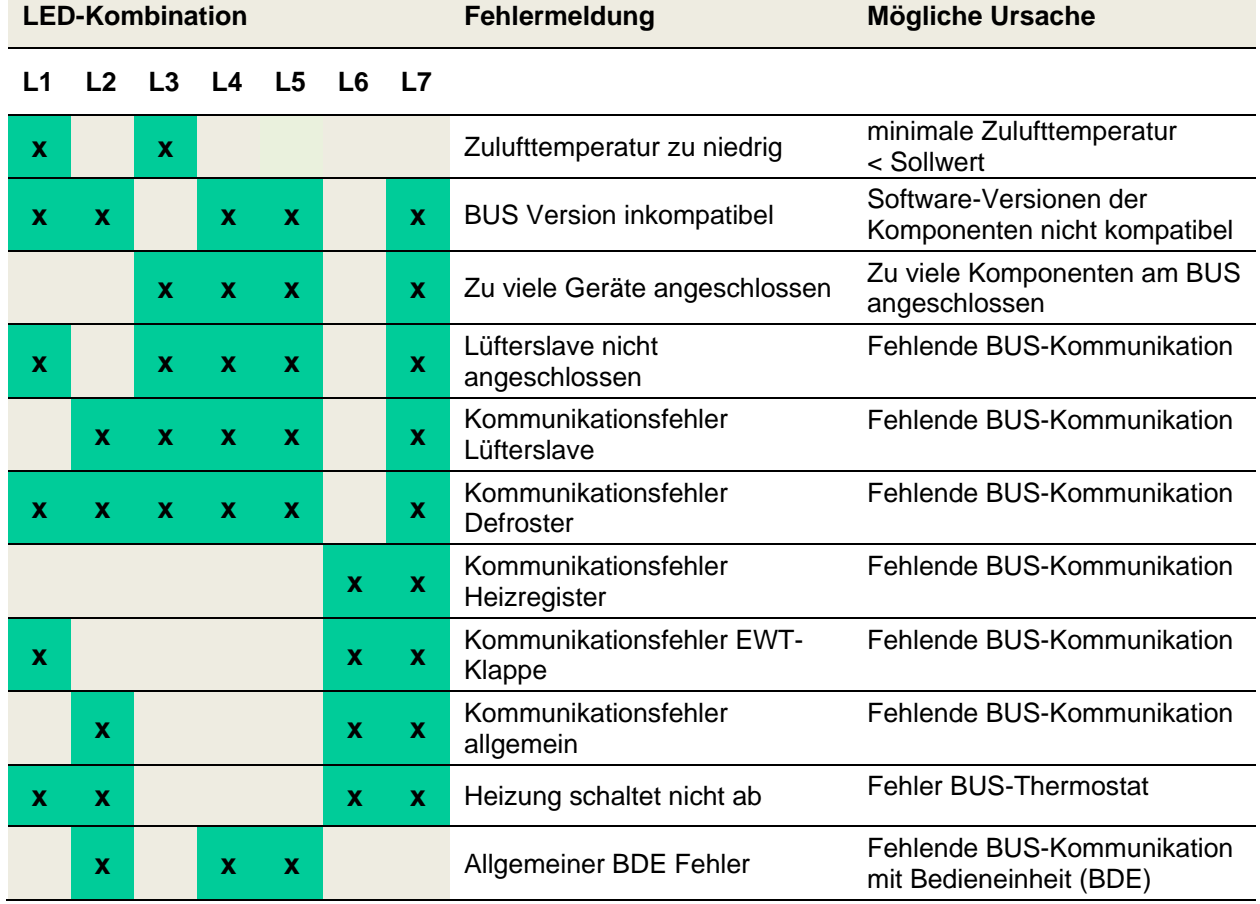

<span id="page-52-3"></span>*Tab. 38: Übersicht binäre Fehlercodierung mit LED-Bedienteil*

## <span id="page-52-2"></span>**3.8.2 Fehlersignalisierung mit TFT-Touchpanel**

Die Visualisierung von Fehlern mit dem TFT-Touchpanel erfolgt in Klartextdarstellung der Fehlermeldung. Im Hauptmenü Information / Letzte Meldungen werden die letzten drei aufgetretenen Fehler mit Datum und Uhrzeit ereigniskonform registriert. Zusätzlich zu dieser Anzeige blinkt ein gelbes Warndreieck am rechten oberen Bildschirmrand.

Folgende Klartextdarstellungen der Fehlermeldung werden visualisiert:

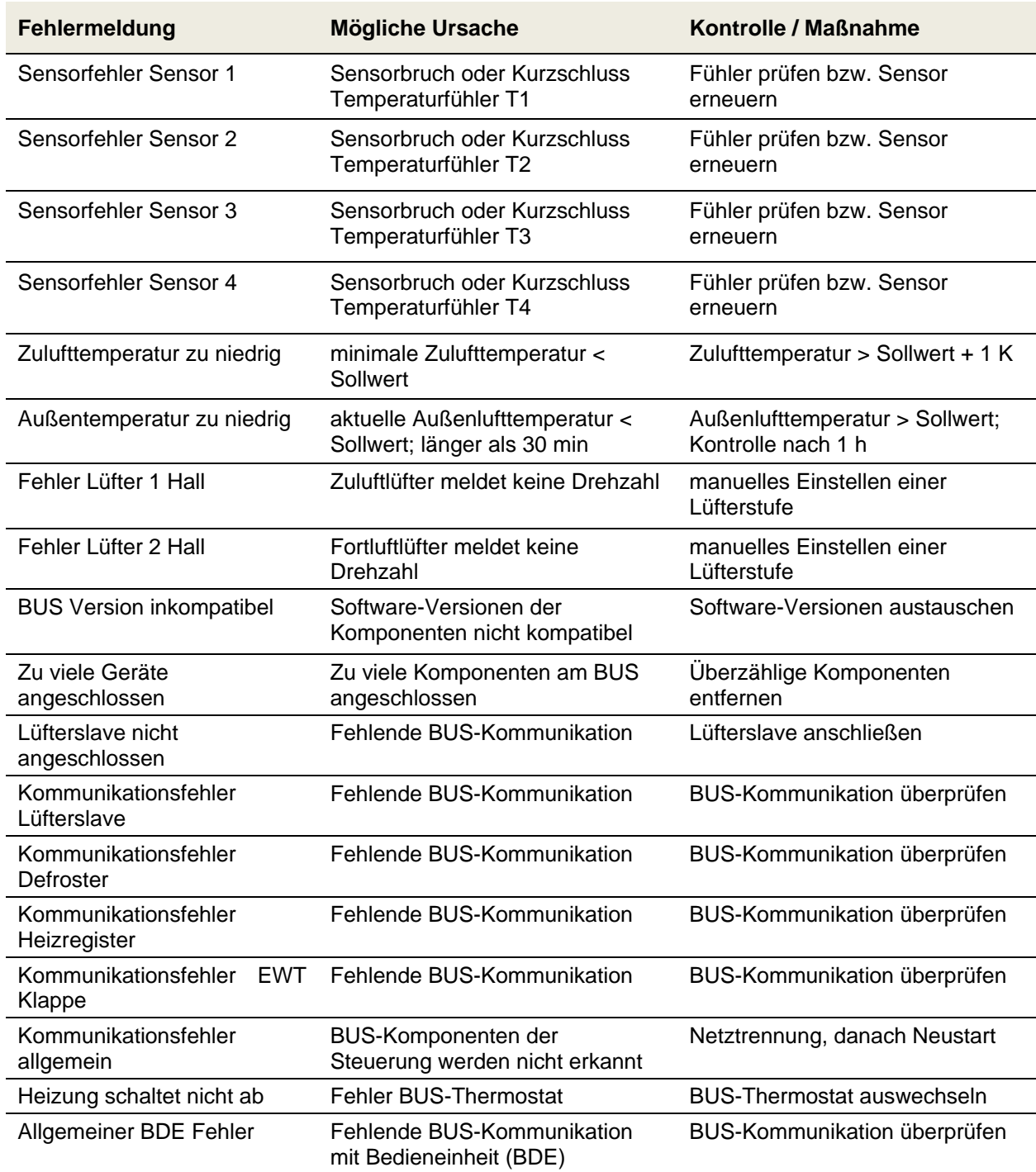

<span id="page-53-0"></span>*Tab. 39: Übersicht Fehlermeldungen, -visualisierung und -behandlung mit TFT-Touchpanel*

## <span id="page-54-0"></span>**3.9 Technische Beschreibung**

## <span id="page-54-1"></span>**3.9.1 Ausführungsversionen**

## **CLIMOS Basic – rechts (Typ A) / links (Typ B)**

Lüftungsgerät mit Kreuz-Gegenstrom-Enthalpie-Tauscher und ohne integrierten Defroster

#### **CLIMOS Comfort – rechts (Typ A) / links (Typ B)**

Lüftungsgerät mit Kreuz-Gegenstrom-Enthalpie-Tauscher und mit integriertem Defroster

## <span id="page-54-2"></span>**3.9.2 Luftanschlüsse der Bauformen**

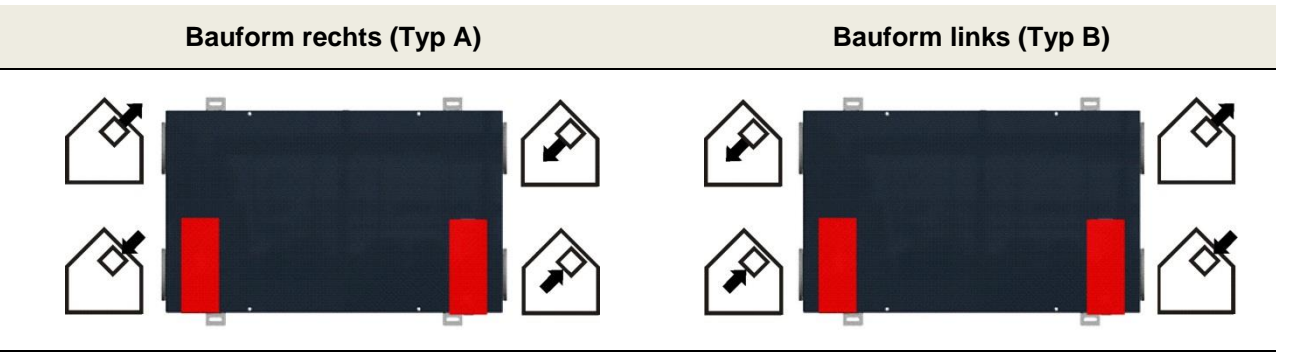

*Tab. 40: Übersicht Luftanschlüsse der Bauformen rechts (Typ A) und links (Typ B)*

## <span id="page-54-3"></span>**3.9.3 Technische Spezifikation**

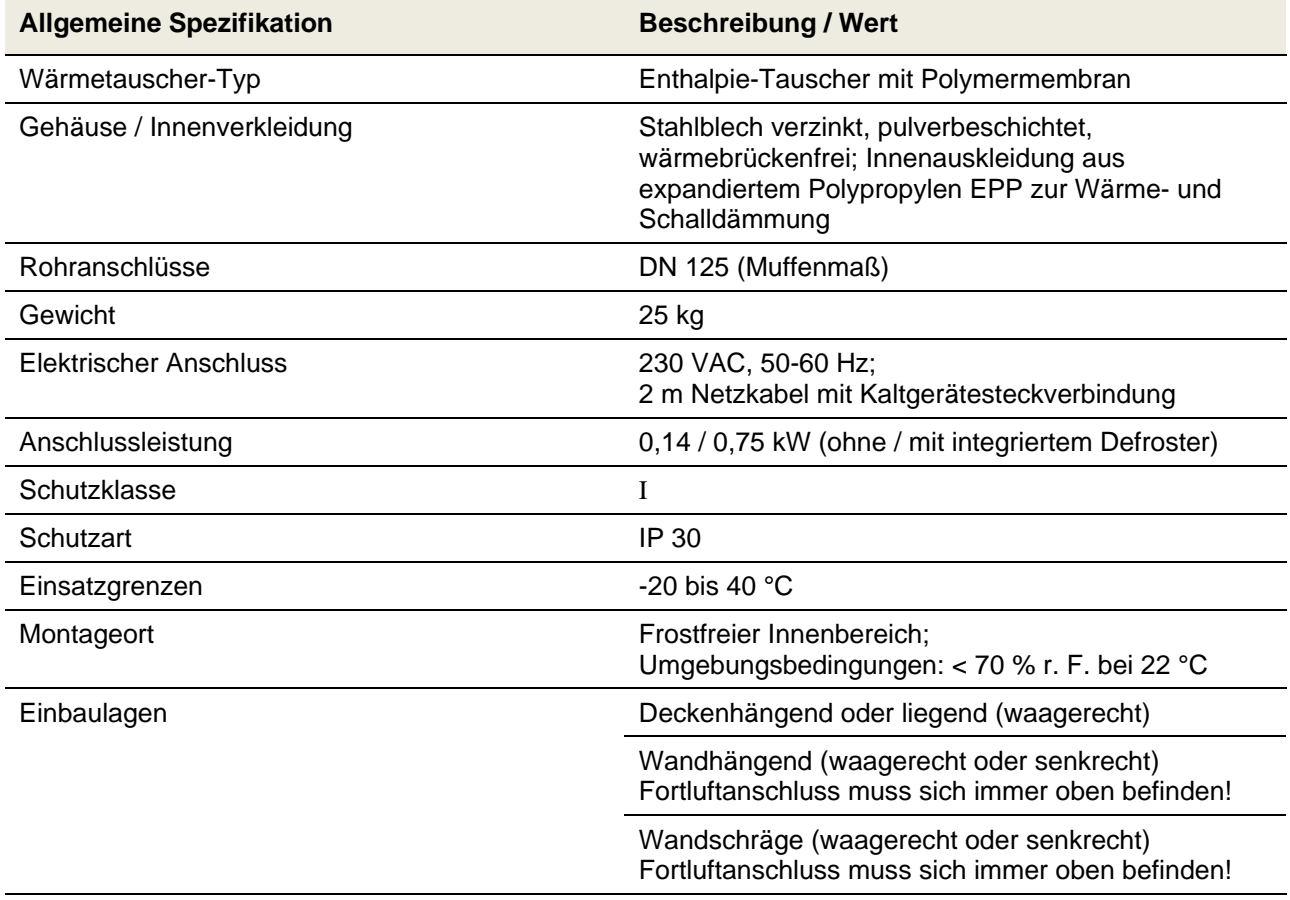

*Tab. 41: Allgemeine Spezifikation*

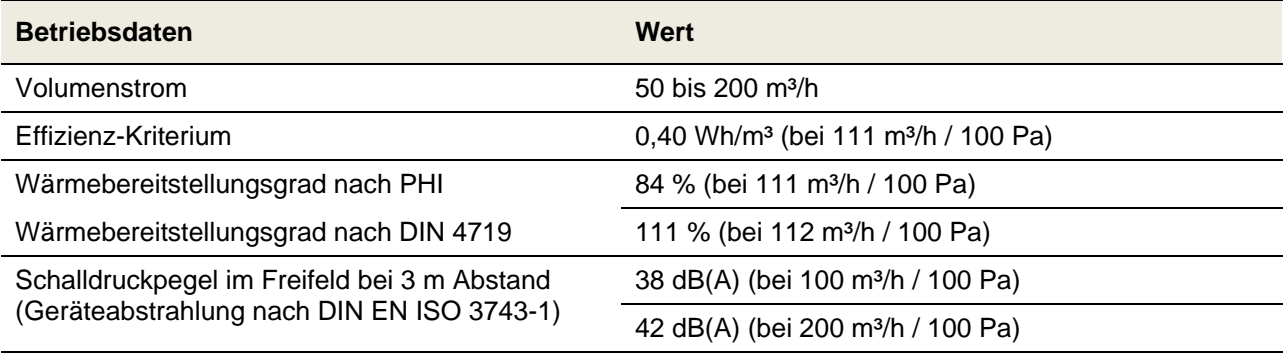

## *Tab. 42: Betriebsdaten*

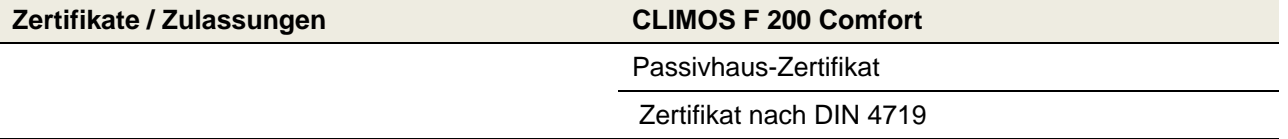

*Tab. 43: Zertifikate / Zulassungen*

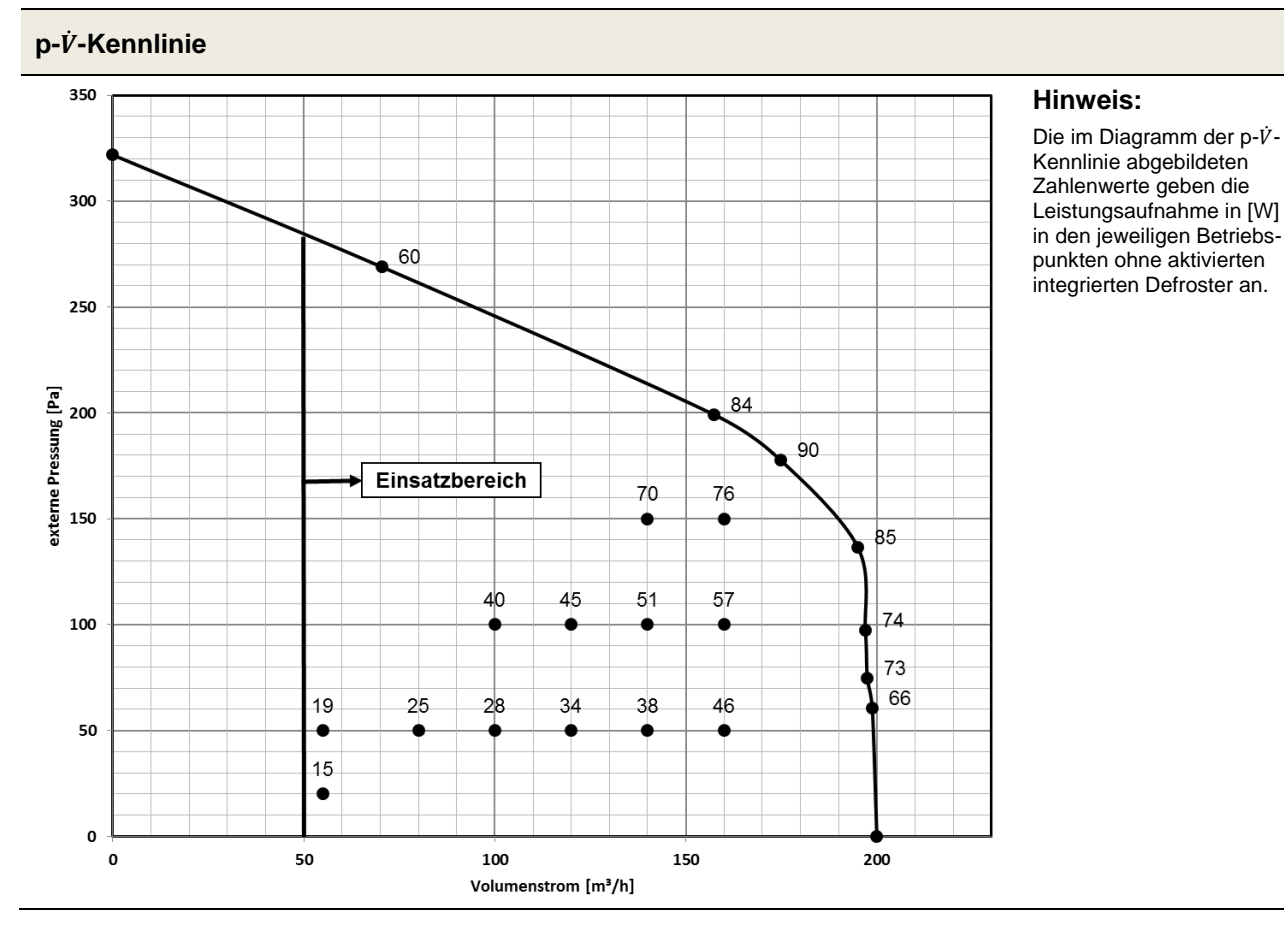

*Tab. 44: Diagramm 2, p-*̇*-Kennlinie CLIMOS*

## <span id="page-56-0"></span>**3.9.4 Abmessungen**

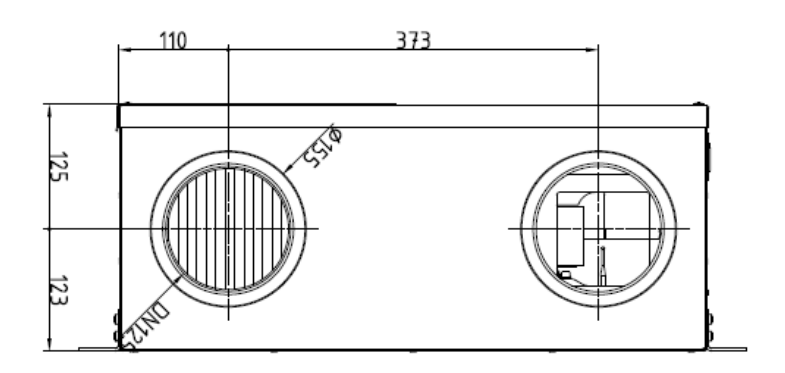

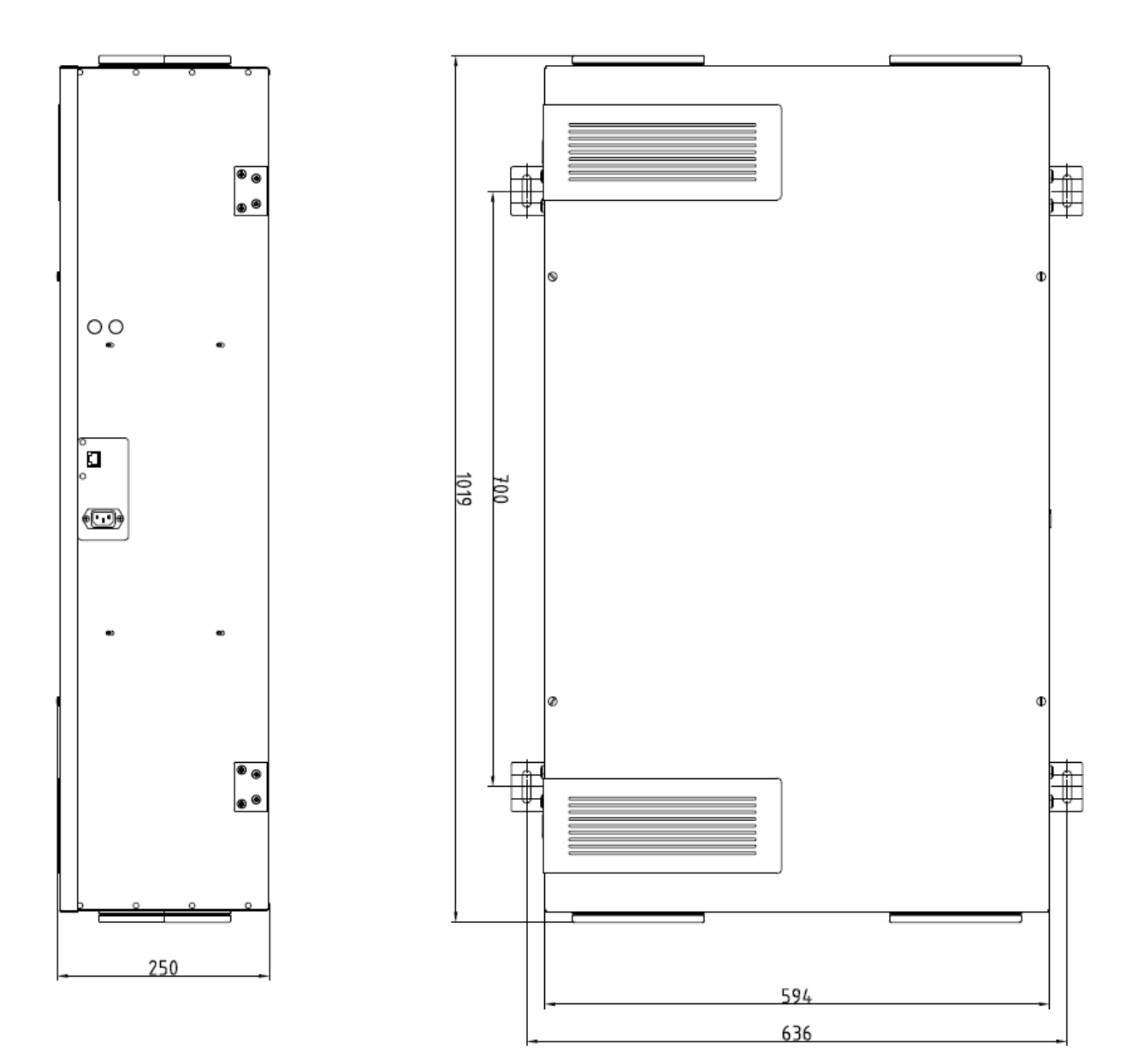

*Abb. 55: Maßskizze WRG CLIMOS*

## <span id="page-57-0"></span>**3.9.5 Schaltplan CLIMOS Basic - Serie**

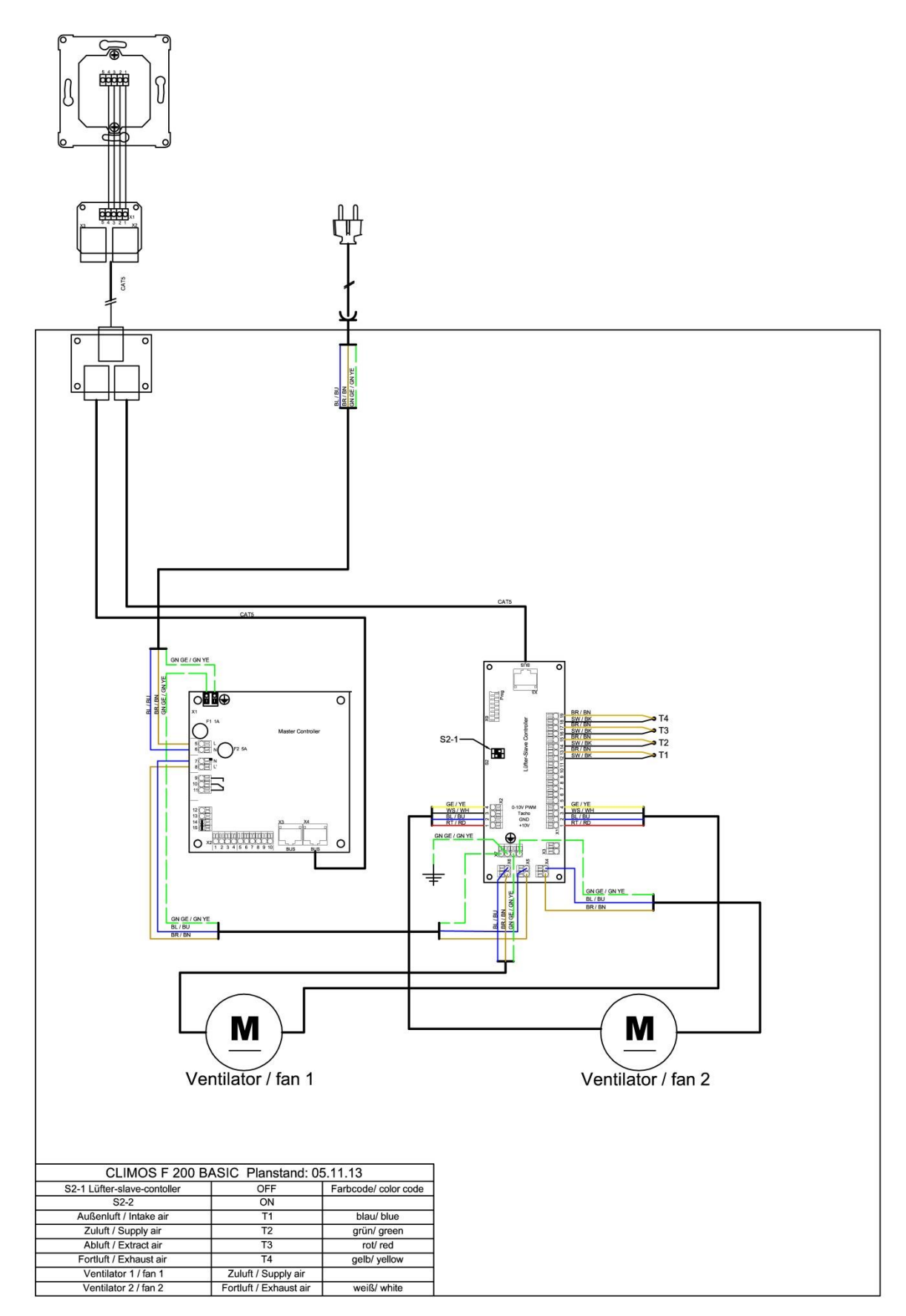

*Abb. 56: Klemmenbelegung Schaltplan CLIMOS Basic*

## <span id="page-58-0"></span>**3.9.6 Schaltplan CLIMOS Comfort - Serie**

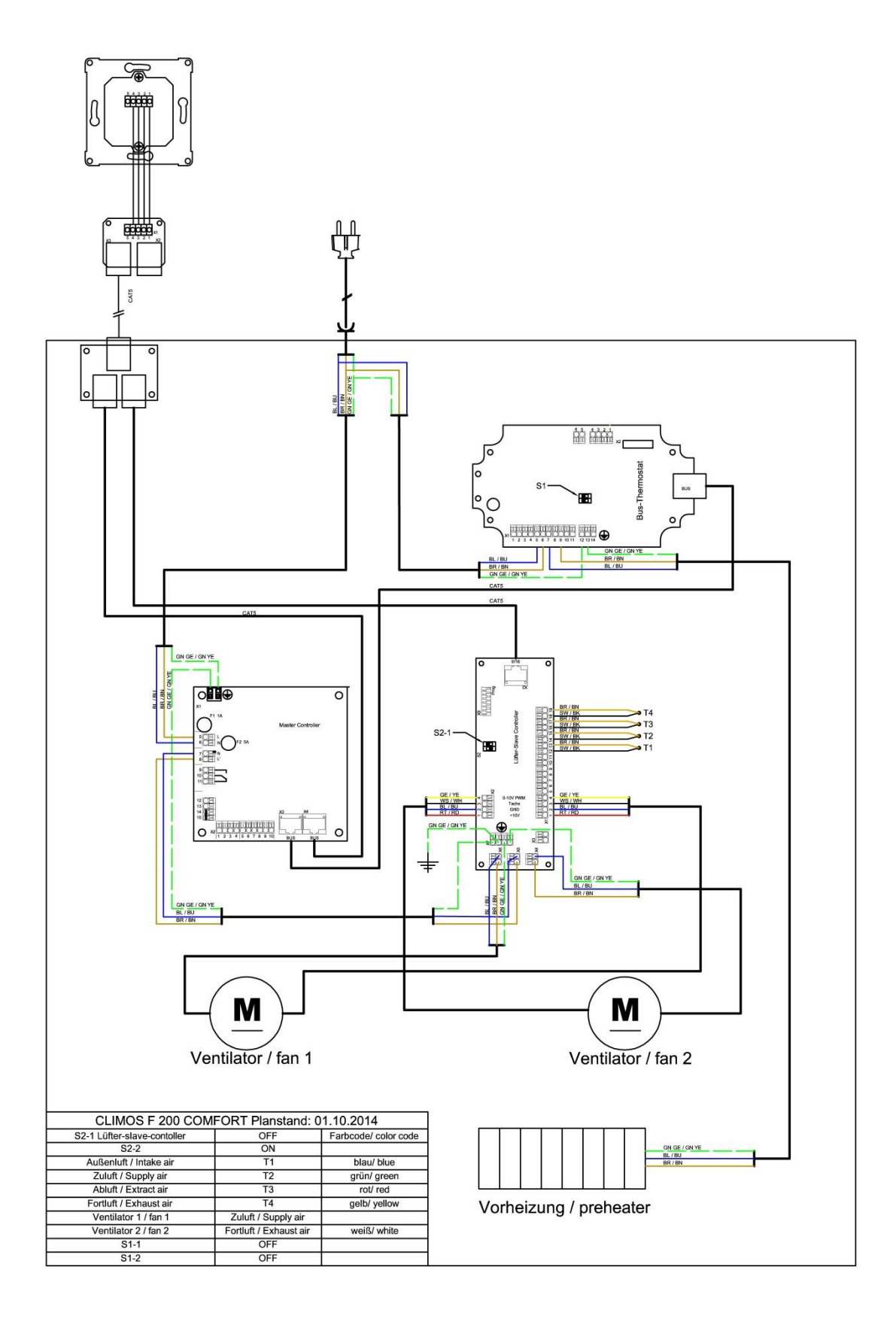

*Abb. 57: Klemmenbelegung Schaltplan CLIMOS Comfort*

## <span id="page-59-0"></span>**3.9.7 Klemmplan Master-Controller**

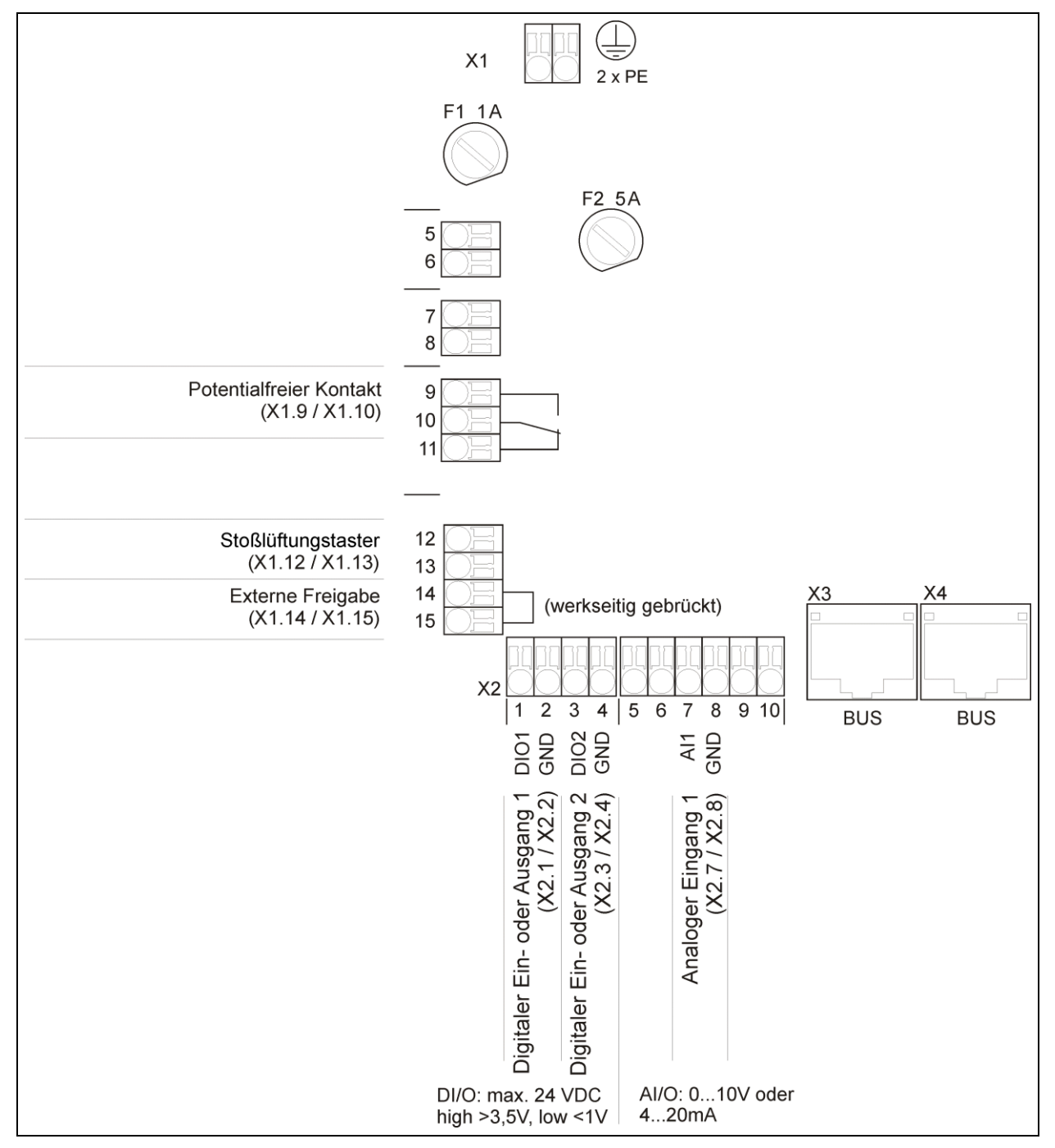

*Abb. 58: Klemmenbelegung Master-Controller*

# <span id="page-60-0"></span>**4 Anlagen**

# <span id="page-60-1"></span>**4.1 Checkliste A Wartungsarbeiten Nutzer**

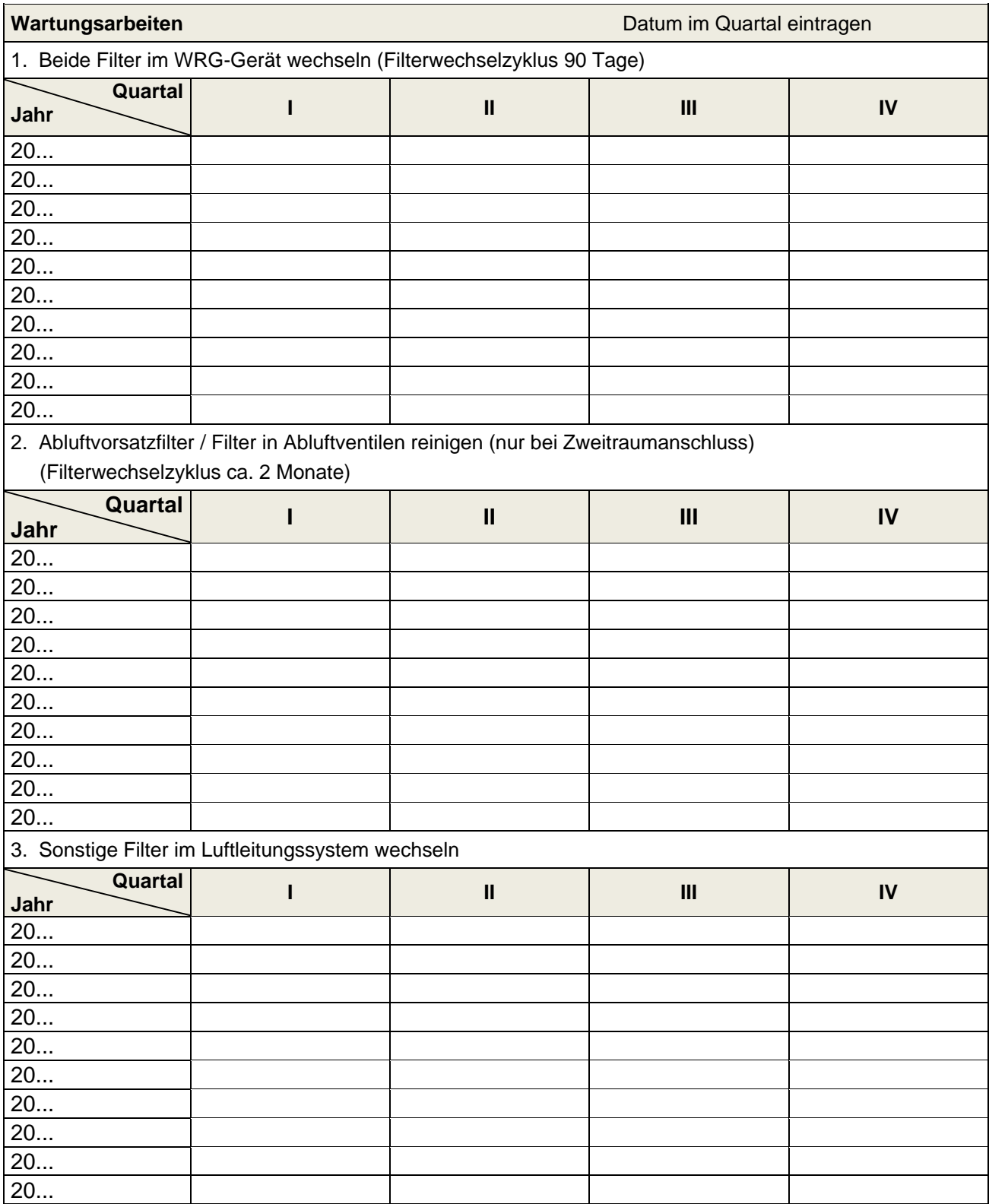

# <span id="page-61-0"></span>**4.2 Checkliste B Wartungsarbeiten Fachkräfte**

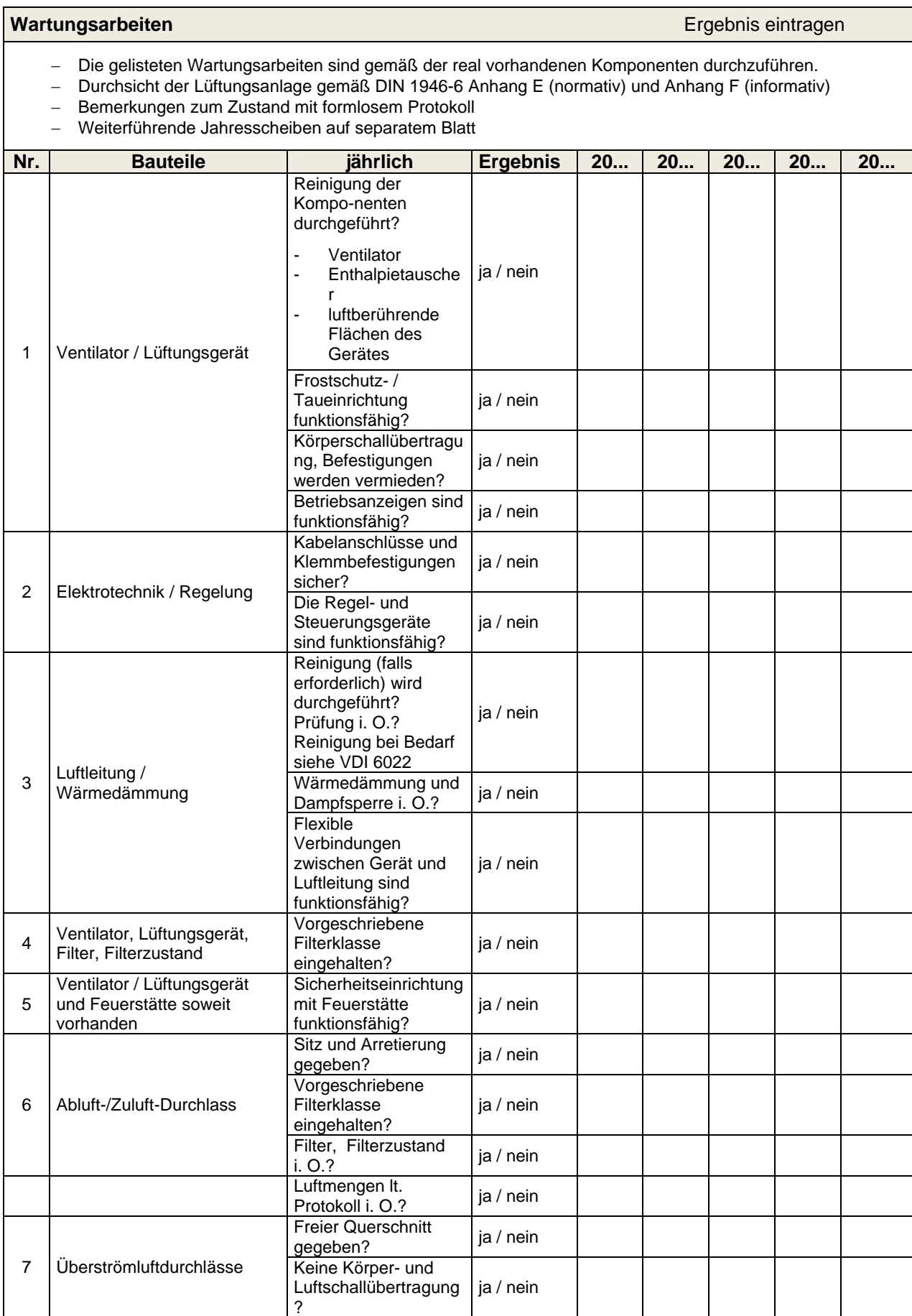

# <span id="page-62-0"></span>**4.3 Inbetriebnahme- und Übergabeprotokoll**

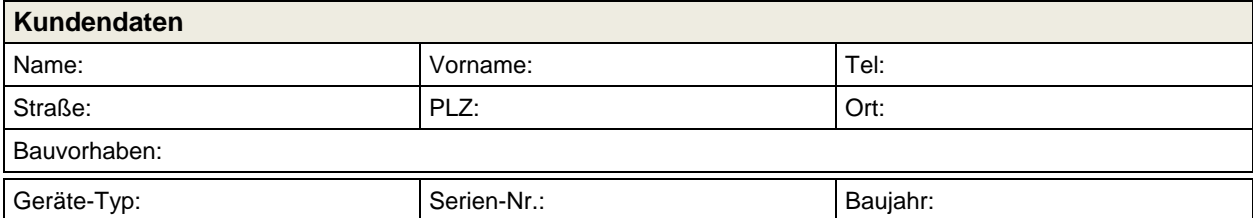

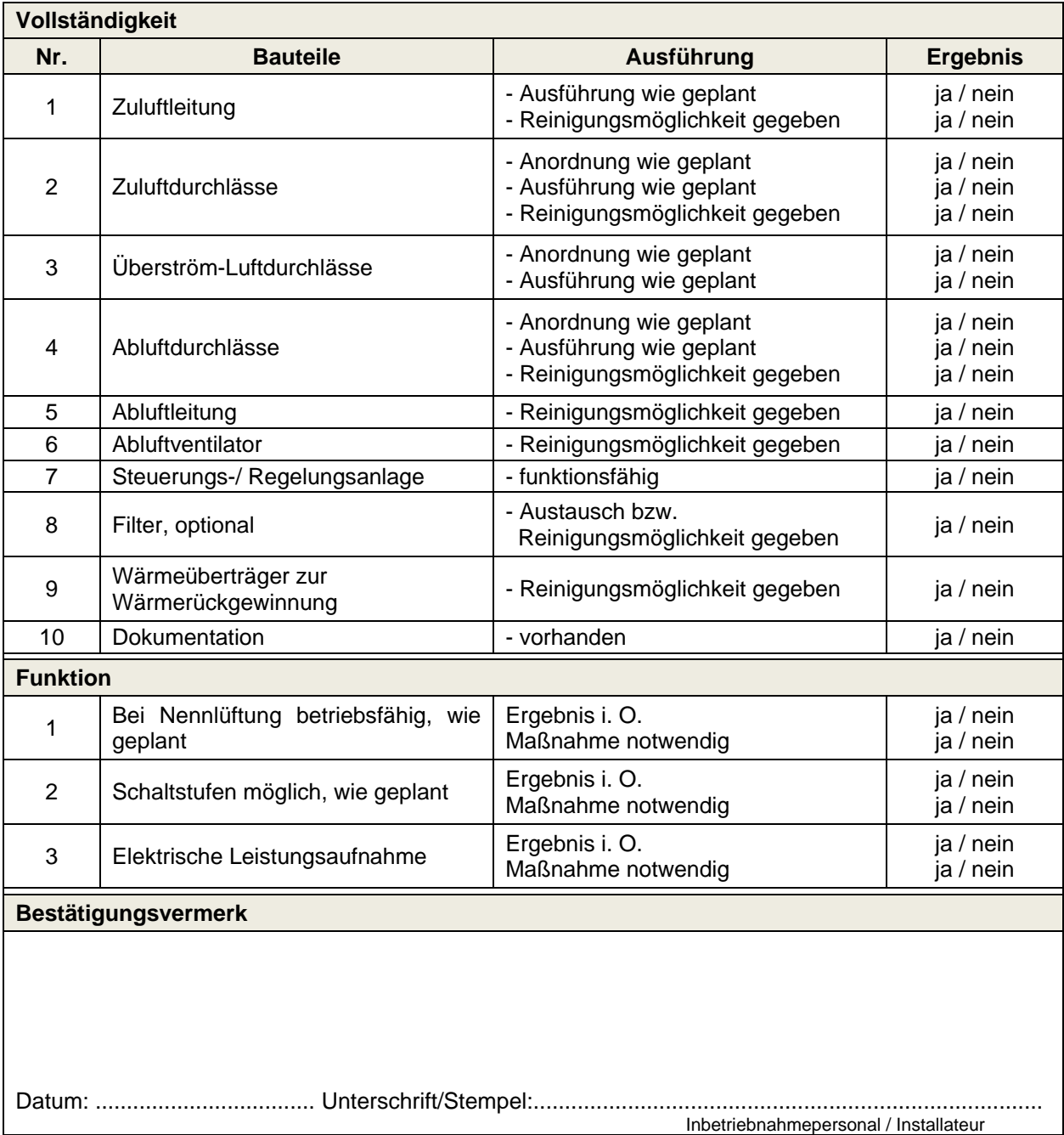

# <span id="page-63-0"></span>**4.4 Luftvolumenprotokoll**

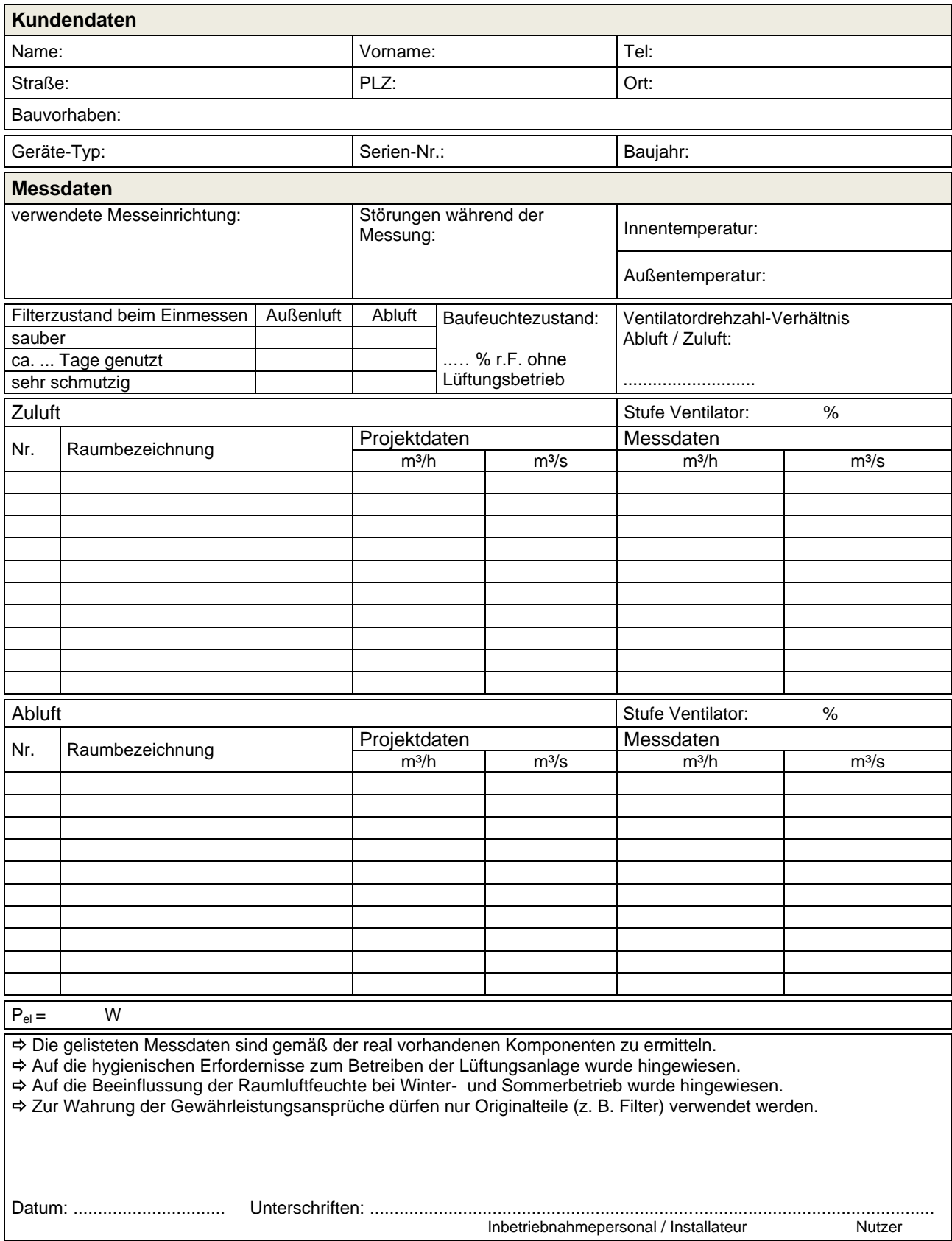

## <span id="page-64-0"></span>**4.5 Produktdatenblatt**

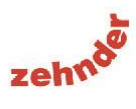

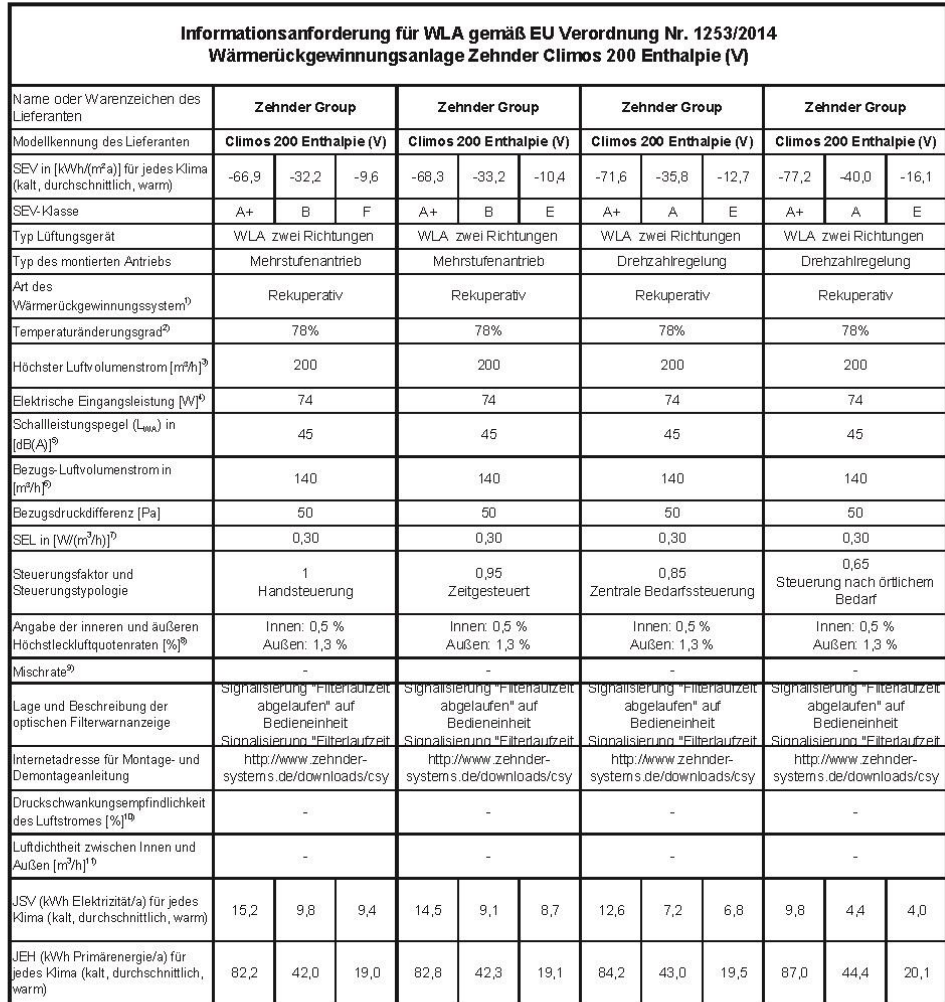

1) Art der Wärmerückgewinnung : rekuperativ ist Wärmerückgewinnung ohne Feuchterückgewinnung, regenerativ ist Wärmerückgewinnung inklusive Feuchterückgewinnung<br>2) Temperaturänderungsgrad: gemäß EN13141-7:2010 bei Bezugs-L

JEH: Jährliche Energieeinsparung für Heizung

## <span id="page-65-0"></span>**4.6 Produktetiketten**

Für das CLIMOS ergeben sind je nach Applikation des Gerätes zwei verschiedene Produktetiketten. Das für die Wärmerückgewinnungsanlage zutreffende Produktetikett richtet sich je nach Installation der Anlage und der Modellkennung des Produktdatenblattes. Das Produktetikett weist folgende Angaben aus dem Produktdatenblatt auf:

- Energieeffizienzklasse für Klimazone "durchschnittlich"
- $\bullet$  Schallleistungpegel L<sub>WA</sub> in Innenräumen
- Höchster Luftvolumenstrom

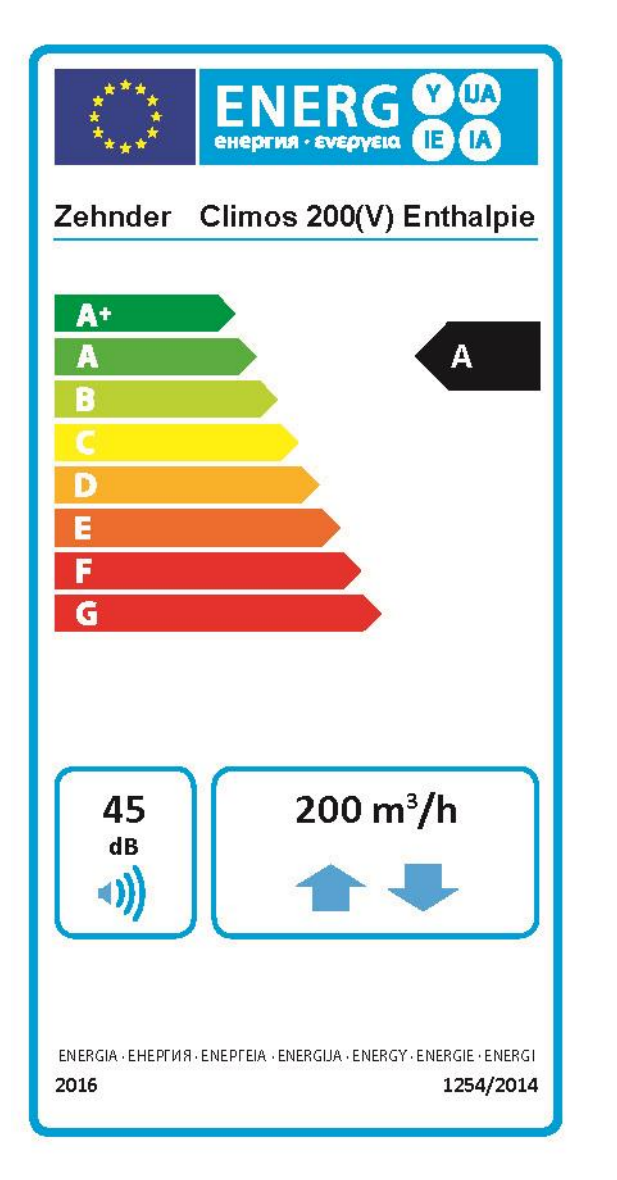

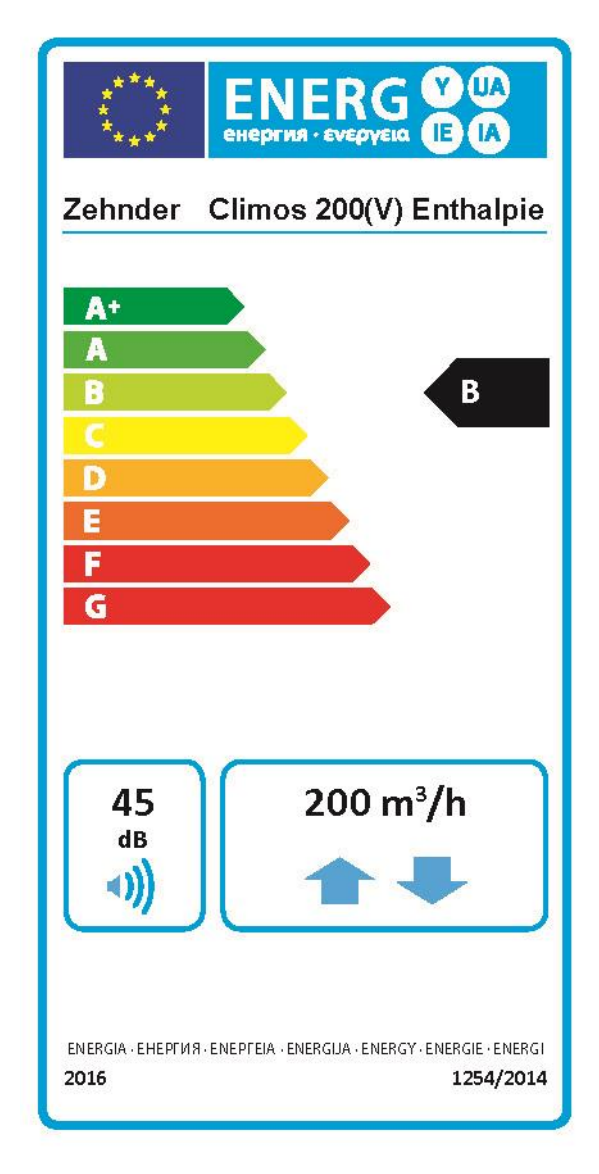

## <span id="page-66-0"></span>**4.7 Konformitätserklärungen**

## **EG-KONFORMITÄTSERKLÄRUNG / / EURASISCHE KONFORMITÄT**

CE

**Hiermit erklären wir, dass das/die nachfolgend(e) bezeichnete Produkt /-serie aufgrund ihrer Konzipierung und Bauart sowie in der von uns in Verkehr gebrachten Ausführung den einschlägigen grundlegenden Sicherheits- und Gesundheitsanforderungen der gültigen, unten aufgeführten EG-Richtlinien und der Eurasische Konformität (EAC) entspricht.**

**Produktbezeichnung: Wärmerückgewinnungsgerät CLIMOS F 200 Basic - Serie Wärmerückgewinnungsgerät CLIMOS F 200 Comfort - Serie**

**Richtlinie 2004/108/EG** des Europäischen Parlaments und des Rates vom 15. Dezember 2004 zur Angleichung der Rechtsvorschriften der Mitgliedstaaten über die elektromagnetische Verträglichkeit und zur Aufhebung der Richtlinie 89/336/EWG

#### Angewandte Normen:

EN 61000-6-1 Elektromagnetische Verträglichkeit (EMV) - Teil 6-1: Fachgrundnormen - Störfestigkeit für Wohnbereich, Geschäfts- und Gewerbebereiche sowie Kleinbetriebe

EN 61000-6-3 Elektromagnetische Verträglichkeit (EMV) - Teil 6-3: Fachgrundnormen - Störaussendung für Wohnbereich, Geschäfts- und Gewerbebereiche sowie Kleinbetriebe

EN 55011 Industrielle, wissenschaftliche und medizinische Geräte - Funkstörungen - Grenzwerte und Messverfahren

**Richtlinie 2006/42/EG** des europäischen Parlaments und des Rates vom 17. Mai 2006 über Maschinen und zur Änderung der Richtlinie 95/16/EG (Neufassung)

#### Angewandte Normen:

EN ISO 12100 Sicherheit von Maschinen – Risikobewertung und Risikominderung

EN ISO 3744 Akustik - Bestimmung der Schallleistungspegel von Geräuschquellen aus Schalldruckmessungen - Hüllflächenverfahren der Genauigkeitsklasse 2 für ein im Wesentlichen freies Schallfeld über einer reflektierenden Ebene

EN ISO 5136 Akustik - Bestimmung der von Ventilatoren und anderen Strömungsmaschinen in Kanäle abgestrahlten Schallleistung - Kanalverfahren

**Richtlinie 2006/95/EG** des Europäischen Parlaments und des Rates vom 12. Dezember 2006 zur Angleichung der Rechtsvorschriften der Mitgliedstaaten betreffend elektrische Betriebsmittel zur Verwendung innerhalb bestimmter Spannungsgrenzen

#### Angewandte Normen:

EN 60335-1:2012 und EN 60335-2-40+A2 Sicherheit elektrischer Geräte für den Hausgebrauch und ähnliche Zwecke – Allgemeine Anforderungen / Besondere Anforderungen für elektrisch betriebene Wärmepumpen, Klimageräte u. Raumluftentfeuchter

**Richtlinie 2009/125/EG** des Europäischen Parlaments und des Rates vom 21. Oktober 2009 hinsichtlich der Anforderungen an die umweltgerechte Gestaltung energieverbrauchsrelevanter Produkte

Angewandte Normen:

DIN EN 13141-7:2010 Leistungsprüfungen von Bauteilen/Produkten für die Lüftung von Wohnungen – Teil 7: Leistungsprüfung von mechanischen Zuluft- und Ablufteinheiten (einschließlich Wärmerückgewinnung) für mechanische Lüftungsanlagen in Wohneinheiten (Wohnung oder Einfamilienhaus)

DIN EN 13141-8:2014 Leistungsprüfung von Bauteilen/Produkten für die Lüftung von Wohnungen – Teil 8: Leistungsprüfung von mechanischen Zuluft- und Ablufteinheiten ohne Luftführung (einschließlich Wärmerückgewinnung) für ventilatorgestützte Lüftungsanlagen von einzelnen Räumen

#### **Reinsdorf, 05.01.2016 PAUL Wärmerückgewinnung GmbH**

teideaul Prin

**Michael Pitsch Geschäftsführer**

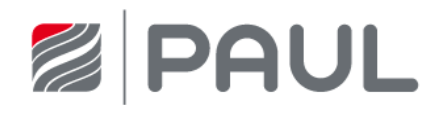

PAUL Wärmerückgewinnung GmbH August-Horch-Str. 7 08141 Reinsdorf Deutschland

Tel: +49 (0) 375 - 30 35 05 0 Fax: +49 (0) 375 - 30 35 05 55

info@paul-lueftung.de www.paul-lueftung.de